8000 series Smart LED TV

Register your product and get support at www.philips.com/welcome

> 40PFL8007 46PFL8007 55PFL8007

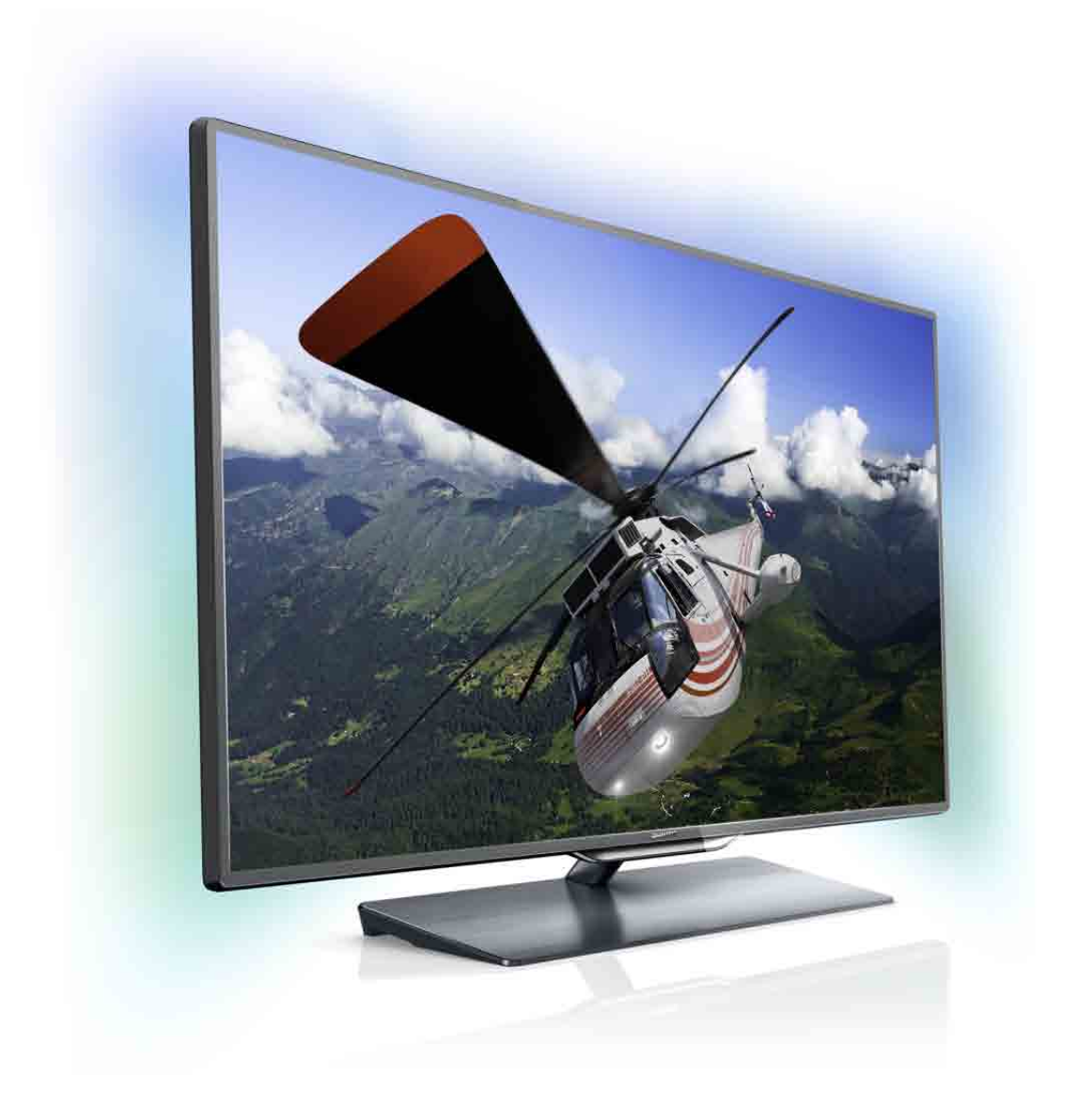

# Посібник

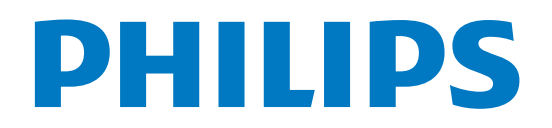

## **Зміст**

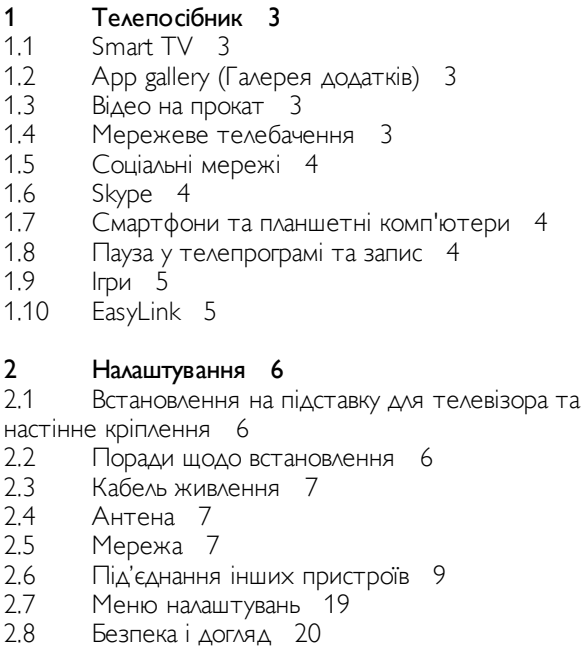

#### $\overline{3}$ Телевізори 22

- $3.1$ Увімкнення 22
- $3.2$ Дистанційне керування 22
- $3.3$ Перегляд телепрограм 26
- Телегід 35 3.4
- $3.5$ Перехід до пристроїв 35
- 3.6 Субтитри і мови 37 3.7
- Таймери та годинник 38  $3.8$ Параметри зображення 38
- 3.9 Параметри звуку 40
- 3.10 Налаштування Ambilight 41
- 3.11 Універсальний доступ 42

#### $\overline{\mathbf{4}}$ 3D 45

- Що потрібно? 45  $4.1$
- $4.2$ 3D-окуляри 45
- $4.3$ Перегляд 3D-вмісту 46
- $4.4$ Оптимальний 3D-перегляд 47
- 4.5 Попередження про шкоду для здоров'я 47
- 4.6 Догляд за 3D-окулярами 47

#### 5 Smart TV 48

- $5.1$ Головне меню 48
- $5.2$ Додатки Smart TV 48
- 5.3 Відео, фотографії та музика 51
- 5.4 Стоп-кадр у телепрограмі 53
- $5.5$ Запис 54
- 5.6 Додаток MyRemote 55

#### 6 Skype 60

- $6.1$ Що таке Skype? 60
- $6.2$ Запуск Skype 60
- 6.3 Контакти 61
- $6.4$ Здійснення дзвінків зі Skype 62 6.5
- Баланс Skype рахунку 63 6.6 Налаштування Skype 64
- 6.7 Вихід 64
- 6.8 Умови використання 64

#### **Ігри** 65

 $\overline{7}$ 

- $7.1$ Як грати в гру 65
- $7.2$ Ігри за участю двох гравців 65

#### 8 Технічні характеристики телевізора 66

- 8.1 Збереження довкілля 66
- Потужність 67 8.2
- 8.3 Прийом 67
- 8.4 Дисплей 67
- 8.5 Звук 67
- 8.6 Мультимедіа 68 8.7
- Під'єднання 68
- 8.8 Розміри і вага 68

#### 9 Програмне забезпечення телевізора 69

- 9.1 Версія програмного забезпечення 69
- 9.2 Оновленням програмного забезпечення 69
- 9.3 Програмне забезпечення з відкритим кодом 70
- 9.4 Ліцензія на відкриту програму 70

#### $10<sup>°</sup>$ Підтримка 71

- $10.1$ Реєстрація 71
- $10.2$ Використання довідки і функції пошуку 71
- $10.3$ Довідка в Інтернеті 71
- 10.4 Обслуговування клієнтів 71

#### $11$ Авторські права та ліцензії 72

- $11.1$ HDMI 72
- $11.2$
- $11.3$
- Dolby 72<br>Skype 72<br>DivX 72  $11.4$
- Microsoft 72 11.5
- Інші товарні знаки 72 11.6

#### Алфавітний покажчик 73

## Телепосібник

## $11$ Smart TV

Під'єднайте цей світлодіодний телевізор Philips Smart TV до Інтернету та відкрийте для себе новий світ телебачення. Можна скористатися дротовим з'єднанням із

маршрутизатором чи бездротовим з'єднанням через Wi-Fi.

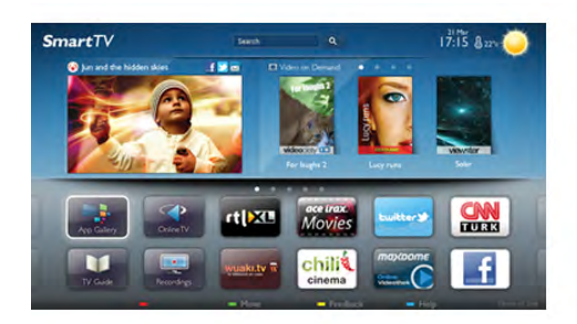

Під'єднавши телевізор до домашньої мережі, можна переглядати фотографії, збережені на смартфоні, відтворювати відео, збережені на комп'ютері, та керувати телевізором за допомогою планшетного комп'ютера.

Під'єднавши телевізор до Інтернету, можна переглядати відео, взяте на прокат у онлайн відеомагазині, читати онлайновий гід програм і записувати улюблені телепрограми на жорсткий диск USB. Додатки Smart TV пропонують різноманітні розважальні та зручні послуги для цікавішого дозвілля.

Для отримання детальнішої інформації у меню "Довідка" натисніть **• "Список"** і знайдіть пункт "Smart TV".

## $1.2$

## App gallery (Галерея додатків)

Щоб переглянути додатки, колекцію спеціально підібраних для телевізора веб-сайтів, виберіть у Smart TV пункт "Арр gallery" (Галерея додатків).

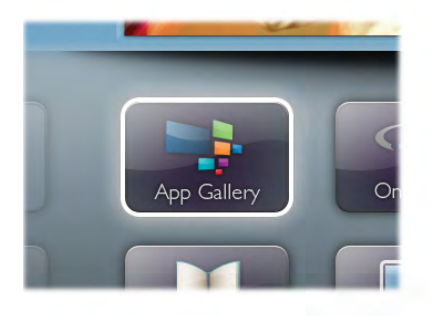

Шукайте додаток для перегляду відео YouTube, державної преси, онлайнового фотоальбому, Facebook, Twitter тощо. Можна знайти додатки для прокату відео в онлайн відеомагазині та додатки для перегляду пропущених телепрограм. Якщо в галереї додатків немає потрібного, виконайте пошук необхідного ресурсу в Інтернеті за допомогою телевізора.

Для отримання детальнішої інформації у меню "Довідка" натисніть **• "Список"** і знайдіть пункт "App gallery" (Галерея додатків).

## $13$ Відео на прокат

Щоб переглянути відео на прокат, не потрібно виходити з дому. Просто візьміть найновіше відео на прокат у доступному у Вашому регіоні онлайн відеомагазині.

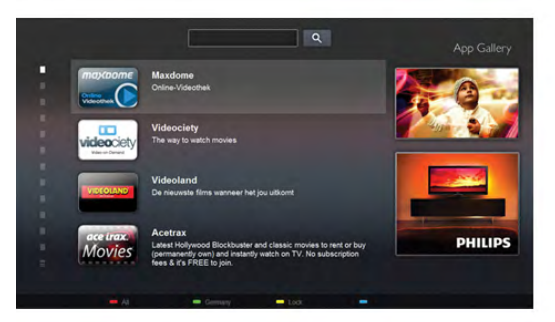

Увімкніть Smart TV та додайте додаток відеомагазину до початкової сторінки Smart TV.

Відкрийте додаток відеомагазину, створіть особистий обліковий запис, виберіть відео та натисніть кнопку відтворення.

Завантажувати відео не потрібно – переглядайте його відразу\*.

Для отримання детальнішої інформації у меню "Довідка" натисніть **• "Список"** і знайдіть пункт "Відео на прокат".

\* Залежно від послуги потокового передавання відео вибраного відеомагазину.

## $1.4$ Мережеве телебачення

Завдяки додаткам мережевого телебачення Smart TV (потокове телебачення) можна переглядати пропущені телепрограми чи переглядати телепрограми у зручний для Вас час.

Знайдіть у меню "App gallery" (Галерея додатків) логотип телекомпанії мовлення.

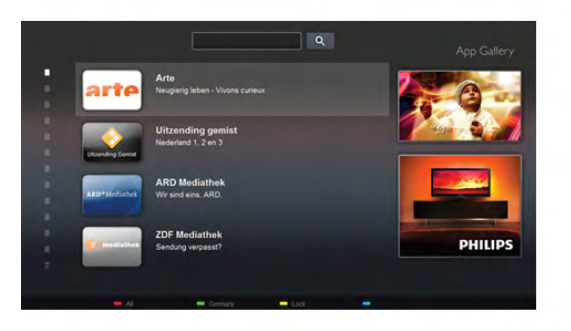

Для отримання детальнішої інформації у меню "Довідка" натисніть **• "Список"** і знайдіть пункт "Мережеве телебачення".

## $15$ Соціальні мережі

Не потрібно вставати, щоб перевірити повідомлення друзів на комп'ютері. Відкрийте початкову сторінку Smart TV, виберіть свою сторінку в соціальній мережі та надішліть відповідь, залишаючись на своєму місці.

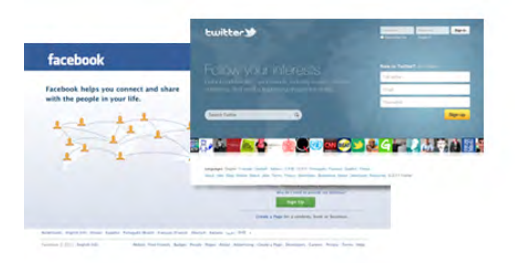

Smart TV підтримує такі популярні соціальні мережі, як Facebook i Twitter.

Для отримання детальнішої інформації у меню "Довідка" натисніть **• "Список"** і знайдіть пункт "App gallery" (Галерея додатків).

## $1.6$ Skype

Завдяки Skype™ можна здійснювати безкоштовні відеодзвінки через телевізор.

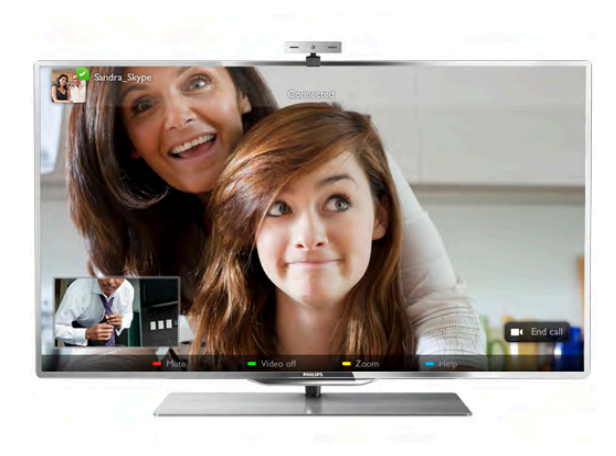

Можна телефонувати та бачити друзів у будь-якій країні світу. Для здійснення відеодзвінка потрібна спеціальна камера із вбудованим мікрофоном і хороший Інтернет-**ЗВ'ЯЗОК.** 

Для отримання детальнішої інформації у меню "Довідка" натисніть **• "Список"** і знайдіть пункт "Skype".

## $\overline{1.7}$ Смартфони та планшетні комп'ютери

Щоб використовувати смартфон чи планшетний комп'ютер як пульт дистанційного керування телевізора або мультимедійний контролер, завантажте додаток Philips **MyRemote** із магазину додатків для смартфону чи планшетного комп'ютера.

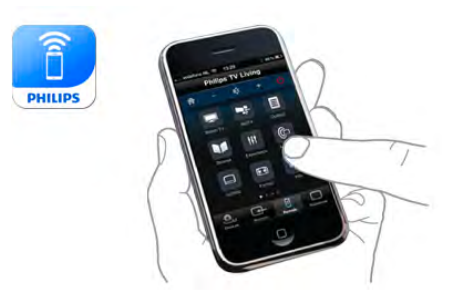

Керуйте телевізором зі смартфону чи планшетного комп'ютера, перемикайте канали або змінюйте гучність звуку. Завдяки додатку MyRemote телефон чи планшетний комп'ютер можна використовувати для надсилання фотографій, музики чи відео з комп'ютера на телевізор. Також завдяки додатку MyRemote на планшетному комп'ютері можна отримати доступ до телегіда, читати про програми та вмикати канал одним дотиком пальця. MyRemote доступний для операційних систем iOS та Android.

Для отримання детальнішої інформації у меню "Довідка" натисніть **• "Список"** і знайдіть пункт "Додаток MyRemote".

## $18$ Пауза у телепрограмі та запис

Під'єднавши жорсткий диск USB, можна зробити паузу під час перегляду і можна записувати телепрограму з цифрового каналу.

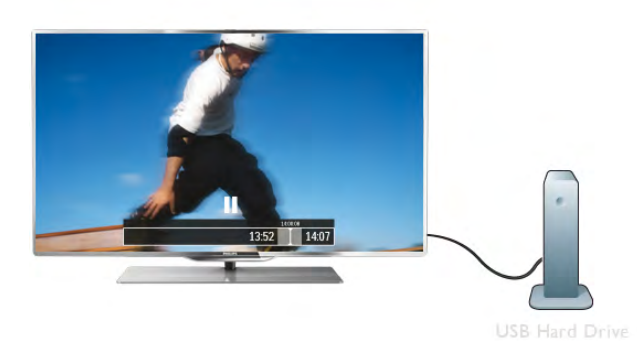

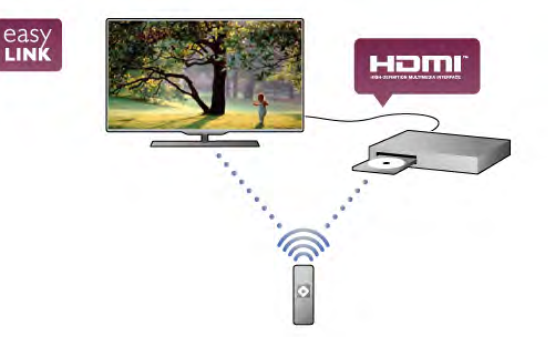

Для отримання детальнішої інформації у меню "Довідка" натисніть **• "Список"** і знайдіть пункт "EasyLink".

Робіть паузу у телепрограмі та відповідайте на термінові дзвінки чи просто робіть перерву під час спортивного матчу, і телевізор збереже її на жорсткий диск USB. Продовжити перегляд можна пізніше.

Під'єднавши жорсткий диск USB, можна також записувати цифрові телепрограми. Виконувати запис можна під час перегляду програми. Крім того, можна запланувати запис наступної програми.

Для отримання детальнішої інформації у меню "Довідка" натисніть **• "Список"** і знайдіть пункт "ТВ пауза" або "Запис".

## $\overline{1.9}$ Ігри

Якщо в головному меню вибрати **ігрову консоль**, телевізор автоматично переходить до параметрів, які підходять для гри.

Якщо Ви граєте в гру для кількох учасників із розділеними екранами, ці екрани можна відображати в повноекранному форматі. Кожен гравець може зосередитися на своїй грі.

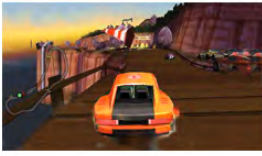

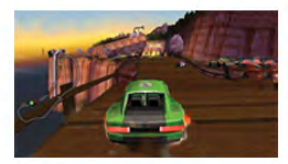

Телевізор використовує 3D-технологію для відображення обох екранів. Щоб грати в гру для двох учасників із двома різними зображеннями повноекранного формату, кожен гравець повинен мати 3D-окуляри.

Для отримання детальнішої інформації у меню "Довідка" натисніть **• "Список"** і знайдіть пункт "Ігрова консоль" чи "Ігри за участю двох гравців".

## $1.10$ **EasyLink**

Завдяки функції EasyLink керувати під'єднаним пристроєм, наприклад програвачем дисків ВІц-гау, можна за допомогою пульта дистанційного керування телевізора.

Для зв'язку з під'єднаними пристроями функція EasyLink **використовує протокол НDMI СЕС.** 

## $\overline{\phantom{0}}$ Налаштування

## $\overline{21}$

## Встановлення на підставку для телевізора та настінне кріплення

## Підставка для телевізора

Основа підставки для телевізора має вбудовані гучномовці. У порівнянні з вбудованими гучномовцями тонкого дисплея телевізора, підставка для телевізора пропонує більші гучномовці для найкращого відтворення звуку.

Для передачі аудіосигналу під'єднуйте кабель основи до телевізора: фіксуйте його надійно.

Для отримання найкращої якості звуку не ставте основу на грубий килимок або скатертину.

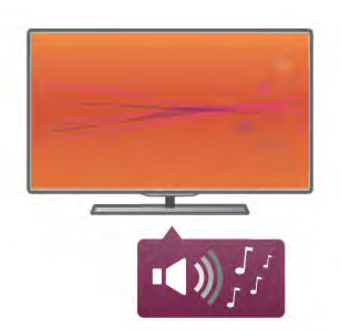

Інструкції щодо встановлення телевізора на підставку можна знайти в короткому посібнику, що входить до комплекту телевізора. Якщо Ви загубили цей посібник, його можна завантажити з веб-сайту www.philips.com Щоб знайти короткий посібник і завантажити його, скористайтеся номером артикулу телевізора.

Щоб дізнатися про використання підставки для телевізора для кріплення телевізора до стіни, у меню "Довідка" натисніть **• "Список"** і знайдіть пункт "Настінне кріплення".

## Настінне кріплення

За допомогою основи та ніжки підставки для телевізора пристрій можна також примонтувати до стіни.

Взявши основу та ніжку, зробіть поворотне кріплення або скористайтеся лише основою і примонтуйте телевізор до стіни. Для передачі аудіосигналу під'єднуйте кабель основи до телевізора; фіксуйте його надійно.

#### Інструкції шодо настінного кріплення

Інструкції щодо настінного кріплення можна знайти в короткому посібнику, який входить до комплекту телевізора. Якщо Ви загубили цей посібник, його можна завантажити з веб-сайту www.philips.com Щоб знайти короткий посібник і завантажити його, скористайтеся номером артикулу телевізора.

#### Використання настінного кронштейну

Телевізор також сумісний із настінним кронштейном VESA (продається окремо). Знайдіть код VESA біля номера артикулу телевізора.

40PFL7007 - VESA MIS-F 200, 200, M6 46PFL7007 - VESA MIS-F 200, 200, M6 55PFL7007 - VESA MIS-F 400, 400, M6 40PFL8007 - VESA MIS-F 200, 200, M6 46PFL8007 - VESA MIS-F 200, 200, M6 55PFL8007 - VESA MIS-F 400, 400, M6 - 46PFL9707 - VESA MIS-F 300.300.M6 - 60PFL9607 - VESA MIS-F 400,400,M6

#### Підготовка

Відкрутіть 4 гвинти на задній панелі телевізора, які закривають отвори для гвинтів VESA. Не використовуйте їх для кріплення настінного кронштейна. Щоб добре закріпити кронштейн, використовуйте гвинт

довжиною, яка вказана на малюнку.

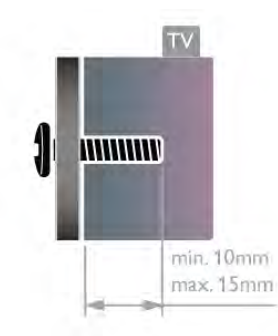

#### Увага

Кріплення телевізора до стіни потребує певних навичок і має виконуватися кваліфікованими особами. Використовуючи настінне кріплення, потрібно дотримуватися стандартів безпеки з урахуванням ваги телевізора. Перед встановленням телевізора прочитайте також заходи безпеки.

Компанія TP Vision Netherlands B.V. не несе відповідальності за неправильне кріплення до стіни або кріплення, яке призвело до нещасного випадку або травмування.

## $22$

## Поради щодо встановлення

- Телевізор слід розташовувати так, щоб світло не потрапляло на екран.
- Найкраще для створення ефекту Ambilight підходить тьмяне освітлення кімнати.
- Для створення найкращого ефекту Ambilight слід розташувати телевізор на відстані до 25 см від стіни.
- Оптимальна відстань для перегляду телевізора становить три розміри екрана по діагоналі. Коли Ви сидите, очі повинні знаходитися на рівні середини екрана.

• Для отримання найкращої якості звуку ставте телевізор на тверду поверхню.

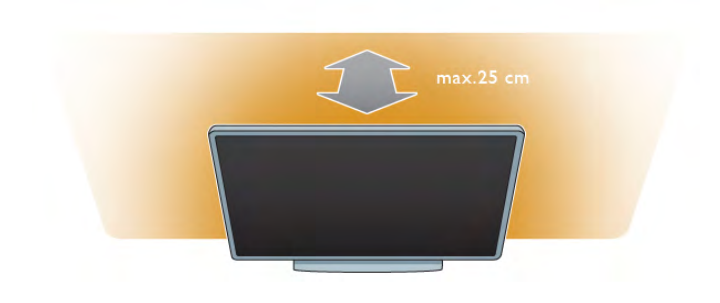

## $\overline{2}$ Кабель живлення

Вставте кабель живлення у гніздо POWER на телевізорі. Кабель живлення повинен надійно заходити у гніздо телевізора.

Слідкуйте, щоб штекер у розетці був постійно доступний. Від'єднуючи кабель живлення, завжди тягніть за штепсель, а не за кабель.

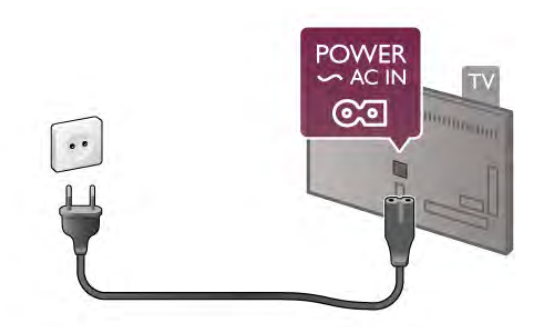

Незважаючи на те, що в режимі очікування цей телевізор споживає дуже мало енергії, для економії енергії витягніть штекер із розетки, якщо Ви не користуєтесь телевізором протягом тривалого часу.

Для отримання детальнішої інформації про вмикання і вимикання телевізора у меню "Довідка" натисніть в "Список" і знайдіть пункт "Режим очікування".

## $\overline{24}$ Антена

На задній панелі телевізора знайдіть роз'єм для кабелю антени. Вставте кабель антени у роз'єм "Antenna" **TF**, надійно його зафіксувавши.

До телевізора можна під'єднати власну антену чи підключити його до сигналу антени із системи розподілу сигналу антени (поширено в деяких регіонах). Використовуйте коаксіальний кабель антени з IEC (RF) роз'ємом 75 Ом.

Використовуйте цей роз'єм для кабелю антени для вхідних CULHANIB DVB-T i DVB-C.

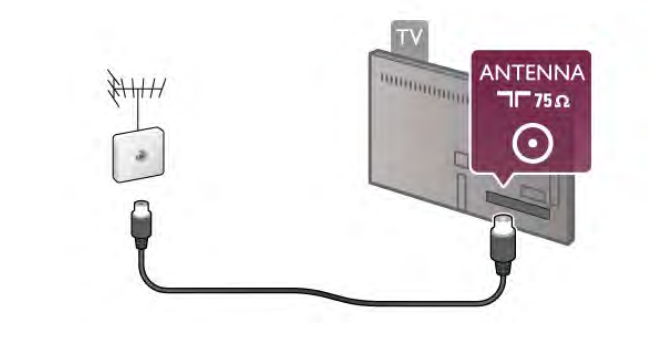

## $2.5$ Мережа

## Бездротове з'єднання

#### Що потрібно?

Для бездротового під'єднання телевізора до Інтернету потрібний бездротовий маршрутизатор. Використовуйте високошвидкісне (широкосмугове) підключення до Інтернету.

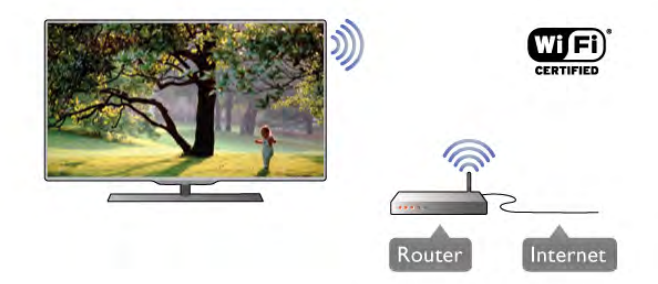

#### Програмне забезпечення медіасервера

За допомогою програмного забезпечення медіасервера на комп'ютері можна відкривати файли з фотографіями, музикою і відео, що збережені на комп'ютері, на екрані телевізора.

Використовуйте найновішу версію програмного забезпечення медіасервера Windows Media Player 11, Тwonky™ чи подібних\*.

Встановіть програмне забезпечення на комп'ютері та налаштуйте його для доступу телевізора до мультимедійних файлів. Детальніше читайте в посібнику користувача програмного забезпечення медіасервера.

Щоб відкрити файли на телевізорі, на комп'ютері необхідно запустити програму медіасервера.

\* Для перегляду списку підтримуваного програмного забезпечення медіасервера в меню "Довідка" натисніть і "Список" і знайдіть пункт "Підтримувані медіасервери".

#### Під'єднання

Виконайте кроки 1-5.

## Крок 1. Перевірте, чи увімкнено

маршрутизаторбездротової мережі.  $K$ рок 2. Натисніть  $\bigoplus$ . виберіть  $\bigoplus$  "Налаштування" після

чого натисніть ОК.

Крок 3. Виберіть пункт "Під'єднання до мережі" та натисніть **ОК**.

Крок 4. Виберіть пункт "Бездротова мережа" та натисніть OK.

Крок 5. Виберіть пункт "Шукати" для пошуку бездротової мережі. Якщо маршрутизатор підтримує технологію WPS (Wi-Fi Protected Setup), можна вибрати "WPS". Виберіть потрібний пункт і натисніть ОК.

#### – Шукати

Для пошуку бездротової мережі (бездротового маршрутизатора) виберіть пункт "Шукати". Телевізор може знайти кілька бездротових мереж, що поблизу,

#### $-$  WPS

Якщо маршрутизатор підтримує технологію WPS, можна під'єднати до нього телевізор, не виконуючи пошуку. Перейдіть до маршрутизатора, натисніть кнопку "WPS" і впродовж 2 хвилин поверніться до телевізора. Після цього натисніть "Під'єднати" для під'єднання.

Якщо в бездротовій мережі є пристрої, які використовують систему захисного кодування WEP, користуватися WPS неможливо.

Якщо для під'єднання необхідно використовувати РІ N-код **WPS**, замість "WPS" виберіть пункт "Шукати".

#### Крок 6. Виберіть зі списку знайдених мереж свою бездротову мережу та натисніть ОК.

Якщо Вашої мережі немає у списку через її приховану назву (вимкнено передачу ідентифікатора набору послуг (SSID) маршрутизатора), виберіть пункт Ввести вручну, щоб самостійно ввести назву мережі.

Крок 7. Залежно від типу маршрутизатора тепер можна ввести ключ шифрування (WEP, WPA чи WPA2). Якщо для цієї мережі Ви вже вводили ключ шифрування, можна вибрати пункт "Далі" для під'єднання.

Якщо маршрутизатор підтримує WPS або PIN-код WPS, можна вибрати пункт "WPS", "PIN-код WPS" або "Стандартний". Виберіть потрібний пункт і натисніть ОК.

#### - Стандартний

Щоб ввести ключ шифрування (пароль чи ключ захисту) вручну, виберіть пункт "Стандартний". Ввести ключ шифрування можна за допомогою клавіш пульта дистанційного керування. Увівши ключ, натисніть "Під'єднати".

#### - PIN-код WPS

Шоб встановити захишене з'єднання WPS за допомогою PIN-коду, виберіть пункт "PIN-код WPS" і натисніть ОК. Запишіть 8-значний PIN-код, що відобразиться, і введіть його в програмному забезпеченні маршрутизатора на комп'ютері. Поверніться до телевізора та виберіть пункт "Під'єднати". Про те, де вводити РІ Код у програмному забезпеченні маршрутизатора, читайте в посібнику  $\overline{1}$ користувача маршрутизатора.

Крок 8. У разі під'єднання з'явиться повідомлення.

#### Налаштування мережі

У разі помилки під'єднання можна перевірити налаштування **DHCP маршрутизатора. Для протоколу DHCP потрібно** вибрати значення "Увімк.".

Крім того, якщо Ви досвідчений користувач і хочете встановити мережу зі статичною IP-адресою, виберіть для телевізора параметр "Статична IP-адреса".

Щоб вибрати для телевізора параметр "Статична IPадреса", натисніть <del>А</del>, виберіть **Ф** "Налаштування", після чого натисніть ОК. Виберіть пункт "Параметри мережі" > "Налаштування мережі" > "Статична IP-адреса". Вибравши в меню параметр "Статична IP-адреса", IP-адресу та інші потрібні параметри можна встановити в підменю "Налаштування статичної ІР-адреси" того самого меню.

#### Проблеми, пов'язані з мережею

#### Бездротову мережу не знайдено або сигнал мережі переривається

• Наявні поблизу мікрохвильові печі, телефони DECT та інші пристрої Wi-Fi 802.11b/g/n можуть перешкоджати передачі сигналу бездротової мережі.

• Перевірте, чи шлюзи безпеки в мережі дають доступ до бездротового під'єднання телевізора.

• Якщо бездротова мережа не працює вдома належним чином, скористайтеся дротовою мережею.

#### Інтернет не працює

• Якщо з під'єднанням до маршрутизатора все гаразд, перевірте підключення маршрутизатора до Інтернету.

#### Низька швидкість Інтернет-зв'язку та з'єднання з комп'ютером

• Інформацію про робочий діапазон у приміщенні, швидкість передачі даних та інші фактори, які впливають на якість сигналу, читайте в посібнику користувача бездротового маршрутизатора.

• Для маршрутизатора потрібне високошвидкісне (широкосмугове) підключення до Інтернету.

## Дротове з'єднання

#### Що потрібно?

Потрібний маршрутизатор мережі, який би під'єднав телевізор до Інтернету. Слід використовувати маршрутизатор із високошвидкісним (широкосмуговим) підключенням до Інтернету.

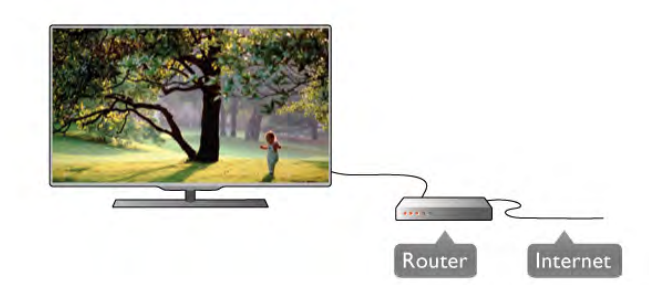

Встановлення

#### Виконайте кроки 1-5.

1. Під'єднайте маршрутизатор до телевізора за допомогою мережевого кабелю (кабель Ethemet\*\*).

2. Перевірте, чи увімкнено маршрутизатор.

3. Натисніть <del>А</del>, виберіть **Ф** "Налаштування", після чого натисніть **ОК**.

4. Виберіть пункт "Під'єднання до мережі" та натисніть OK.

5. Виберіть пункт "Дротова" та натисніть ОК.

Телевізор безперервно намагається під'єднатися до мережі. У разі під'єднання з'явиться повідомлення.

#### Налаштування мережі

У разі помилки під'єднання можна перевірити налаштування DHCP маршрутизатора. Для протоколу DHCP потрібно вибрати значення "Увімк."

Крім того, якщо Ви досвідчений користувач і хочете встановити мережу зі статичною IP-адресою, виберіть для телевізора параметр "Статична ІР-адреса".

Щоб вибрати для телевізора параметр "Статична IPадреса", натисніть <del>А</del>, виберіть **Ф** "Налаштування", після чого натисніть ОК.

Виберіть пункт "Параметри мережі" > "Налаштування мережі" > "Статична IP-адреса". Вибравши в меню параметр "Статична IP-адреса", IP-адресу та інші потрібні параметри можна встановити в підменю "Налаштування статичної ІР-адреси" того самого меню.

#### Програмне забезпечення медіасервера

За допомогою програмного забезпечення медіасервера на комп'ютері можна відкривати файли з фотографіями, музикою і відео, що збережені на комп'ютері, на екрані телевізора.

Використовуйте найновішу версію програмного забезпечення медіасервера Windows Media Player 11, Тwonky™ чи подібних\*.

Встановіть програмне забезпечення на комп'ютері та налаштуйте його для доступу телевізора до мультимедійних файлів. Детальніше читайте в посібнику користувача програмного забезпечення медіасервера.

Щоб відкрити файли на телевізорі, на комп'ютері необхідно запустити програму медіасервера.

\* Для перегляду списку підтримуваного програмного забезпечення медіасервера в меню "Довідка" натисніть "Список" і знайдіть пункт "Підтримувані медіасервери".

\*\* Для відповідності нормативним актам ЕМС використовуйте екранований FTP-кабель Ethemet категорії 5E.

#### Переглянути параметри мережі

Тут можна переглянути всі поточні параметри мережі: адресу IP та MAC, потужність сигналу, швидкість, метод КОДУВАННЯ ТОЩО,

#### Тип мережі

Вибір дротової чи бездротової мережі.

#### Налаштування мережі

Вибір параметра "Прот. DHCP і автом. прис. ІР-ад." чи "Статична IP-адреса".

#### Налаштування статичної ІР-адреси

Якщо вибрано параметр "Статична IP-адреса", тут можна встановити всі потрібні налаштування статичної ІР-адреси.

#### Цифровий медіарендерер - DMR

Для отримання мультимедійних файлів зі смартфонів чи планшетних комп'ютерів виберіть для параметра "DMR" значення "Увімк.".

#### Мережеве ім'я телевізора

Якщо в мережі більше одного телевізора, тут їх можна перейменувати.

#### Очистити Інтернет-пам'ять

За допомогою параметра "Очистити Інтернет-пам'ять" можна видалити всі Інтернет-файли, збережені на телевізорі. Можна скасувати реєстрацію Philips Smart TV, видалити налаштування батьківського контролю, логіни користувача додатку відеомагазину, всі вибрані додатки Smart TV, Інтернет-закладки та очистити історію. Інтерактивні програми MHEG можуть також зберігати на телевізорі так звані файли "cookies". Ці файли також буде видалено.

## $\overline{26}$ Під'єднання інших пристроїв

## Поради щодо під'єднання

#### Посібник із під'єднання

Під'єднуйте пристрої до телевізора за допомогою найоптимальнішого з'єднання. Також використовуйте якісні кабелі, щоб забезпечити високу якість зображення і звуку.

Якщо Вам потрібна допомога з під'єднанням кількох пристроїв до телевізора, можна скористатися посібником із під'єднання Philips. У цьому посібнику подано інформацію про те, як під'єднувати та які кабелі використовувати.

Відвідайте веб-сайт www.connectivityguide.philips.com

## Параметри мережі

Щоб відкрити меню "Параметри мережі", натисніть  $\biguparrow$ . виберіть **«** "Налаштування", після чого натисніть ОК. Виберіть пункт "Параметри мережі" та натисніть ОК.

#### Антена

Якщо у Вас є телеприставка (цифровий приймач) або записуючий пристрій, під'єднайте кабелі антени для проходження сигналу антени через телеприставку та/або записуючий пристрій перед входом у телевізор. Так антена і телеприставка зможуть надсилати можливі додаткові канали записуючому пристрою для запису.

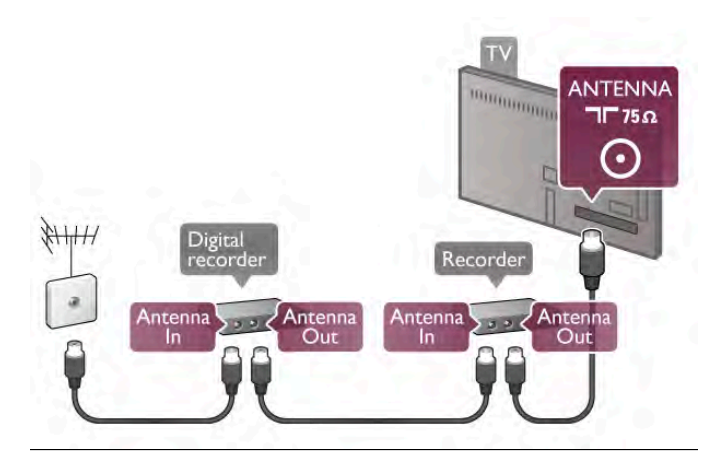

#### **HDMI**

З'єднання HDMI забезпечує найкращу якість зображення і звуку. Один кабель HDMI передає відео- та аудіосигнали. Використовуйте кабель НDМI для телевізійних сигналів високої чіткості (HD). Для передачі сигналу найкращої якості не користуйтеся кабелем HDMI, довжина якого перевищує 5 M.

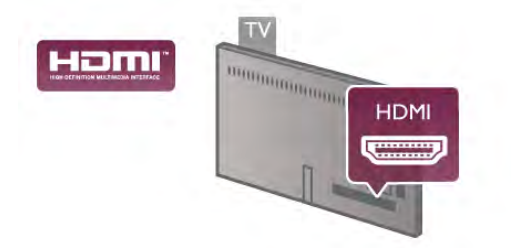

#### EasyLink HDMI CEC

Якщо пристрої, під'єднані за допомогою HDMI, мають функцію EasyLink, ними можна керувати за допомогою пульта дистанційного керування телевізора. Функцію EasyLink HDMI CEC має бути ввімкнено на телевізорі та під'єднаному пристрої.

Для отримання детальнішої інформації про використання функції EasyLink у меню "Довідка" натисніть **в "Список"** і **ЗНАЙДІТЬ ПУНКТ "EasyLink HDMI CEC".** 

#### **HDMI ARC**

Усі з'єднання HDMI на телевізорі мають ARC (реверсивний звуковий канал).

Якщо пристрій, зазвичай система домашнього кінотеатру (HTS), підтримує також з'єднання HDMI ARC, під'єднуйте його за допомогою будь-якого з'єднання HDMI на телевізорі. У разі використання з'єднання HDMI ARC додатковий аудіокабель, який надсилає аудіосигнал телевізійного зображення HTS, не потрібний. З'єднання HDMI ARC може передавати як аудіо-, так і відеосигнали.

Для під'єднання HTS можна використовувати будь-яке з'єднання HDMI на цьому телевізорі, однак ARC доступний лише для одного пристрою/з'єднання за раз.

Якщо потрібно вимкнути сигнал ARC з'єднання HDMI, натисніть А, виберіть • Налаштування", після чого натисніть ОК. Виберіть пункт "Параметри ТВ" > "Звук" > "Додаткові" > "HDMI ARC".

#### **DVI-HDMI**

Якщо пристрій підтримує лише з'єднання DVI, використовуйте адаптер DVI-HDMI. Для передачі аудіосигналу скористайтеся одним зі з'єднань HDMI, додайте аудіокабель Л/П (міні-роз'єм 3,5 мм) і під'єднайте його до вхідного аудіороз'єму VGA/DVI на задній панелі телевізора.

#### Захист авторських прав

Кабелі DVI та HDMI підтримують технологію HDCP (Highbandwidth Digital Contents Protection). HDCP - це сигнал із захистом авторських прав, який попереджує копіювання вмісту з диску DVD або ВІи-гау. Інша назва - DRM (Digital Rights Management).

#### Y Ph Pr

Компонентне відеоз'єднання YPbPr - це високоякісне з'єднання. YPbPr може передавати телевізійні сигнали високої чіткості (HD). Крім компонентів Y, Pb та Pr, слід додати аудіосигнали лівого та право каналів для відтворення ЗВУКУ.

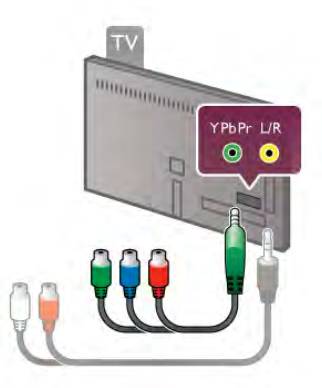

Для під'єднання пристрою використовуйте кабель адаптера YPbPr із комплекту. Під час під'єднання слід враховувати кольори роз'ємів YPbPr (зелений, блакитний, червоний), які мають збігатися із кольорами штекерів кабелю. Якщо пристрій відтворює також звук, використовуйте коаксіальний аудіокабель Л/П адаптера з міні-роз'ємом (3,5 мм) (не входить у комплект).

#### **SCART**

SCART - це якісне з'єднання. SCART можна використовувати для передачі відеосигналів CVBS та RGB, ОДНАК ЙОГО НЕ МОЖНА ВИКОРИСТОВУВАТИ ДЛЯ ПЕРЕДАЧІ телевізійних сигналів високої чіткості (HD). З'єднання SCART передає відео-та аудіосигнали.

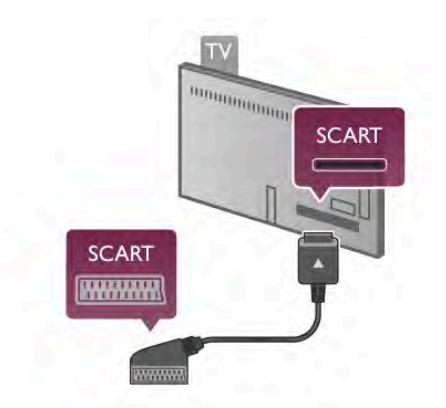

Для під'єднання пристрою використовуйте кабель адаптера SCART is **KOMITABRTY**.

#### Аудіовихід – оптичний

 $A$ удіовихід – оптичний – це високоякісне аудіоз'єднання.  $\overline{L}$ е оптичне з'єднання може передавати 5.1-канальні аудіосигнали. Якщо аудіопристрій, зазвичай система. домашнього кінотеатру (HTS), не підтримує з'єднання HDMI ARC, цей аудіокабель можна під'єднати за  $\Delta$ ОПОМОГОЮ ОПТИЧНОГО З'ЄДНАННЯ (АУДІОВХІД) НА НТ $S$ . Він HAACИЛАТИМЕ ТЕЛЕВІЗІЙНІ АУДІОСИГНАЛИ HTS.

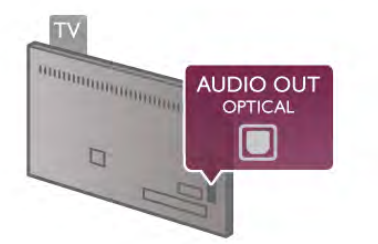

Можна налаштувати тип вихідного аудіосигналу відповідно до можливостей обробки аудіосигналу системи домашнього кінотеатру.

Для отримання детальнішої інформації у меню "Довідка"  $\overline{a}$ натисніть  $\blacksquare$  "Список" і знайдіть пункт "Параметри виведення звуку".

Якщо відтворення звуку не відповідає зображенню, можна налаштувати синхронізацію звуку та відео.

Для отримання детальнішої інформації у меню "Довідка"  $HATMCHITB$   $\blacksquare$  "Список" і знайдіть пункт "Синхронізація звуку та відео".

#### VGA

За допомогою кабелю VGA (роз'єм D-sub 15) до телевізора можна під'єднати комп'ютер. Завдяки з'єднанню VGA телевізор можна використовувати як монітор комп'ютера. Для відтворення звуку можна додати аудіокабель Л/П (міні-роз'єм 3,5 мм).

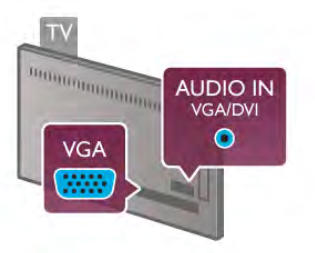

Комп'ютер можна також під'єднати бездротовим способом і насолоджуватися мультимедійними файлами, збереженими на ньому, на екрані телевізора.

Для отримання детальнішої інформації у меню "Довідка" натисніть **в "Список"** і знайдіть пункт "Мережа, бездротова".

## EasyLink HDMI CEC

#### HDMI CEC

Завдяки функції **EasyLink** керувати під'єднаним пристроєм  $\overline{R}$ можна за допомогою пульта дистанційного керування  $T$ елевізора. Для зв'язку з під'єднаними пристроями EasyLink використовує протокол HDMI CEC\*. Пристрої повинні підтримувати HDMI CEC і мають бути під'єднані за допомогою з'єднання HDMI.

*\* Consumer Electronics Control*

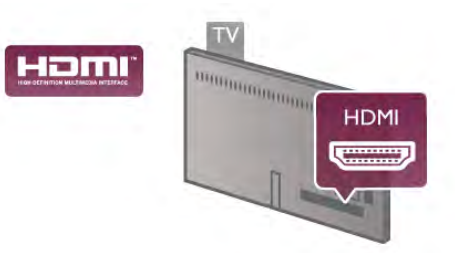

#### Налаштування EasyLink

У телевізорі функцію EasyLink увімкнено за замовчуванням. Усі параметри HDMI-CEC на під'єднаних пристроях із підтримкою функції EasyLink має бути налаштовано належним чином. Функція EasyLink може не працювати з пристроями інших марок.

#### HDMI CEC на пристроях інших марок

Протокол HDMI CEC на пристроях різних марок має різні назви. Ось деякі з них: Anynet, Aquos Link, Bravia Theatre Sync, Kuro Link, Simplink  $\tau a$  Viera Link. He bci  $\tau$ oprobi марки  $\epsilon$ повністю сумісними з EasyLink.

Назви протоколу HDMI CEC є власністю їхніх відповідних  $BAACHUKIR$ 

#### Керування пристроями

Щоб керувати пристроєм з увімкненою функцією EasyLink,  $\overline{\text{max}}$ 'єднаним за допомогою HDMI, виберіть його чи його дію у списку типів підключення телевізора. Натисніть  $\bigoplus$ **SOURCE**, виберіть пристрій, під'єднаний за допомогою 3' ЕДНАННЯ HDMI, після чого натисніть ОК.

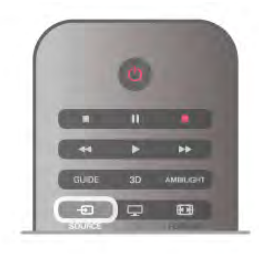

Після того як пристрій буде вибрано, керувати ним можна за допомогою пульта дистанційного керування телевізора. Однак, пристрій не реагує на команди клавіші + (Дім) та **III OPTIONS** і деяких інших типових клавіш телевізора. наприклад Ambilight.

Якщо на пульті дистанційного керування телевізора немає потрібної клавіші, її можна вибрати в меню параметрів. Натисніть **III OPTIONS** і виберіть на панелі з меню пункт В "Елементи керування". Виберіть на екрані потрібну клавішу пристрою і натисніть ОК.

Деякі дуже спеціальні клавіші пристрою можуть бути недоступними в меню "Елементи керування".

#### Параметри EasyLink

У телевізорі всі параметри EasyLink увімкнено за замовчуванням. Кожен параметр EasyLink можна вимкнути окремо.

#### EasyLink

Щоб вимкнути функцію EasyLink, натисніть <del>А</del>, виберіть Ф "Налаштування", після чого натисніть ОК.

Виберіть пункт "Параметри ТВ" > "Загальні налаштування" > EasyLink > EasyLink, Виберіть значення "Вимк." та натисніть **ОК**.

#### Керування функцією EasyLink з пульта ДК

Якщо Ви хочете, щоб між пристроями був зв'язок, однак не хочете керувати ними за допомогою пульта дистанційного керування телевізора, функцію дистанційного керування EasyLink можна вимкнути окремо.

У меню параметрів EasyLink виберіть пункт "Дистанційне керування EasyLink", після чого виберіть значення "Вимк.".

#### Pixel Plus link

Деякі пристрої (наприклад, DVD-програвачі або програвачі дисків Blu-ray) можуть виконувати власну обробку якості зображення. Для запобігання попршенню якості зображення через його обробку телевізором, обробку зображень цих пристроїв потрібно скасувати. У телевізорі параметр "Pixel Plus link" увімкнено за замовчуванням; ця функція скасовує обробку якості зображення найновішими під'єднаними до телевізора пристроями Philips. Щоб вимкнути параметр "Pixel Plus link", у меню параметрів EasyLink виберіть пункт "Pixel Plus link", після чого виберіть значення "Вимк.".

#### Автоматичне зміщення субтитрів

Під час відтворення диска DVD або Blu-ray на програвачі дисків Philips, що підтримує субтитри, телевізор може зміщувати субтитри догори. У такому випадку субтитри буде видно незалежно від обраного формату зображення. У телевізорі параметр "Автоматичне зміщення субтитрів" увімкнено за замовчуванням.

Щоб вимкнути параметр "Автоматичне зміщення субтитрів", у меню параметрів EasyLink виберіть пункт Автоматичне зміщення субтитрів", після чого виберіть значення "Вимк.".

## Common Interface, CAM

#### $Cl +$

Цей телевізор готовий для прийому платних послуг CI+ (з модулем умовного доступу).

Завдяки CI+ можна дивитися високоякісні HD-програми. наприклад фільми та спортивні передачі, які пропонують станції цифрового телемовлення у Вашому регіоні. Ці програми закодовано станцією телемовлення, і їх можна розкодувати за допомогою оплаченого модуля CI+. Станції цифрового телемовлення надають цей модуль CI+ (модуль умовного доступу – САМ) в разі підписки на послугу високоякісних програм. Ці програми мають високий рівень захисту авторських прав.

Для отримання детальнішої інформації про умови зверніться до постачальника послуги цифрового **ТРЛРМОВЛРННЯ.** 

Для отримання детальнішої інформації про встановлення САМ у меню "Довідка" натисніть • "Список" і знайдіть пункт "Common Interface, CAM".

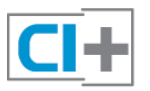

#### Модуль умовного доступу

#### Встановлення модуля САМ

Перед встановленням САМ вимкніть телевізор. Подивіться на САМ, щоб вставити модуль у правильному напрямку. Неправильне встановлення може пошкодити САМ і телевізор.

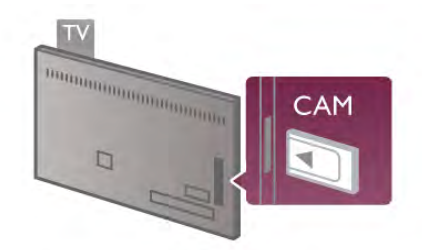

Вставте карту САМ у гніздо Common Interface зліва на телевізорі\*. Обережно вставляйте САМ у гніздо до фіксації; виймати карту не потрібно. Активація САМ може тривати кілька хвилин. Після виймання САМ послугу телетрансляції на телевізорі буде вимкнено.

\* У гніздо Common Interface можна вставити PC-карту (PCMCIA), в яку Ви вставляєте смарт-карту. Обидві карти мають надаватися станцією телемовлення.

Якщо вставлено САМ та оплачено підписку (способи встановлення можуть різнитися), можна дивитися телепрограми. Встановлений модуль САМ призначено виключно для Вашого телевізора.

#### Параметри САМ

Щоб встановити паролі чи PIN-коди для перегляду телепрограм за допомогою модуля САМ, натисніть  $\biguparrow$ , виберіть \* "Налаштування", після чого натисніть ОК. Виберіть пункт "Параметри каналів" > "Common Interface". Виберіть станцію телемовлення для телеперегляду за допомогою САМ і натисніть ОК.

## Телеприставка (STB)

За допомогою 2 кабелів антени під'єднайте антену до телеприставки (цифрового приймача) і телевізора.

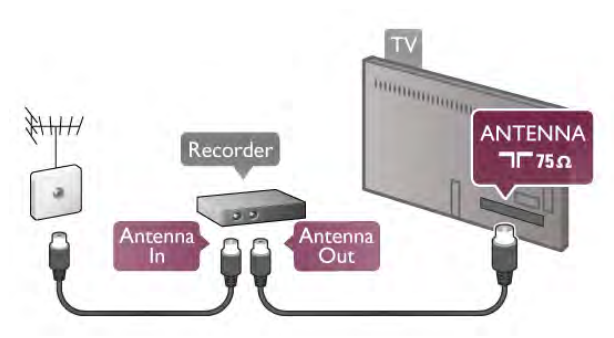

Після цього за допомогою кабелю HDMI під'єднайте телеприставку до телевізора. Також можна скористатися кабелем SCART, якщо телеприставка не підтримує з'єднання HDMI,

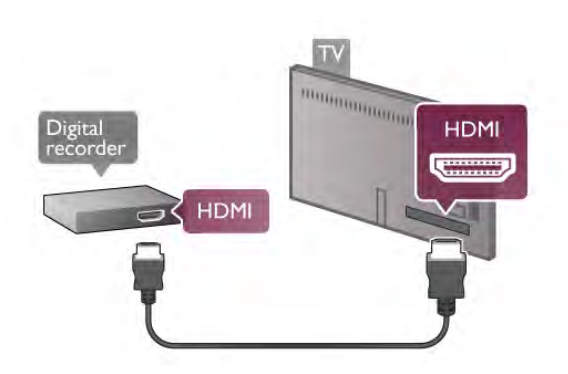

#### Таймер вимкнення

Якщо використовується лише пульт дистанційного керування телеприставки, цей автоматичний таймер слід вимикати. Це запобігатиме автоматичному вимкненню телевізора через 4 години, якщо не буде натиснено жодної клавіші на пульті дистанційного керування телевізора.

Щоб вимкнути параметр "Таймер вимкнення", натисніть **A**, виберіть  $\bullet$  "Налаштування", після чого натисніть ОК. Виберіть пункт "Параметри ТВ" > "Загальні налаштування" > "Таймер вимкнення", після чого виберіть значення "Вимк.".

## Приймач супутникового телебачення

Під'єднайте кабель супутникової антени до приймача супутникового телебачення.

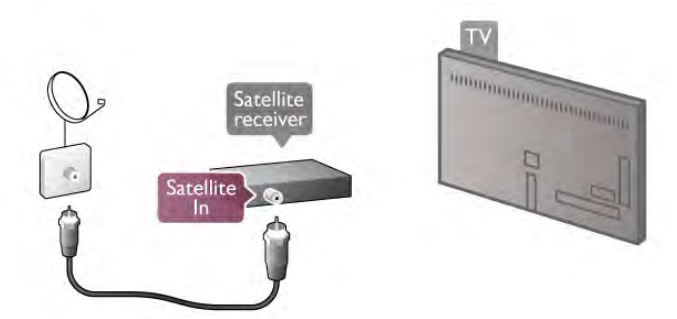

Після цього за допомогою кабелю HDMI під'єднайте пристрій до телевізора. Також можна скористатися кабелем SCART, якщо пристрій не підтримує з'єднання HDMI.

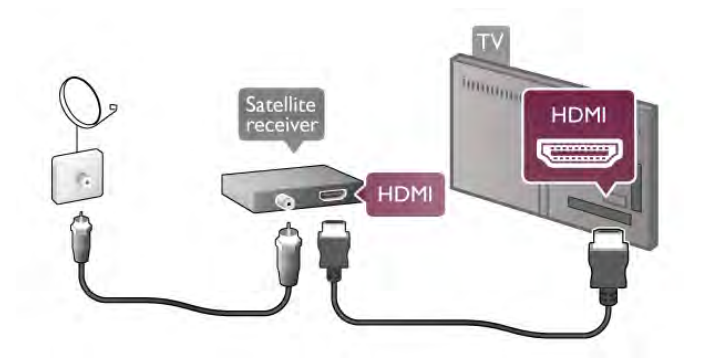

#### Таймер вимкнення

Якщо використовується лише пульт дистанційного керування приймача супутникового телебачення, параметр "Таймер вимкнення" слід вимикати. Це запобігатиме автоматичному вимкненню телевізора через 4 години, якщо не буде натиснено жодної клавіші на пульті дистанційного керування телевізора.

Для вимкнення натисніть <del>А</del>, виберіть **Ф** "Налаштування". після чого натисніть ОК.

Виберіть пункт "Параметри ТВ" > "Загальні налаштування" > "Таймер вимкнення" і за допомогою повзунка виберіть значення "0".

## Система домашнього кінотеатру (HTS)

#### Під'єднання

За допомогою кабелю HDMI під'єднайте систему домашнього кінотеатру (HTS) до телевізора. Можна під'єднати систему Philips Soundbar або HTS із вбудованим програвачем дисків.

Також можна скористатися кабелем SCART, якщо пристрій не підтримує з'єднання HDMI.

#### **HDMI ARC**

Якщо система домашнього кінотеатру підтримує з'єднання HDMI ARC, для під'єднання можна скористатися будь-яким роз'ємом HDMI на телевізорі. Усі роз'єми HDMI на телевізорі можуть передавати сигнал реверсивного звукового каналу (ARC). Однак, після під'єднання системи домашнього кінотеатру телевізор надсилатиме сигнал ARC лише цьому роз'єму НОМІ.

У разі використання з'єднання HDMI ARC додатковий аудіокабель не потрібний. HDMI ARC може передавати як аудіо-, так і відеосигнали.

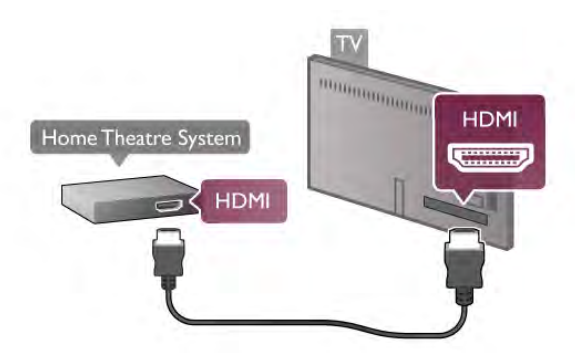

Якщо система домашнього кінотеатру не підтримує з'єднання HDMI ARC, для надсилання аудіосигналу телевізійного зображення системі домашнього кінотеатру скористайтеся оптичним аудіокабелем.

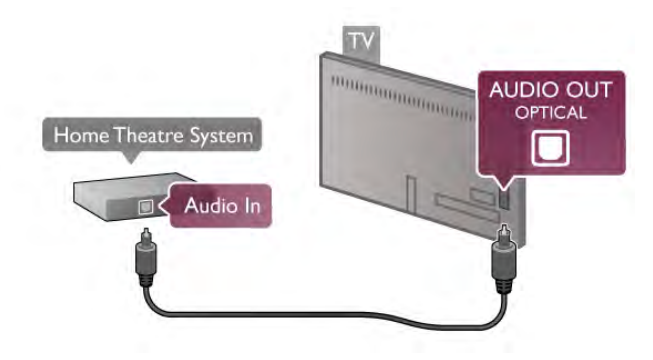

#### Синхронізація звуку та відео

Якщо відтворення звуку не відповідає зображенню, для відповідності звуку і зображення на більшості систем домашнього кінотеатру з DVD можна встановити час затримки. Невідповідність може бути помітна під час відтворення сцен, у яких люди розмовляють, коли дійові особи завершують речення, тоді як їх губи продовжують рухатися.

Для отримання детальнішої інформації у меню "Довідка" натисніть **в "Список"** і знайдіть пункт "Синхронізація звуку та відео".

#### Синхронізація звуку та відео

Якщо до телевізора під'єднано систему домашнього кінотеатру, зображення телевізора та звук системи домашнього кінотеатру слід синхронізувати. Невідповідність може бути помітна під час відтворення сцен, у яких люди розмовляють, коли дійові особи завершують речення, тоді як їхні губи продовжують рухатися чи навпаки.

#### Автоматична синхронізація звуку та відео

Найновіші системи домашнього кінотеатру Philips виконують синхронізацію звуку та відео автоматично та завжди правильно.

#### Затримка синхронізації звуку

Для деяких систем домашнього кінотеатру може бути потрібно налаштувати затримку синхронізації звуку, щоб синхронізувати звук і відео. Її значення в системі слід збільшувати, поки не встановиться зображення, яке відповідатиме звуку. Може бути потрібна затримка у 180 мс. Ознайомтеся з посібником користувача системи домашнього кінотеатру.

Вибравши на HTS потрібне значення затримки, вимкніть на телевізорі параметр "Затримка виведення звуку". Щоб вимкнути цей параметр, натисніть А, виберіть Ф "Налаштування", після чого натисніть ОК. Виберіть пункт "Параметри ТВ" > "Звук" > "Затримка виведення звуку". Потім виберіть значення "Вимк." і натисніть **ОК.** 

#### Корекція виведення звуку

Якщо налаштувати затримку на системі домашнього кінотеатру неможливо, можна налаштувати синхронізацію звуку на телевізорі.

Для синхронізації звуку на телевізорі натисніть  $\bigcap$ , виберіть **\*** "Налаштування", після чого натисніть ОК. Виберіть пункт "Параметри ТВ" > "Звук" > "Корекція виведення звуку". За допомогою повзунка налаштуйте корекцію виведення звуку та натисніть ОК. Вибране значення компенсує час, потрібний системі домашнього кінотеатру для обробки аудіосигналу телевізійного зображення. Корекцію можна налаштувати з кроком 5 мс. Максимальне значення - 60 мс. Параметр "Затримка виведення звуку" має бути увімкнено.

#### Параметри виведення звуку

#### Формат виведення звуку

Стандартне значення параметра "Формат виведення звуку" – "Багатоканальний". Системи домашнього кінотеатру, які підтримують обробку багатоканального звуку (Dolby Digital, DTS® чи подібний), можуть приймати стиснутий багатоканальний аудіосигнал із телеканалу або під'єднаного програвача дисків.

Щоб вибрати параметр "Формат виведення звуку", натисніть <del>А</del>, виберіть **Ф. "Налаштування"**, після чого натисніть **ОК**.

#### Виберіть пункт "Параметри ТВ" > "Звук" > "Формат виведення звуку"

Якщо Ваша система домашнього кінотеатру не підтримує обробку багатоканального звуку, виберіть пункт "Стерео".

#### Налаштування виведення звуку

Використовуйте параметр "Налаштування виведення звуку" .<br>Для налаштування рівня гучності звуку телевізора відповідно ДО DIBHЯ ГУЧНОСТІ ЗВУКУ СИСТЕМИ ДОМАШНЬОГО КІНОТЕ АТРУ В разі перемикання між ними. Причиною різниці в рівні гучності можуть бути різні способи обробки аудіосигналу.

 $\Delta$ ля вирівнювання гучності натисніть  $\bigoplus$ . виберіть  $\bigotimes$ .<br>**"Налаштування"**, після чого натисніть **ОК**.

Виберіть пункт "Параметри ТВ" > "Звук" > "Налаштування **ВИВЕДЕННЯ ЗВУКУ"** 

Якщо різниця у гучності велика, виберіть пункт "Більше". Якщо різниця у гучності невелика, виберіть пункт "Менше".

Налаштування виведення звуку стосується аудіосигналів режиму з'єднання "аудіовихід – оптичний" та режиму з'єднання HDMI-ARC.

## Програвач дисків Blu-ray

Для під'єднання програвача дисків ВІц-гау до телевізора скористайтесь кабелем HDMI.

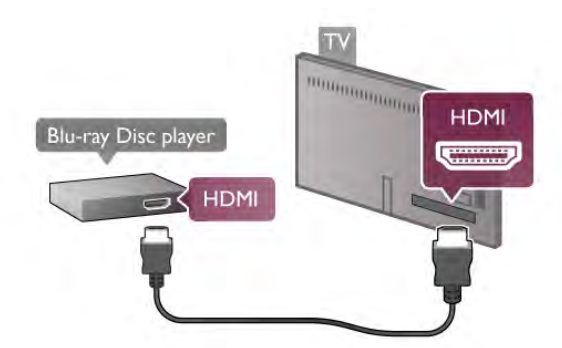

Якщо програвач дисків Blu-ray має функцію EasyLink HDMI СЕС, ним можна керувати за допомогою пульта дистанційного керування телевізора.

Для отримання детальнішої інформації у меню "Довідка" HATUCHITЬ **CHICOK"** і знайдіть пункт "EasyLink HDMI CEC".

## Г<sub>ра</sub>

Під'єднайте ігрову консоль до роз'єму на бічній або задній панелі телевізора.

Можна використовувати з'єднання HDMI, YPbPr або SCART. Якщо в ігровій консолі є лише відеовихід (CVBS) та аудіо Л/П, скористайтеся адаптером відео/аудіо Л/П-SCART AN TIAKNO VEHHA AO 3' EAHAHHA SCART.

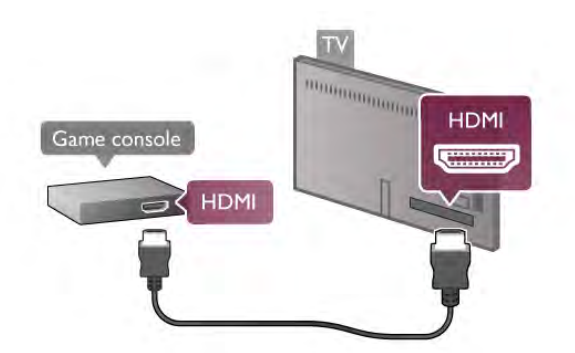

Шоб забезпечити найкращу якість сигналу, для під'єднання ігрової консолі до роз'єму на бічній панелі телевізора використовуйте кабель HDMI.

Якщо ігрову консоль під'єднано за допомогою HDMI і вона має функцію EasyLink HDMI CEC, нею можна керувати за допомогою пульта дистанційного керування телевізора.

Під'єднати ігрову консоль до телевізора можна також за допомогою адаптера SCART (не входить у комплект).

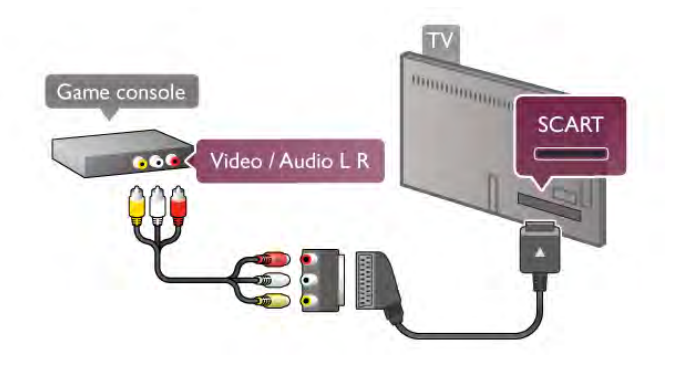

## Жорсткий диск USB

#### Що потрібно?

Під'єднавши жорсткий диск USB, можна робити паузу у телепрограмі чи записати її. Це має бути програма цифрового каналу (мовлення DVB чи подібне). Крім того, жорсткий диск USB можна під'єднати для перегляду відео з **ОНЛАЙН ВІДЕОМАГАЗИНУ (Video On Demand).** 

#### Перегляд відео на прокат

Якщо пристрій під'єднано до Інтернету, можна взяти на прокат відео в онлайн відеомагазині. Відкрийте Smart TV та  $\frac{1}{2}$ запустіть програму для відео на прокат у меню "App gallery" (Галерея додатків).

## $DVD$ -програвач

Для під'єднання DVD-програвача до телевізора скористайтесь кабелем HDMI.

Також можна скористатися кабелем SCART, якщо пристрій не підтримує з'єднання HDMI.

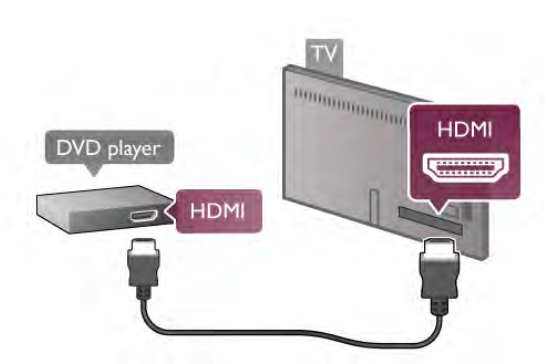

Якщо DVD-програвач під'єднано за допомогою HDMI і він має функцію EasyLink HDMI CEC, ним можна керувати за допомогою пульта дистанційного керування телевізора. Для отримання детальнішої інформації у меню "Довідка" HATИСНІТЬ **DE "Список"** і знайдіть пункт "EasyLink HDMI CEC".

Деякі онлайн відеомагазини можуть вимагати під'єднання флеш-накопичувача USB або жорсткого диска USB для буферизації потокового передавання відео (використовуйте флеш-накопичувач USB місткістю 8 Гб). Під час під'єднання жорсткого диска USB можна вибрати можливість його використання для буферизації відеопотоку відеомагазину.

#### Призупинення

Щоб зробити паузу у телепрограмі, потрібний сумісний жорсткий диск USB 2.0 місткістю щонайменше 32 Гб і швидкістю запису щонайменше 30 Мб/с.

#### Запис

Щоб мати можливість зробити паузу у телепрограмі та записати її, потрібний жорсткий диск місткістю щонайменше 250 Гб.

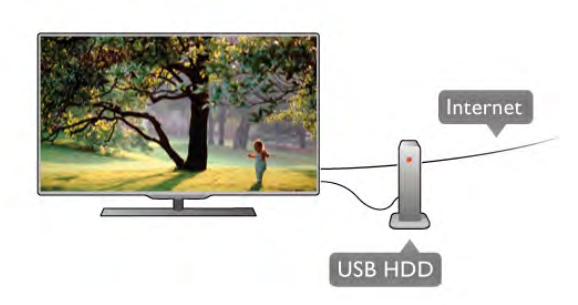

#### Телегід

Перед тим як купувати жорсткий диск USB для запису, можна дізнатися, чи можливо записувати програми цифрових каналів у Вашій країні.

Натисніть на пульті дистанційного керування клавішу **GUIDE**. Якщо на сторінці телегіда є кнопка запису, можна записувати програми цифрових каналів.

Якщо кнопки запису немає, перевірте, чи телепд оновлюється з Інтернету.

Щоб перевірити, чи телегід отримує дані з Інтернету, натисніть <del>А</del>, виберіть **Ф** "Налаштування", після чого натисніть **ОК**.

Виберіть пункт "Параметри ТВ" > "Загальні налаштування" > "Телегід". Потім виберіть пункт "З Інтернету" та натисніть **ОК**.

Для отримання інформації про під'єднання жорсткого диска USB до телевізора у меню "Довідка" натисніть при СПИСОК і знайдіть пункт "Жорсткий диск USB, встановлення".

#### Встановлення

Щоб мати можливість робити паузу чи записувати телепрограму, необхідно під'єднати та відформатувати жорсткий диск USB, Щоб записати телепрограму за допомогою даних телегіда з Інтернету, перш ніж під'єднувати жорсткий диск USB, телевізор потрібно під'єднати до Інтернету.

1. Вставте жорсткий диск USB в роз'єм USB на задній панелі телевізора. Можна використовувати будь-яке з'єднання USB на телевізорі, однак з'єднання біля HDMI 1 є найзручнішим. Не вставляйте іншого USB-пристрою в інший USB-роз'єм під час форматування.

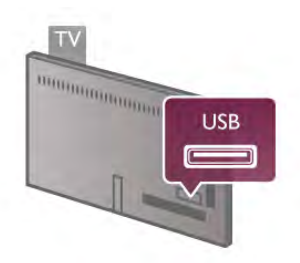

2. Увімкніть жорсткий диск USB і телевізор.

3. Увімкнувши цифровий телеканал, натисніть II (пауза). Це допоможе розпочати форматування. Внаслідок форматування усі файли, збережені на під'єднаному жорсткому диску USB, буде видалено. Виконайте вказівки на екрані.

Відформатувавши жорсткий диск USB, не виймайте його.

#### Увага!

Жорсткий диск USB відформатовано спеціально для цього телевізора. Використовувати збережені записи на іншому телевізорі або комп'ютері неможливо. Не копіюйте та не змінюйте файли записів на жорсткому диску USB за допомогою комп'ютерної програми. Це пошкодить їх. Якщо відформатувати інший жорсткий диск USB, вміст попереднього диска буде видалено. Щоб використовувати на комп'ютері жорсткий диск USB, який було під'єднано до телевізора, його потрібно повторно відформатувати.

Щоб дізнатися, як робити паузу у телепрограмі чи записати ії, у меню "Довідка" натисніть **по "Список"** і знайдіть пункт "ТВ пауза" або "Запис".

## USB-клавіатура або миша

#### USB-клавіатура

Для введення тексту на телевізорі під'єднуйте USBклавіатуру (типу USB-HID).

До телевізора можна під'єднати клавіатуру та мишу. Для під'єднання використовуйте роз'єм USB на бічній панелі телевізора.

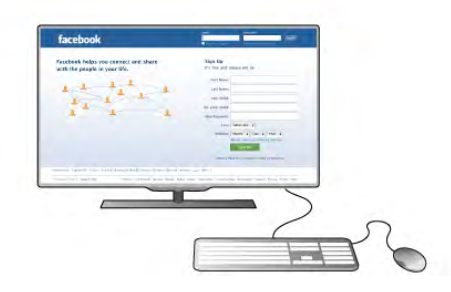

#### Під'єднання клавіатури

Щоб під'єднати USB-клавіатуру, увімкніть телевізор і скористайтеся одним із USB-роз'ємів на бічній панелі телевізора. Після першого виявлення клавіатури телевізором можна вибрати її розкладку та перевірити вибране. Якщо спочатку вибрати кириличну або грецьку розкладку, можна вибрати додаткову латиничну розкладку. Шоб змінити розкладку клавіатури пізніше, натисніть <del>А</del>,<br>виберіть **Ф "Налаштування"**, після чого натисніть **ОК**.

Виберіть пункт "Параметри ТВ" > "Загальні налаштування"  $>$  "Миша та клавіатура USB" > "Налаштування клавіатури" та натисніть ОК.

#### Клавіші для перейменування каналу:

 $-$  клавіша Enter  $\leftarrow$  = OK;

- клавіша повернення назад  $\Leftarrow$  = видалення символу перед КУРСОРОМ;
- клавіші зі стрілками = навігація текстовим полем;
- для перемикання між розкладками клавіатури, якщо

вибрано додаткову розкладку, одночасно натискайте клавіші  $Alt + Shift$ 

#### Клавіші для програм Smart TV та Інтернет-сторінок:

- клавіші Tab і Shift Tab = наступний та попередній;
- клавіша **Home** = перехід до початку сторінки;
- $-$  клавіша **End** = перехід до кінця сторінки;
- клавіша **Раде Up** = перехід на одну сторінку вгору;
- клавіша **Раде Down** = перехід на одну сторінку вниз;
- клавіша  $+ = 36$ ільшення на один крок;
- клавіша = зменшення на один крок;
- клавіша \* = розміщення по ширині.

Для отримання інформації про під'єднання USB-миші в меню "Довідка" натисніть • "Список" і знайдіть пункт "USB-миша".

#### **USB-миша**

Для навігації Інтернет-сторінками можна під'єднати USBмишу (типу USB-HID).

Завдяки цьому вибирати та клацати на посилання на Інтернет-сторінках значно легше. USB-миша не дозволяє виконувати навігацію сторінками програм Smart TV і меню телевізора.

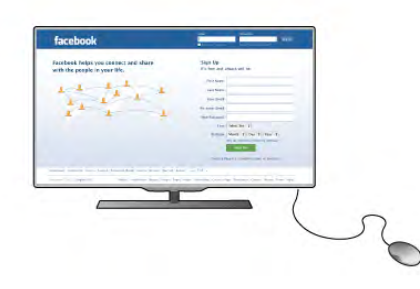

#### Під'єднання миші

Увімкніть телевізор і під'єднайте USB-мишу до одного з **USB-**роз'ємів на бічній панелі телевізора. USB-мишу можна також під'єднати до під'єднаної USB-клавіатури.

#### Клацання мишею

- $-$  Клацання лівою кнопкою  $=$  ОК
- Клацання правою кнопкою = назад  $\triangle$

Прокручувати сторінки вгору та вниз можна за допомогою коліщатка прокрутки.

Для отримання інформації про під'єднання USB-клавіатури в меню "Довідка" натисніть **Примери** "Список" і знайдіть пункт "USB-клавіатура".

#### USB-накопичувач

Можна переглядати фотографії або відтворювати музичні та відеофайли, збережені на під'єднаному флеш-накопичувачі USB.

Увімкнувши телевізор, вставте флеш-накопичувач USB у роз'єм USB зліва на телевізорі.

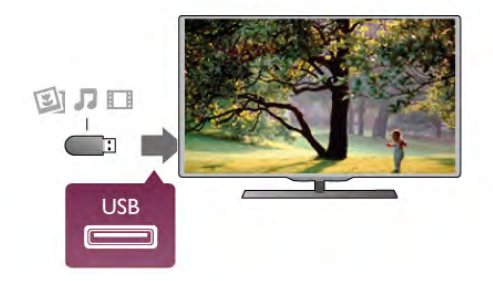

Телевізор виявить флеш-накопичувач і відкриє список із його вмістом.

Якщо список із вмістом не з'являється автоматично, натисніть клавішу **+D SOURCE**, виберіть пункт "USB", після чого натисніть ОК.

Щоб припинити перегляд вмісту флеш-накопичувача USB, натисніть **D TV** чи виберіть іншу дію. Шоб від'єднати флеш-накопичувач USB, вийміть його в будьякий час.

Для отримання інформації про перегляд або прослуховування вмісту флеш-накопичувача USB у меню "Довідка" натисніть — "Список" і знайдіть пункт "Відео,<br>фотографії та музика".

## Фотоапарат

Для перегляду фотографій, збережених на цифровому фотоапараті, його можна під'єднати безпосередньо до телевізора.

Для під'єднання використовуйте роз'єм USB зліва на телевізорі. Після під'єднання увімкніть фотоапарат.

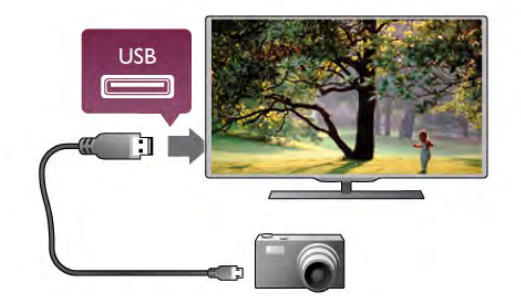

Якщо список із вмістом не з'являється автоматично, натисніть клавішу **+++** SOURCE, виберіть пункт "USB", після чого натисніть ОК.

Можливо, фотоапарат потрібно налаштувати на передачу вмісту за допомогою протоколу передачі зображення РТР. Читайте посібник користувача цифрового фотоапарату.

Для отримання докладної інформації про перегляд. фотографій у меню "Довідка" натисніть **в "Список"** і знайдіть пункт "Відео, фотографії та музика".

## Відеокамера

Під'єднайте відеокамеру до роз'єму на бічній чи задній панелі телевізора. Можна використовувати з'єднання HDMI, YPbPr або SCART. Якшо у відеокамері є лише відеовихід (CVBS) та аудіо Л/П, скористайтеся адаптером відео/аудіо  $\overline{A}/\overline{D}$  – SCART для підключення до з'єднання SCART.

Щоб забезпечити найкращу якість сигналу, для під'єднання відеокамери до роз'єму на бічній панелі телевізора. використовуйте кабель HDMI.

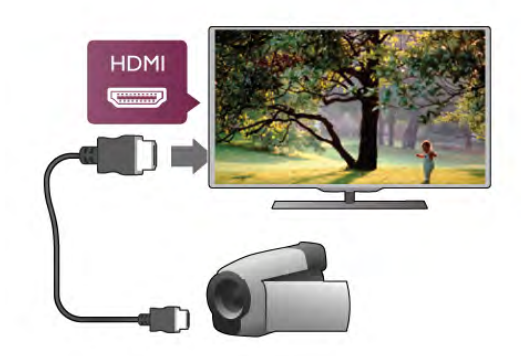

Або під'єднуйте відеокамеру за допомогою адаптера SCART.

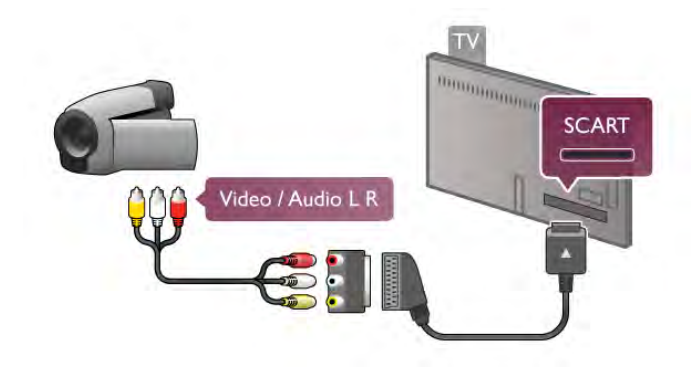

## Комп'ютер

До телевізора можна під'єднати комп'ютер і використовувати його як монітор комп'ютера.

#### Використання кабелю VGA

За допомогою кабелю VGA під'єднайте комп'ютер до  $p$ оз'єму **VGA**, а за допомогою аудіокабелю Л/П під'єднайте VGA аудіо до роз'єму AUDIO IN - VGA/DVI на задній панелі телевізора.

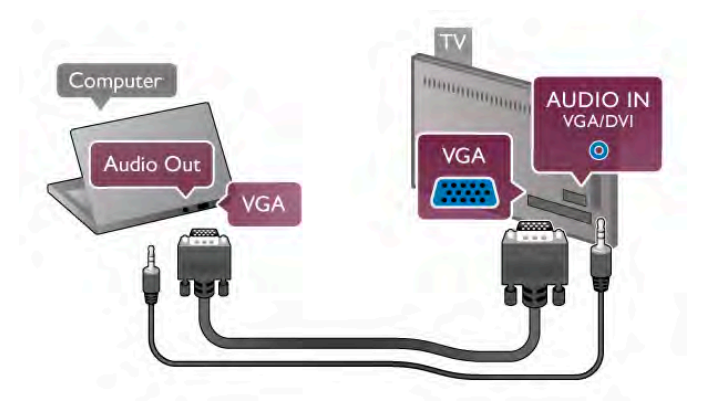

#### Використання кабелю HDMI

.<br>Для під'єднання комп'ютера до телевізора скористайтесь кабелем HDMI.

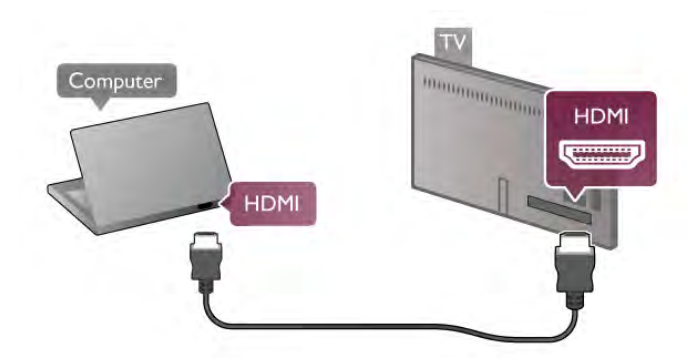

#### Використання адаптера DVI-HDMI

Також можна скористатися адаптером DVI-HDMI, щоб під'єднати комп'ютер до роз'єму HDMI, та взяти аудіокабель Л/П і під'єднати його до роз'єму AUDIO IN -VGA/DVI на задній панелі телевізора.

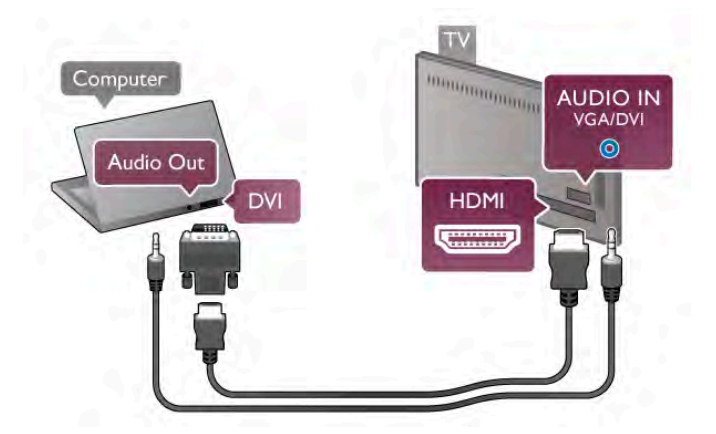

#### Оптимальне налаштування монітора

Якщо комп'ютер додано до меню "Джерело" (список типів підключення) як тип пристрою "Комп'ютер", на телевізорі автоматично встановлюється оптимальне налаштування для комп'ютера.

У разі використання комп'ютера для перегляду відео чи .<br>1000. можливо, на телевізорі потрібно буде відновити налаштування, оптимальне для телеперегляду або гри.

Щоб вибрати на телевізорі оптимальне налаштування вручну, виконайте подані нижче кроки.

1. Натисніть <del>А</del>, виберіть **Ф** "Налаштування", після чого  $HATMCHITb$  OK.

2. Виберіть пункт "Параметри ТВ" > "Зображення" > "Гра чи комп'ютер" і натисніть ОК.

3. Виберіть пункт "Гра" (для гри) або "Вимк." (для перегляду відео) та натисніть ОК.

4. Щоб закрити меню, натисніть  $\blacktriangleright$  (у разі потреби кілька разів). Після завершення гри для параметра "Гра чи комп'ютер" слід знову вибрати значення "Комп'ютер".

#### Формат зображення - Без зміни масштабу

Крім автоматичних налаштувань, можна налаштувати "Формат зображення", вибравши значення "Без зміни масштабу", що є оптимальним режимом піксельного відображення (можуть з'являтися чорні смуги).

1. Натисніть **III OPTIONS** і виберіть на панелі з меню пункт **III "Параметри"**.

2. Виберіть пункт "Формат зображення" > "Без зміни масштабу" та натисніть ОК.

Щоб дізнатися про підтримувану роздільну здатність комп'ютера, у меню "Довідка" натисніть • "Список" і знайдіть пункт "Роздільна здатність дисплея".

## $\overline{27}$ Меню налаштувань

## Швидке налаштування зображення

#### Швидке налаштування зображення

За допомогою меню "Швидке налаштування зображення" можна налаштувати основні параметри зображення, виконавши кілька простих кроків. Вибрані параметри зберігаються у меню "Стиль зображення - Власний". Після зміни деяких параметрів можна повернутися до персональних налаштувань зображення. Можна налаштувати потрібний параметр зображення для кожної дії телевізора чи під'єднаного пристрою окремо.

Щоб повернутися до потрібного налаштування зображення, під час телеперегляду натисніть **III OPTIONS**, виберіть на панелі з меню пункт Ба "Зображення і звук", після чого виберіть пункти "Стиль зображення" та "Власний".

Щоб виконати швидке налаштування зображення для дії телевізора чи під'єднаного пристрою, виконайте подані нижче кроки.

1. Натисніть <del>•</del>, виберіть дію чи під'єднаний пристрій (чи його з'єднання) і натисніть ОК.

2. Знову натисніть <del>П</del>, виберіть **Ф** "Налаштування", після чого натисніть ОК.

3. Виберіть пункт "Швидке налаштування зображення" і натисніть ОК. Виконайте усі кроки. Тепер дія чи тип підключення має вибрані Вами параметри.

Для отримання детальнішої інформації у меню "Довідка" натисніть **в "Список"** і знайдіть пункт "Стиль зображення".

У меню "Параметри ТВ" можна налаштувати всі параметри меню "Зображення", "3D", "Звук" та" Ambilight". У пункті меню "Загальні налаштування" доступні такі параметри, як "Мова меню", "Таймер сну", "Таймер вимкнення", "Універсальний доступ" тощо.

У меню "Довідка" натисніть **в "Список"** і знайдіть потрібну тему чи параметр.

## Пошук каналів

Для отримання детальнішої інформації у меню "Довідка" натисніть **• "Список"** і знайдіть пункт "Канал. оновлення" чи "Канали, перевстановлення".

## Параметри каналів

#### Мови

Для отримання детальнішої інформації у меню "**Довідка"**<br>натисніть **— "Список"** і знайдіть пункт "**Мова** аудіосупроводу" або "Субтитри".

#### Універсальний доступ

Для отримання детальнішої інформації про налаштування телевізора для користувачів із вадами зору та слуху в меню "Довідка" натисніть **война прихо**к" і знайдіть пункт<br>"Універсальний доступ".

#### Встановлення каналів

У меню "Довідка" натисніть **в "Список"** і знайдіть пункт "Автоматичне оновлення каналів" чи "Повідомлення про оновлення каналу". Також знайдіть пункт "Встановлення вручну" для встановлення аналогових каналів чи DVB для активації з'єднання антени.

#### Замок від дітей

Для отримання детальнішої інформації у меню "Довідка" натисніть **в "Список"** і знайдіть пункт "Замок від дітей".

## Під'єднання до мережі

#### Під'єднання до мережі

Для отримання детальнішої інформації у меню "Довідка" натисніть **в "Список"** і знайдіть пункт "Мережа, бездротова" або "Мережа, дротова".

## Параметри мережі

#### Параметри мережі

Для отримання детальнішої інформації у меню "Довідка" натисніть **• "Список"** і знайдіть пункт "Мережа, параметри".

## Параметри ТВ

Параметри ТВ

## Оновлення програмного забезпечення

#### Оновлення програмного забезпечення

Для отримання детальнішої інформації у меню "Довідка" натисніть • "Список" і знайдіть пункт "Програмне забезпечення, оновлення через Інтернет" чи "Програмне забезпечення, оновлення через USB".

## Параметри прогр. забезп.

#### Параметри прогр. забезп.

Для отримання детальнішої інформації у меню "Довідка" натисніть **• "Список"** і знайдіть пункт "Програмне забезпечення, поточна версія".

## Перегляд демонстраційних роликів

#### Перегляд демонстраційних роликів

За допомогою параметра "Перегляд демонстраційних роликів" у меню "Налаштування" можна переглянути демонстраційні відео про деякі можливості відтворення зображення телевізором.

#### **Режим Active Control**

Телевізор контролює якість вхідного зображення, рівень руху зображення, яскравіші чи темніші сцени та умови освітлення у кімнаті. Використовуючи ці значення, телевізор налаштовує зображення для найкращої роботи.

## $28$ Безпека і догляд

## Безпека

Перед тим як використовувати телевізор, прочитайте і візьміть до уваги всі заходи безпеки. Якщо пристрій буде пошкоджено внаслідок недотримання інструкцій, гарантійні зобов'язання не будуть застосовуватись.

#### Ризик ураження електричним струмом чи пожежі!

• Оберігайте телевізор від дощу та води. Не ставте посудини з рідиною (наприклад, вази) поблизу телевізора. Якщо на телевізор або всередину нього потрапить рідина, негайно від'єднайте його від розетки. Для перевірки телевізора перед використанням зверніться до Центру обслуговування клієнтів.

• Оберігайте телевізор, пульт дистанційного керування і батареї від надмірного тепла. Не ставте їх поблизу запалених свічок, відкритого вогню або інших джерел тепла, а також оберігайте від тривалого потрапляння прямих сонячних променів.

• Не вставляйте предмети у вентиляційні чи інші отвори телевізора

• Не ставте важкі предмети на кабель живлення.

• Користуйтеся штекером без надмірних зусиль.

Пошкоджений штекер може спричинити появу іскор або пожежу. Під час повертання телевізора уникайте натягу кабелю живлення.

• Щоб відключити телевізор від електромережі, необхідно від'єднати його штекер. Відключаючи телевізор від електромережі, завжди тягніть за штекер, а не за кабель. Слід забезпечити повний доступ до штекера, кабелю живлення і розетки.

#### Ризик травмування користувача або пошкодження телевізора!

• Щоб підняти та перенести телевізор, який важить понад 25 кг, потрібно двоє осіб.

• Якщо Ви бажаєте встановити телевізор на підставку, використовуйте лише підставку, що додається. Надійно прикріпіть підставку до телевізора. Поставте телевізор на рівну горизонтальну поверхню, що може витримати його вагу та вагу підставки.

• Коли кріпите телевізор до стіни, переконайтеся, що конструкція може витримати вагу телевізора. Компанія ТР Vision Netherlands B.V. не несе відповідальності за неправильне кріплення до стіни, яке призвело до нещасного випадку або травмування.

• Частини цього виробу скляні. Будьте обережні, щоб запобігти травмуванню чи пошкодженню.

#### Існує ризик пошкодження телевізора!

Перед тим як під'єднувати телевізор до розетки, перевірте, чи напруга в мережі відповідає значенню напруги, вказаному на задній панелі телевізора. У жодному разі не під'єднуйте телевізор до розетки, якщо значення напруги відрізняються.

#### Ризик травмування для дітей!

Дотримуйтесь цих заходів безпеки, щоб запобігти падінню телевізора і травмуванню дітей:

- У жодному разі не ставте телевізор на поверхню, покриту
- тканиною або іншим матеріалом, за який можна потягнути. • Слідкуйте, щоб жодна частина телевізора не звисала над
- краєм поверхні монтування.

• У жодному разі не ставте телевізор на високі меблі (наприклад, книжкову шафу), якщо меблі і телевізор не прикріплені до стіни або не знаходяться на відповідній підставці.

• Розповідайте дітям про небезпеку, яка може виникнути внаслідок спроби дотягтися до телевізора.

#### Ризик проковтування батарей!

Пульт дистанційного керування може містити батареї таблеткового типу, які маленькі діти можуть легко проковтнути. Тримайте ці батареї подалі від дітей.

#### Ризик перегрівання!

Не встановлюйте телевізор у місці з обмеженим простором. Завжди залишайте не менше 10 см простору навколо телевізора для забезпечення належної вентиляції. Слідкуйте, щоб занавіски або інші предмети не закривали вентиляційні отвори на телевізорі.

#### Гроза

Перед грозою від'єднуйте телевізор від розетки та антени. Під час грози не торкайтеся жодних частин телевізора, кабелю живлення або кабелю антени.

#### Ризик пошкодження слуху!

Уникайте прослуховування гучного звуку в навушниках або протягом тривалого часу.

#### Низькі температури

Якщо телевізор транспортується за температури нижче 5°С, розпакуйте його та зачекайте, поки він нагріється до кімнатної температури, перш ніж підключати його до електромережі.

## Догляд за екраном

• Не торкайтеся, не притискайте, не тріть і не вдаряйте екран жодними предметами.

• Перед тим як чистити, від'єднайте телевізор від електромережі.

• Обережно чистіть телевізор і корпус м'якою вологою ганчіркою та витирайте. Не торкайтеся світлодіодів Ambilight на задній панелі телевізора. У жодному разі не використовуйте для чищення телевізора такі речовини, як спирт, хімікати або побутові миючі засоби.

• Щоб уникнути деформацій і вигоряння кольору, витирайте краплі води якомога швидше.

• Уникайте нерухомих зображень, наскільки це можливо. Нерухомі зображення - це зображення, які залишаються на екрані протягом тривалого часу. Нерухомими зображеннями є екранні меню, чорні смуги, дисплеї для відображення часу тощо. Якщо необхідно користуватися нерухомими зображеннями, зменшіть контрастність і яскравість екрана, щоб не пошкодити екран.

## Температура і вологість

Інколи залежно від температури та вологості на внутрішній частині екрана телевізора може з'являтися волога (в окремих моделях). Щоб цього не сталося, оберігайте телевізор від дії прямих сонячних променів, тепла або високої температури. Якщо волога з'явилася, вона зникне після кількох годин роботи телевізора. Волога не пошкодить телевізор та не спричинить збій у його роботі.

## $\overline{3}$ Телевізори

## $31$ **V**вімкнення

## Увімкнення і вимкнення

Перш ніж вмикати телевізор, перевірте, чи вставлено кабель живлення у телевізор.

Якщо червоний індикатор не світиться, натисніть малу кнопку  $\bigcirc$  справа на задній панелі телевізора, щоб телевізор перейшов у режим очікування. Після цього червоний індикатор засвітиться.

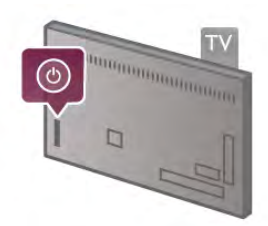

Якщо телевізор знаходиться у режимі очікування, натисніть на пульті дистанційного керування клавішу  $\bigcirc$ , щоб увімкнути його. Крім того, увімкнути телевізор можна за допомогою клавіш СН+, СН- та $\biguparrow$ 

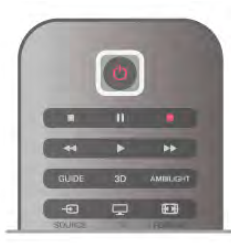

#### Швидкий початок

Щоб телевізор вмикався швидше, ніж зазвичай, на ньому можна вибрати режим "Швидкий початок".

Для отримання детальнішої інформації у меню "Довідка" натисніть **• "Список"** і знайдіть пункт "Швидкий початок".

#### Перемикання у режим очікування

Для переходу телевізора в режим очікування натисніть на пульті дистанційного керування клавішу  $\bigcirc$ .

#### Вимкнення

Щоб вимкнути телевізор, натисніть малу кнопку Ф справа на задній панелі телевізора. Індикатор не світиться червоним світлом. Телевізор залишається під'єднаним до електромережі, однак він споживає мінімум енергії. Щоб повністю вимкнути телевізор, вийміть штекер. Виймаючи штекер, завжди тягніть за нього, а не за кабель. Слід забезпечити повний доступ до штекера, кабелю живлення і розетки.

## Швидкий початок

Завдяки параметру "Швидкий початок" телевізор може вмикатися швидше, ніж зазвичай. Якшо цей параметр увімкнено, зображення з'являється через кілька секунд після увімкнення телевізора з режиму очікування.

Телевізор пам'ятає, коли Ви звикли дивитися його. Перед тим, коли Ви зазвичай вмикаєте телевізор, параметр "Швидкий початок" вмикається автоматично, забезпечуючи швидке увімкнення. Також можна вибрати 3 фіксовані періоди часу на день, протягом яких телевізор буде ГОТОВИМ ДО ШВИДКОГО УВІМКНЕННЯ.

Якщо телевізор знову перейде в режим очікування, параметр "Швидкий початок" залишатиметься увімкненим. поки не закінчиться встановлений період часу.

#### Активація

Щоб налаштувати увімкнення параметра "Швидкий початок", натисніть <del>А</del>, виберіть **Ф** "Налаштування", після чого натисніть ОК для відкривання меню "Налаштування". Виберіть пункт "Параметри ТВ" > "Загальні налаштування" > "Швидкий початок" > "Активація". Можна вибрати значення "Автоматично" або "Вручну".

#### – Автоматично

Вибирайте значення "Автоматично" для автоматичного увімкнення параметра "Швидкий початок". Телевізор лам'ятає, коли Ви звикли дивитися його, і відповідно вмикає цей параметр. Значення "Автоматично" передбачає 4 періоди часу тривалістю 1 година.

#### - Вручну

Вибирайте значення "Вручну" для увімкнення параметра "Швидкий початок" на 3 фіксовані періоди часу щодня. Наприклад, можна налаштувати увімкнення параметра вранці, в обід і ввечері. Для кожного періоду можна вибрати тривалість.

Якщо для параметра "Швидкий початок" вибрано значення "Вручну", можна також вибрати параметр "Затримка переходу в режим очікування". Завдяки параметру "Затримка переходу в режим очікування" можна налаштувати затримку вимкнення параметра "Швидкий початок" після переходу телевізора в режим очікування. Можна налаштувати затримку на 1 годину з кроком 15 хвилин.

#### Детальніше

Для увімкнення параметра "Швидкий початок" годинник телевізора має бути налаштовано належним чином. Параметр "Швидкий початок" не може бути увімкненим довше 4 годин.

Параметр "Швидкий початок" збільшує споживання енергії у режимі очікування.

## $\overline{32}$ Дистанційне керування

## Огляд клавіш

#### Верхня частина

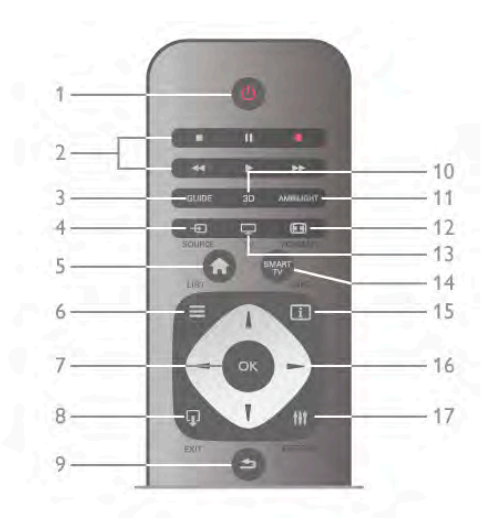

#### $1 - 0$  Режим очікування

Увімкнення телевізора або повернення у режим очікування.

#### 2 - Клавіші відтворення і запису

- Відтворення - для відтворення
- Пауза 11 для призупинення відтворення
- Стоп для зупинки відтворення
- Перемотка назад << для перемотки назад
- Швидко вперед - для швидкої перемотки вперед
- Запис  $\bullet$  для запису

#### $3 - GUIDE$

Відкривання або закривання телегіда.

#### $4 - 5$  SOURCE

Відкривання або закривання списку типів підключення.

#### $5 - \mathbf{\hat{m}}$   $\Delta$ im

Відкривання або закривання головного меню.

#### $6 - \equiv$  LIST

Відкривання або закривання списку каналів, фотографій, музики чи відео.

#### $7 - OK$

Підтвердження вибору.

#### $8 - \Box$  EXIT

Повернення до останнього вибраного під'єднаного пристрою, наприклад цифрового приймача.

#### $9 - 5$  Назад

Повернення до останнього вибраного каналу. Вихід із меню без зміни налаштування. Повернення до попередньої сторінки телетексту чи Інтернет-сторінки Smart TV.

#### $10 - 3D$

Відкривання або закривання меню 3D.

#### 11 - AMBILIGHT

Увімкнення або вимкнення функції Ambilight та увімкнення Ambilight у режимі очікування.

#### $12 - \overline{100}$  FORMAT

Відкривання або закривання меню "Формат".  $13 - TV$ Перехід до телеперегляду. 14 - SMART TV

Відкривання початкової сторінки Smart TV.  $15 - 1$  INFO

Відкривання або закривання сторінки з інформацією.

16 - Клавіші зі стрілками

Переміщення вгору, вниз, вліво або вправо.

17 - **III** OPTIONS

Відкривання або закривання меню параметрів.

#### Нижня частина

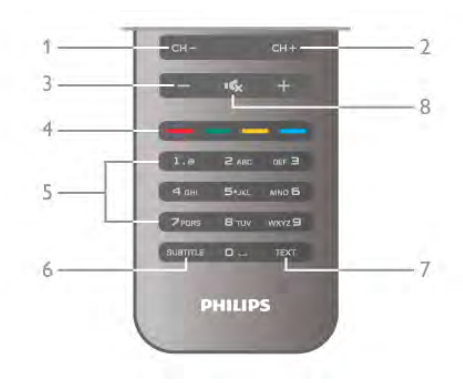

1 - СН-, попередній канал

Перехід до попереднього каналу в списку каналів, попередньої сторінки телетексту чи попереднього розділу диска.

2 - СН+, наступний канал

Перехід до наступного каналу в списку каналів, наступної сторінки телетексту чи наступного розділу диска.

- 3 Гучність та +
- Налаштування гучності.
- $4 \blacksquare$ **В С В** КОЛЬОРОВІ КЛАВІШІ
- Безпосередній вибір параметрів.

#### 5 - Клавіші з цифрами і літерами

Безпосередній вибір телеканалу або введення тексту. **6-SUBTITLE** 

Увімкнення і вимкнення субтитрів чи увімкнення їх на період вимкнення звуку.

#### $7 - TEXT$

Відкривання або закривання телетексту.

#### 8 - «, вимкнення звуку

Вимкнення або увімкнення звуку.

## Клавіатура

#### Використання клавіатури

За допомогою клавіатури на задній панелі пульта дистанційного керування можна вводити текст у будь-яке текстове поле на екрані. Щоб активувати клавіші клавіатури, поверніть її до себе.

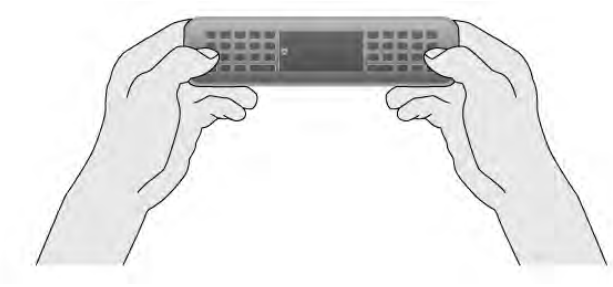

#### Введення тексту

Для введення тексту в текстове поле на екрані виберіть текстове поле та почніть вводити текст. Для підтвердження тексту натисніть клавішу Enter (1).

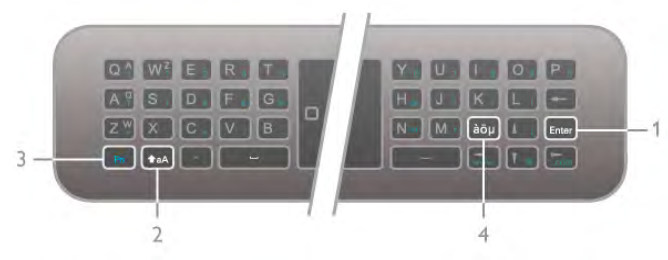

#### Shift

Щоб ввести символ верхнього регістру, натисніть та утримуйте клавішу **faA** (Shift) (2) і введіть потрібний символ. Шоб ввести лише один символ верхнього регістру. перед тим як вводити потрібний символ, натисніть клавішу  $A$ aA.

Щоб ввести кілька символів верхнього регістру, можна натиснути та утримувати клавішу таА під час введення або натиснути та утримувати клавішу +аА 2 секунди для переходу в режим верхнього регістру. Для виходу з режиму верхнього регістру натисніть клавішу таА. Якщо не натиснути жодної клавіші на клавіатурі, режим верхнього регістру вимкнеться автоматично через 20 секунд. Крім того, якщо на клавіатурі натиснути будь-яку іншу клавішумодифікатор, наприклад клавішу Fn (3) чи аоц (4), можна вийти з режиму верхнього регістру.

#### Додаткові символи

Щоб ввести додаткові символи (кольорові символи на клавіатурі), натисніть та утримуйте клавішу Fn (3) і введіть потрібний додатковий символ. Переходити чи виходити з режиму додаткових символів можна аналогічно режиму верхнього регістру.

#### Спеціальні символи - а̀ор

Деяких символів немає на клавіатурі. Для введення спеціальних символів можна відкрити екранну клавіатуру. Щоб відкрити екранну клавіатуру, натисніть аби (4). На екранній клавіатурі можна перейти до потрібного символу. Змінити розкладку клавіатури можна за допомогою кольорових клавіш. Щоб ввести символ, натисніть ОК. Екранна клавіатура зникає, коли натиснути будь-яку клавішу на клавіатурі пульта дистанційного керування. Крім того, ввести спеціальні символи можна за допомогою клавіатури для написання SMS/текстових повідомлень спереду на пульті дистанційного керування.

#### Електронна пошта та Інтернет

Для використання електронної пошти та роботи в Інтернеті можна натискати клавішу **Fn**, щоб ввести такі символи, як $@.$  #, www. та .com.

#### Огляд клавіатури

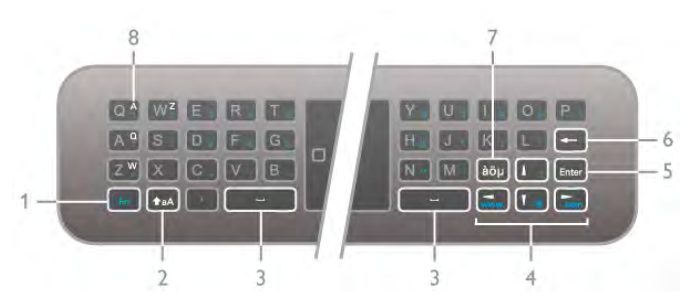

#### 1 - Клавіша Еп

Натискайте та утримуйте клавішу Fn для введення додаткового кольорового символу.

#### $2 - \triangle A$  Shift

Натискайте та утримуйте клавішу Shift для введення символів верхнього регістру.

- $3 -$  Клавіша пробілу  $\Box$
- 4 Клавіші зі стрілками

#### $5 -$ Enter

Натискайте клавішу **Enter** для підтвердження введеного тексту.

#### 6 - Клавіша повернення назад

Видалення символу перед курсором.

7 - а̀о́ и Клавіша для введення спеціальних символів Натискайте клавішу ави. шоб відкрити екранну клавіатуру та вибрати спеціальний символ.

8 - Клавіша для введення символу розкладки AZERTY Символ, який можна ввести, коли вибрано розкладку AZERTY.

#### Owerty чи Azerty

Стандартна розкладка клавіатури пульта дистанційного керування  $-$  QWERTY.

Можна також вибрати розкладку AZERTY. Щоб змінити розкладку клавіатури, натисніть  $\bigcap$ , виберіть **\*** "Налаштування", після чого натисніть ОК для переходу до меню "Налаштування".

Виберіть пункт "Параметри ТВ" > "Загальні налаштування"  $>$  "Клавіатура пульта ДК". Виберіть значення "QWERTY" чи "AZERTY".

Символи розкладки AZERTY подано у верхньому правому куті відповідних клавіш.

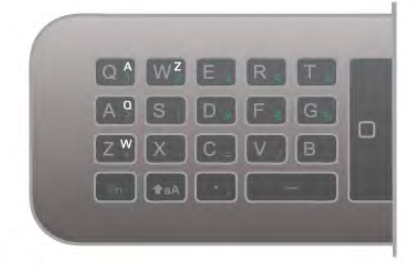

#### Вказівник

#### Про вказівник

Замість використання клавіш зі стрілками для вибору пунктів на екрані (стрілки вгору, вниз, вліво чи вправо) можна використовувати вказівник пульта дистанційного керування. Під час переміщення пульта дистанційного керування вказівник - малий круг - переміщатиметься по екрані. Це схоже на використання миші на комп'ютері. Вказівник дає змогу виконувати навігацію додатками Smart TV\* та Інтернет-сторінками на телевізорі.

\* 3 часом додатки Smart TV можна буде використовувати з вказівником.

#### Використання вказівника

Коли відкрити початкову сторінку Smart TV, вказівник відображається над словесним знаком телевізора посередині екрана телевізора.

Деякі додатки Smart TV можуть не підтримувати функції вказівника. Якщо вказівник недоступний, для навігації екраном можна використовувати клавіші зі стрілками.

#### Вимкнення функції вказівника

Якщо Ви не хочете виконувати навігацію за допомогою вказівника, можна повернутися до режиму використання клавіш зі стрілками.

Для використання клавіш зі стрілками на сторінках Smart TV та Інтернет-сторінках виконайте подані нижче кроки. 1. Натисніть **III OPTIONS**, виберіть на панелі з меню вкладку "Параметри", після чого виберіть пункт "Навігація за допомогою пульта ДК".

2. Виберіть пункт "Клавіші зі стрілками".

## **1Ч-сенсор**

Для надсилання команд телевізору пульт дистанційного керування телевізора використовує радіочастоти. Завдяки цьому спрямовувати його на телевізор не потрібно.

Однак, телевізор може отримувати команди від пульта дистанційного керування, який для їх надсилання використовує інфрачервоні сигнали. У разі використання такого пульта спрямовуйте його на інфрачервоний сенсор спереду на телевізорі.

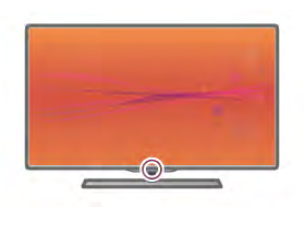

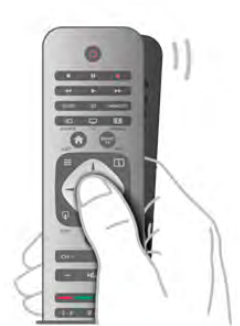

1. Щоб увімкнути функцію вказівника, поставте великий палець на клавішу ОК пульта дистанційного керування. 2. Для переміщення вказівника по екрані переміщайте пульт дистанційного керування.

У разі наведення вказівника на посилання:

1) Змінюється розмір вказівника, і всередині круга

з'являється точка.

2) Натисніть ОК, щоб відкрити посилання.

У разі наведення вказівника на текстове поле:

1) Змінюється розмір вказівника, і всередині круга

з'являється І-подібний курсор.

2) Натисніть ОК, шоб ввести текст.

## З'єднання у пару

Для надсилання команд телевізору цей пульт дистанційного керування використовує радіочастоти. На відміну від пультів, які використовують інфрачервоні сигнали, надсилати команди за допомогою цього пульта можна, не спрямовуючи його на телевізор.

Завдяки цьому пульту дистанційного керування, який не потрібно спрямовувати на телевізор, можна легко користуватися клавіатурою на задній панелі чи надсилати команди з іншої кімнати - регулювати гучність або перемикати канали. Крім того, телевізор повідомляє про розряджання батарей пульта дистанційного керування.

#### З'єднання пульта дистанційного керування у пару

Щоб встановити зв'язок між пультом дистанційного керування і телевізором, їх необхідно з'єднати в пару. Використовувати з'єднаний у пару пульт дистанційного керування для керування іншим телевізором неможливо. Пристрій з'єднується у пару в разі натиснення клавіші ОК під час попереднього налаштування телевізора. Після вимкнення телевізора налаштування з'єднання у пару зберігається. З'єднати в пару з цим телевізором можна до 5 пультів дистанційного керування.

#### Повторне з'єднання у пару

Цей телевізор можна з'єднати в пару з іншим пультом дистанційного керування.

Спосіб повторного з'єднання у пару пульта дистанційного керування є іншим для пульта, який вже з'єднано в пару з іншим телевізором, чи для пульта, який ще не з'єднано в nany.

#### • Пульт дистанційного керування з'єднано в пару з іншим телевізором

Для з'єднання у пару піднесіть пульт дистанційного керування до логотипу Philips (на відстані прибл. 10 см) та одночасно натисніть червону **поверена при в поверх** клавіші. У разі успішного з'єднання у пару з'явиться повідомлення. • Пульт дистанційного керування ще не з'єднано в пару Для з'єднання у пару піднесіть пульт дистанційного керування до логотипу Philips (на відстані прибл. 10 см) і натисніть ОК. У разі успішного з'єднання у пару з'явиться повідомлення.

#### Для магазину

Щоб з'єднати новий ще не спарений телевізор у пару з пультом дистанційного керування, який у парі з іншим телевізором, піднесіть пульт до логотипу Philips (на відстані прибл. 10 см) та одночасно натисніть червону по та блакитну • клавіші. У разі успішного з'єднання у пару З'ЯВИТЬСЯ ПОВІДОМЛЕННЯ.

## Батареї

Телевізор повідомляє про розряджання батарей пульта дистанційного керування.

Щоб замінити батареї, відкрийте батарейний відсік на задній панелі пульта дистанційного керування.

1. За допомогою зубочистки чи іншого невеликого тупого предмета натисніть малу квадратну кнопку розблокування, щоб відкрити кришку.

2. Замініть старі батареї 3 батареями типу AAA-LR03-1,5 В. Полюси "+" та "-" на батареях мають збігатися з

відповідними позначками всередині відсіку.

3. Встановіть кришку батарейного відсіку та натисніть на неї до фіксації.

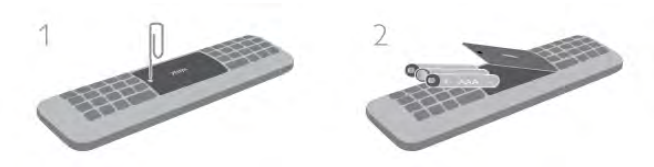

Якщо Ви не плануєте користуватися пультом дистанційного керування протягом тривалого часу, батареї слід вийняти. Утилізуйте батареї відповідно до директив щодо завершення терміну експлуатації.

Для отримання детальнішої інформації у меню "Довідка" натисніть • "Список" і знайдіть пункт "Завершення терміну експлуатації".

## Прибирання

Пульт дистанційного керування має покриття із захистом ВІД ПОДДЯПИН.

Чистіть пульт дистанційного керування м'якою вологою ганчіркою. Ніколи не використовуйте для чищення телевізора чи пульта ДК такі речовини, як спирт, хімікати або побутові миючі засоби.

## $\overline{33}$

## Перегляд телепрограм

## Канали

#### Перемикання каналів

Для перегляду телеканалів натисніть клавішу  $\Box$  TV. .<br>Увімкнеться останній канал, який Ви переглядали.

Або натисніть <del>А</del>, щоб відкрити головне меню, і виберіть пункт "Перегляд ТВ", після чого натисніть ОК.

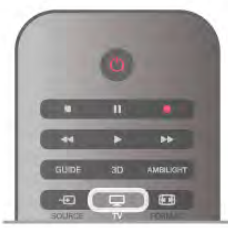

#### Перемикання каналів

 $\triangle$ ля перемикання каналів натискайте СН+ або СН-, Якщо Вам відомо номер каналу, введіть його за допомогою клавіш із цифрами. Увівши номер, натисніть ОК, щоб увімкнути канал

Щоб повернутися до попередньо налаштованого каналу, натисніть **b**.

#### Увімкнення каналу зі списку каналів

Щоб відкрити списки каналів, під час телеперегляду натисніть  $\equiv$  LIST.

Виберіть список у поданих вкладках.

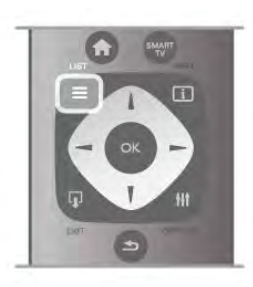

У списку каналів перейдіть до телеканалу чи радіостанції. Виділивши піктограму телеканалу чи радіостанції, натисніть ОК для увімкнення.

Список каналів може мати кілька сторінок із каналами. Щоб переглянути наступну чи попередню сторінку, натисніть клавішу CH- або CH+.

Щоб закрити списки каналів без перемикання каналу, знову натисніть  $\equiv$  LIST.

#### Радіоканали

За наявності цифрового мовлення цифрові радіоканали встановлюються під час початкового встановлення телевізора. Перемикайте радіоканали так само, як і телеканали. Встановлення кабельних (DVB-C) каналів передбачає відлік радіостанцій від каналу під номером 1001 і ∆a∧i.

#### Параметри на каналах

Залежно від типу каналу (аналоговий чи цифровий), який Ви дивитеся, і вибраних параметрів телевізора доступні ті чи інші параметри.

#### Доступ до параметрів

Під час телеперегляду натисніть **III OPTIONS** і виберіть на панелі з меню вкладку **III "Параметри"**.

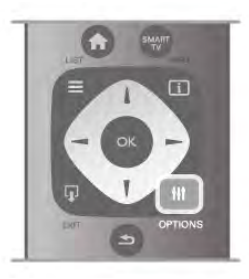

#### Універсальний доступ

Увімкнувши параметр "Універсальний доступ", можна встановити деякі параметри для користувачів із вадами CAVXY TA 30DY.

Для отримання детальнішої інформації у меню "Довідка" натисніть **• "Список"** і знайдіть пункт "Універсальний доступ".

#### Вибір відео

Цифрові телеканали можуть пропонувати кілька відеосигналів (програми з кількома вхідними сигналами), різні ракурси зйомки відеовмісту чи різні програми на одному телеканалі. На екрані телевізора з'являється повідомлення про наявність таких телеканалів.

#### Субтитри

Вмикайте та вимикайте субтитри за допомогою цього параметра. Виберіть пункт "Увімк. коли вимк. звук" для відображення субтитрів лише тоді, коли звук телевізора вимикається за допомогою  $\mathbf{G}$ .

#### Мова субтитрів

Якщо в режимі цифрового мовлення немає потрібної мови субтитрів, можна вибрати доступну мову.

Для отримання детальнішої інформації у меню "Довідка" натисніть **• "Список"** і знайдіть пункт "EasyLink".

#### Мови аудіосупроводу

Якщо в режимі цифрового мовлення немає потрібної мови аудіосупроводу, можна вибрати доступну мову.

Для отримання детальнішої інформації у меню "Довідка" натисніть **в "Список"** і знайдіть пункт "Мови аудіосупроводу".

#### Подвійна I-II

Якщо аудіосигнал передається двома мовами, однак одна мова чи обидві не розпізнаються телевізором, можна скористатися цим параметром.

#### Common interface

Якщо завдяки модулю САМ доступний оплачений високоякісний вміст, за допомогою цього параметра можна встановити параметри оператора.

#### HbbTV на цьому каналі

Можна заблокувати сторінки HbbTV на каналі, який пропонує HbbTV.

Для отримання детальнішої інформації у меню "Довідка" натисніть **• "Список"** і знайдіть пункт "HbbTV".

#### Стан

Вибирайте параметр "Стан" для перегляду технічної інформації про канал (аналоговий чи цифровий) або під'єднаний пристрій, вміст якого Ви переглядаєте.

#### Списки каналів

#### Списки каналів

У списках каналів можна знайти всі встановлені теле- та радіоканали.

Крім списку каналів "Все", в якому можна знайти всі встановлені канали, можна створити список "Вибране", окремо переглянути встановлені радіостанції або дізнатися про нові додані канали у списку "Нове".

#### Увімкнення каналу зі списку каналів

Щоб відкрити списки каналів, під час телеперегляду натисніть  $\equiv$  LIST. Виберіть один зі списків каналів.

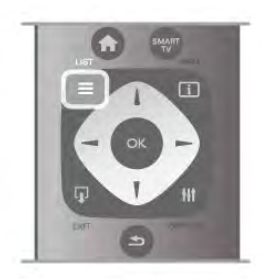

У списку каналів перейдіть до телеканалу чи радіостанції. Виділивши піктограму телеканалу чи радіостанції, натисніть ОК для увімкнення.

Список каналів може мати кілька сторінок із каналами. Щоб переглянути наступну чи попередню сторінку, натисніть клавішу СН- або СН+.

Щоб закрити списки каналів без перемикання каналу, знову  $HATMCHITb \equiv LIST$ 

#### Позначити як вибране

У списку каналів "Bce" будь-який канал можна позначити як вибраний.

Перейдіть до потрібного каналу у списку та натисніть П "Позначити як вибране". Канал буде додано до списку вибраних каналів.

#### Параметри списку каналів

Відкривши список каналів, натисніть **III OPTIONS**, щоб отримати доступ до таких параметрів:

- Цифрові/аналогові
- Без обмежень/закодовані
- Блокувати
- Розблокувати

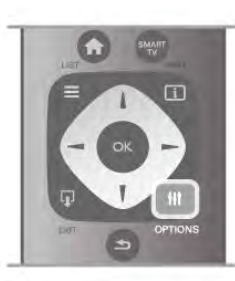

#### Логотипи каналів

Телевізор може відображати логотипи більшості каналів. Щоб приховати ці логотипи, їх можна вимкнути.

Щоб вимкнути "Логотипи каналів", виконайте подані нижче **KDOKN** 

1. Натисніть <del>А</del>, виберіть **\*** "Налаштування", після чого натисніть ОК.

2. Виберіть пункт "Параметри ТВ" > "Загальні

налаштування" > "Логотипи каналів" і натисніть ОК.

3. Виберіть пункт "Вимк." та натисніть ОК.

4. Щоб закрити меню, натисніть Э (у разі потреби кілька разів).

#### Перейменування каналів

Назви каналів у списках каналів можна змінювати.

1. У списку каналів виділіть канал, який потрібно перейменувати.

2. Натисніть • "Перейменувати".

#### Введення тексту

Для введення тексту за допомогою клавіш зі стрілками виберіть поле введення тексту.

Вводьте потрібний символ за допомогою клавіатури так само, як під час написання SMS/текстових повідомлень. Як тільки Ви почнете вводити текст, з'явиться екранна клавіатура. За допомогою кольорових клавіш можна вибрати символи нижнього та верхнього регістрів і спеціальні символи, а також можна видалити їх,

Щоб видалити символ, натисніть Э.

Для завершення перейменування виберіть пункт Готово.

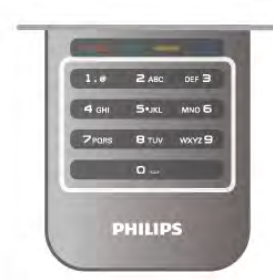

Крім того, якщо на задній панелі пульта дистанційного керування є клавіатура, можна скористатися нею. Для отримання детальнішої інформації у меню "Довідка" натисніть **в "Список"** і знайдіть пункт "Завершення терміну експлуатації".

#### Зміна послідовності каналів

Можна змінювати послідовність розташування каналів у списку вибраних каналів.

Для отримання детальнішої інформації у меню "Довідка" натисніть **в "Список"** і знайдіть пункт "Клавіатура пульта ДΚ".

#### Вибрані канали

Можна створити список вибраних каналів, у якому будуть лише потрібні Вам канали. Якщо вибрати список вибраних каналів, під час їх перемикання будуть доступними лише вибрані канали.

#### Створення списку вибраних каналів

1. Щоб відкрити списки каналів, під час телеперегляду натисніть  $\equiv$  LIST.

2. Виберіть пункт "Вибране".

3. Якщо список порожній, на екрані телевізора з'явиться запит щодо додавання каналів. Натисніть ОК.

4. За допомогою клавіш зі стрілками виберіть потрібний канал і натисніть **ОК**, щоб позначити його як вибраний. Послідовність розташування каналів у списку вибраних залежить від послідовності їх додавання.

#### Додавання або видалення вибраних каналів

Щоб додати або видалити вибрані канали зі списку вибраних каналів, відкрийте список, натисніть **III OPTIONS**, виберіть пункт "Додавання/видалення вибраного", після чого натисніть **ОК**.

За допомогою клавіш зі стрілками виберіть потрібний канал і натисніть ОК, щоб додати або видалити його зі списку вибраних каналів.

#### Зміна послідовності

Можна змінювати послідовність розташування каналів у списку вибраних каналів.

1. У списку каналів "Вибране" виділіть канал, який потрібно перемістити.

#### 2. Натисніть • "Перемістити".

3. За допомогою клавіш зі стрілками перемістіть канал у потрібне місце. Крім того, за допомогою клавіш із цифрами можна ввести новий порядковий номер каналу.

4. Для підтвердження переміщення натисніть ОК. Або натисніть • "Скасувати", щоб скасувати зміну послідовності.

Можна виділити інший канал і виконати ту саму процедуру.

#### Додавання або видалення вибраних каналів в інших списках каналів

Телеканали та радіостанції у списку каналів "Все", "Радіо" та "Нове" можна позначити як вибрані.

Виділіть у цих списках канал, який потрібно додати до списку вибраних каналів, і натисніть **Позначити як** вибране". Канал буде позначено зірочкою \* і додано до списку вибраних каналів.

Щоб зняти з каналу позначку вибраного, виділіть канал у будь-якому списку каналів і натисніть • "Зняти позначку вибраного". Канал буде видалено зі списку вибраних каналів.

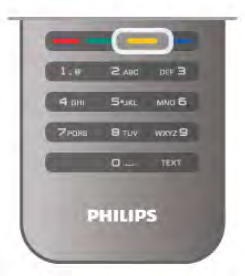

#### Замок від дітей

Щоб діти не дивилися певний канал або програму, можна заблокувати канал або програму з віковим обмеженням.

#### Блокування каналу

Щоб діти не дивилися певний канал, його можна заблокувати. Для перегляду заблокованого каналу потрібно ввести код блокування від дітей.

Для блокування каналу під час телеперегляду натисніть  $\equiv$ **LIST**, щоб відкрити списки каналів. Виберіть із будь-якого списку канал, який потрібно заблокувати, натисніть Н **OPTIONS** і виберіть пункт "Блокувати канал". У списку каналів заблокований канал буде позначено піктограмою замка  $\hat{\mathbf{n}}$ .

Щоб розблокувати канал, виберіть зі списку каналів заблокований канал, після чого виберіть пункт "Розблокувати канал". Потрібно буде ввести код блокування від дітей.

Блокувати програми під'єднаних пристроїв неможливо.

#### Батьківський контроль

Деякі станції цифрового мовлення встановлюють власні вікові обмеження для програм. Якщо програма має вікові обмеження і не розрахована для перегляду Вашою дитиною, її буде заблоковано.

Для перегляду заблокованої програми потрібно ввести код блокування від дітей. Батьківський контроль встановлюється для всіх каналів.

#### Встановлення вікових обмежень

Натисніть <del>А</del>, виберіть **Ф** "Налаштування", після чого натисніть **ОК**.

#### Виберіть пункт "Параметри каналів" > "Блокування від дітей" > "Батьківський контроль".

Щоб вибрати вікове обмеження, спочатку потрібно ввести чотиризначний код блокування від дітей. Якщо коду блокування від дітей ще не встановлено, встановіть його  $3a$ pa $\overline{3}$ .

Ввівши код, можна вибрати вікове обмеження. Програму з такими ж або більшими віковими обмеженнями буде заблоковано. На екрані телевізора з'явиться запит щодо введення коду для розблокування програми. Деякі оператори блокують лише програми з більшим віковим обмеженням.

#### Зміна коду

Шоб змінити поточний код блокування від дітей, натисніть ★, виберіть « "Налаштування", після чого натисніть ОК.<br>Виберіть пункт "Параметри каналів" > "Блокування від дітей" > "Зміна коду".

Введіть поточний код, а потім двічі введіть новий код, після чого його буде встановлено.

#### Забули код?

Якщо Ви забули свій код розблокування, зверніться до Центру обслуговування клієнтів у своїй країні. Номер телефону можна знайти у документації, що постачається з телевізором, або на веб-сайті www.philips.com/support.

#### Встановлення каналів

#### Оновлення каналів

#### Автоматичне оновлення

Якщо Ви користуєтеся послугами цифрового телемовлення, телевізор можна налаштувати на автоматичне оновлення списку новими каналами.

Крім того, оновити канали можна самостійно,

#### Автоматичне оновлення каналів

Один раз на день, о 6 год. ранку, телевізор оновлює канали і зберігає нові канали. Нові канали зберігаються у списку каналів "Все" та "Нове". Порожні канали видаляються. За наявності нових чи в разі оновлення або видалення каналів на телевізорі під час запуску з'являється відповідне повідомлення. Для здійснення автоматичного оновлення каналів телевізор повинен бути в режимі очікування.

Щоб вимкнути повідомлення під час запуску, натисніть т виберіть « "Налаштування", після чого натисніть ОК. Виберіть пункт "Параметри каналів" та натисніть ОК. Виберіть пункт "Встановлення каналів" > "Повідомлення про оновлення каналу" > "Вимк."

Щоб вимкнути параметр "Автоматичне оновлення каналів", натисніть <del>А</del>, виберіть **Ф. "Налаштування"**, після чого натисніть **ОК**.

Виберіть пункт "Параметри каналів" і натисніть ОК. Потім виберіть пункт "Встановлення каналів" > "Автоматичне оновлення каналів" > "Вимк."

#### Початок оновлення

Щоб виконати оновлення самостійно, натисніть П, виберіть \* "Налаштування", після чого натисніть ОК. Виберіть пункт "Пошук каналів" і натисніть "ОК". Виберіть пункт "Оновити канали" і виконайте вказівки на екрані. Оновлення може тривати кілька хвилин.

У деяких країнах канали оновлюються автоматично під час телеперегляду чи в режимі очікування телевізора.

#### Нові канали

Нові канали, додані завдяки параметру автоматичного оновлення каналів, можна легко знайти у списку каналів "Нове". Ті самі нові канали зберігаються також у списку каналів "Все" чи "Радіо".

Нові канали залишаються у списку каналів "Нове", поки їх не буде позначено як вибрані чи увімкнено.

Для отримання інформації про позначення каналів як вибраних у меню "Довідка" натисніть • "Список" і знайдіть пункт "Вибрані канали".

#### Перевстановлення каналів

Можна знайти та перевстановити канали, а інші налаштування залишити без змін. Крім того, можна перевстановити всі налаштування телевізора.

Якщо встановлено код блокування від дітей, його потрібно буде ввести перед перевстановленням каналів.

#### Перевстановлення каналів

Щоб перевстановити лише канали, виконайте подані нижче кроки.

1. Натисніть <del>А</del>, виберіть **\*** "Налаштування", після чого натисніть **ОК**.

2. Виберіть пункт "Пошук каналів" > "Перевстановити канали" та натисніть ОК.

3. Виберіть пункт "Антена (DVB-T)" або "Кабель (DVB-C)". Пошук каналів може тривати кілька хвилин. Виконайте вказівки на екрані.

#### Повне встановлення

Щоб перевстановити всі налаштування телевізора,

виконайте подані нижче кроки.<br>1. Натисніть <del>А</del>, виберіть **Ф. "Налаштування"**, після чого натисніть **ОК**.

2. Виберіть пункт "Параметри ТВ" > "Перевстановлення ТВ" і натисніть ОК, Встановлення може тривати кілька хвилин. Виконайте вказівки на екрані.

#### Заводські налаштування

Параметр "Заводські налаштування" дозволяє відновити початкові налаштування зображення, звуку та Ambilight телевізора.

Щоб відновити заводські налаштування телевізора, виконайте подані нижче кроки.

1. Натисніть <del>П</del>, виберіть **Ф** "Налаштування", після чого натисніть **ОК**.

#### 2. Виберіть пункт "Параметри ТВ" > "Загальні

налаштування" > "Заводські налаштування" і натисніть ОК. 3. Для підтвердження натисніть ОК.

4. Щоб закрити меню, натисніть  $\blacktriangleright$  (у разі потреби кілька разів).

#### Вступ

Параметр "Копіювати список каналів" призначено для дилерів і досвідчених користувачів.

Завдяки параметру "Копіювати список каналів" можна копіювати канали, встановлені на одному телевізорі, на інший телевізор Philips тієї самої лінійки. З його допомогою не потрібно витрачати час на пошук каналу, завантаживши попередньо складений список каналів.

#### Умови

• Обидва телевізори має бути випущено того самого року.

• Обидва телевізори повинні мати той самий суфікс типу виробу для DVB (Н, К, М, Т або D/00) у номері артикулу та бути встановленими для використання у тій самій країні.

• Обидва телевізори повинні бути того самого типу. Перевірити тип можна в табличці з даними на їхній задній панелі. Зазвичай тип позначається О., . LA

• Обидва телевізори повинні мати сумісні версії програмного забезпечення. Якщо версії програмного забезпечення несумісні, під час завантаження списку каналів на екрані телевізора з'явиться попередження.

#### Поточна версія

Перевірити поточну версію програмного забезпечення телевізора можна за допомогою параметра "Поточна версія".

#### Копіювання списку каналів

#### Копіювання списку каналів

1. Увімкніть телевізор зі встановленими каналами. Вставте USB-пристрій.

2. Натисніть <del>А</del>, виберіть **Ф** "Налаштування", після чого натисніть **ОК**.

3. Виберіть пункт "Параметри ТВ" > "Загальні

налаштування" > "Копіювати список каналів" > "Копіювати **на USB**" та натисніть **ОК**. Щоб скопіювати список каналів із цього телевізора, можливо, потрібно буде ввести код блокування від дітей, який Ви вводили під час встановлення. 4. Після копіювання вийміть USB-пристрій.

Тепер скопійований список каналів можна завантажити на інший телевізор Philips.

#### Завантаження списку каналів

#### Завантаження скопійованого списку каналів

Залежно від того, чи на телевізорі вже встановлено канали чи ні, завантажувати список каналів потрібно різними способами.

#### На телевізор без встановлених каналів

1. Вставте штекер у розетку, щоб розпочати встановлення, і виберіть мову та країну. Пошук каналів можна пропустити. Завершіть встановлення.

2. Вставте USB-пристрій, на якому збережено список каналів іншого телевізора.

3. Шоб розпочати завантаження списку каналів, натисніть

**个**, виберіть «Чалаштування", після чого натисніть ОК.

## 4. Виберіть пункт "Параметри ТВ" > "Загальні

налаштування" > "Копіювати список каналів" > "Копіювати на ТВ" і натисніть ОК. Може з'явитися запит шодо введення коду блокування від дітей цього телевізора. 5. Телевізор повідомить про завершення копіювання списку каналів. Вийміть USB-пристрій.

#### На телевізор зі встановленими каналами

1. Перевірте налаштування країни, встановлене для телевізора. (Для цього натисніть А, виберіть Ф "Налаштування", після чого натисніть ОК. Виберіть пункт "Пошук каналів" > "Перевстановити канали" та натисніть ОК. Натисніть Э, а потім виберіть пункт "Скасувати", щоб вийти зі сторінки пошуку каналів).

Якщо вибрано правильну країну, продовжіть, перейшовши ДО КРОКУ 2.

Якщо вибрано неправильну країну, потрібно розпочати перевстановлення. Щоб розпочати перевстановлення. натисніть <del>А</del>, виберіть **Ф. "Налаштування"**, після чого натисніть ОК. Виберіть пункт "Пошук каналів" >

"Перевстановити канали" > ОК. Виберіть правильну країну та пропустіть пошук каналів. Завершіть встановлення. Після цього поверніться до кроку 2.

2. Вставте USB-пристрій, на якому збережено список каналів іншого телевізора.

3. Шоб розпочати завантаження списку каналів, натисніть

А, виберіть Ф. "Налаштування", після чого натисніть ОК.<br>4. Виберіть пункт "Параметри ТВ" > "Загальні

налаштування" > "Копіювати список каналів" > "Копіювати на ТВ" і натисніть ОК. Може з'явитися запит щодо введення коду блокування від дітей цього телевізора. 5. Телевізор повідомить про завершення копіювання списку каналів. Вийміть USB-пристрій.

#### DVB-T чи DVB-C

#### Прийом сигналу телевізійного мовлення формату DVB-T чи DVB-C

Якщо у Вашій країні наявний прийом сигналів телевізійного мовлення форматів DVB-T і DVB-C, а також якщо телевізор може приймати сигнал DVB-T і DVB-C у такій країні, під час встановлення каналів слід вибрати один або другий варіант.

Якщо для запуску встановлення нових каналів потрібно змінити налаштування DVB, натисніть А, виберіть Ф "Налаштування", після чого натисніть ОК.

Виберіть пункт "Параметри каналів" та натисніть ОК. Виберіть пункт "Встановлення каналів" > "Під'єднання антени" > "Антена (DVB-T)" або "Кабель (DVB-C)" і натисніть **ОК**. Виберіть потрібне налаштування DVB.

#### Встановлення каналу формату DVB-C

Для спрощення користування всі налаштування DVB-С здійснюються автоматично.

Якщо оператор DVB-С надав Вам спеціальні значення DVB-С, зокрема код мережі або частоту мережі, їх слід ввести, коли на телевізорі під час встановлення з'явиться вілповілний запит

Під час встановлення, можливо, потрібно буде налаштувати пошук (повний чи швидкий) або ввести певне значення швидкості передачі в меню "Налаштування". Шоб налаштувати "Швидкість передачі", спочатку виберіть значення "Вручну".

#### Конфлікти номерів каналів

У деяких країнах різні телеканали можуть мати той самий номер. Під час встановлення на екрані телевізора з'являється список конфліктів номерів каналів. Потрібно вирішити, котрий телеканал встановити під номером, який мають кілька телеканалів.

#### DVB-T + DVB-C

Якщо можливе використання вхідних сигналів з антени DVB-T та вхідних сигналів DVB-C, телевізор можна налаштувати на прийом сигналів у форматах DVB-T та DVB-С. Встановіть спочатку одну систему, а потім іншу, вибираючи потрібні налаштування.

Встановивши системи, потрібно активувати вхідний сигнал з антени, який надходить через роз'єм для антени на задній панелі телевізора, та вибрати на телевізорі потрібну систему, щоб дивитися встановлені канали.

Як вибрати налаштування DVB-T або DVB-C, дивіться вище.

#### Параметри DVB

#### Режим символу вікових обмежень

#### Режим символу вікових обмежень

Якщо оператор кабельної мережі не надав Вам певного ЗНАЧЕННЯ ШВИДКОСТІ ПЕРЕДАЧІ ДЛЯ ВСТАНОВЛЕННЯ ТЕЛЕКАНАЛІВ, залиште для "Режиму швидкості передачі" параметр "Автоматично".

Якщо Ви отримали певне значення швидкості передачі, виберіть параметр "Вручну". Однак, отримане значення вже може бути в попередньо складеному списку швидкостей передачі. Щоб перевірити, чи значення доступне автоматично, виберіть пункт "Попередньо визначена швидкість передачі".

#### Попередньо визначена швидкість передачі

Попередньо визначена швидкість передачі Якшо для "Режиму швидкості передачі" вибрано параметр "Автоматично", телевізор використовуватиме 1 з попередньо визначених швидкостей передачі, яка застосовується більшістю операторів кабельної мережі у Вашій країні.

#### Швидкість передачі 1

#### Швидкість передачі 1

Якщо для "Режиму швидкості передачі" вибрано параметр "Вручну", тут можна ввести значення швидкості передачі, яке Ви отримали від оператора кабельної мережі. Для введення значення використовуйте клавіші з цифрами.

#### Швидкість передачі 2

#### Швидкість передачі 2

Якщо для "Режиму швидкості передачі" вибрано параметр "Вручну", тут можна ввести друге значення швидкості передачі, яке Ви отримали від оператора кабельної мережі. Для введення значення використовуйте клавіші з цифрами.

#### Режим частоти мережі

#### Режим частоти мережі

Якщо Ви плануєте використовувати "Швидкий пошук" у режимі пошуку частоти, щоб знайти канали, виберіть пункт "Автоматично". Телевізор використовуватиме 1 з попередньо визначених частот мережі (чи HC - homing channel), яка застосовується більшістю операторів кабельної мережі у Вашій країні.

Якщо Ви отримали певне значення частоти мережі для пошуку каналів, виберіть пункт "Вручну".

#### Частота мережі

#### Частота мережі

Якщо для режиму частоти мережі вибрано параметр "Вручну", тут можна ввести значення швидкості передачі, яке Ви отримали від оператора кабельної мережі. Для введення значення використовуйте клавіші з цифрами.

#### Шукати частоту

#### Шукати частоту

Виберіть спосіб пошуку каналів. Можна вибрати "Швидкий пошук" і використовувати попередньо встановлені параметри, які застосовуються більшістю операторів кабельної мережі у Вашій країні.

Якшо це не дає змоги встановити канали чи відсутні деякі канали, можна вибрати "Повний пошук" як розширений спосіб. Цей спосіб передбачає довший пошук і встановлення каналів.

#### Крок частот

#### Крок частот

Телевізор шукає канали з кроком8 МГц.

Якщо це не дає змоги встановити канали чи відсутні деякі канали, можна шукати з меншим кроком 1 МГЦ. Використання кроку 1 МГц передбачає довший пошук і встановлення каналів.

#### Цифрові канали

#### Цифрові канали

Якщо Вам відомо, що оператор кабельної мережі не надає цифрових каналів, можна пропусти їх пошук. Виберіть пункт "Вимк.".

#### Аналогові канали

#### Аналогові канали

Якщо Вам відомо, що оператор кабельної мережі не надає аналогових каналів, можна пропусти їх пошук. Виберіть пункт "Вимк.".

#### Без обмежень/закодовані

Без обмежень / закодовані

Якщо у Вас є підписка та САМ (модуль умовного доступу) для платних телевізійних послуг, виберіть пункт "Без обмежень + закодовані". Якщо у Вас немає підписки на платні телеканали чи послуги, можна вибрати лише пункт "Канали без обмежень".

Для отримання детальнішої інформації у меню "Довідка" натисніть **• "Список"** і знайдіть пункт "САМ - Модуль умовного доступу".

#### Якість прийому

Якщо Ви користуєтеся послугами цифрового телемовлення, можна перевірити якість і потужність сигналу каналу.

Якщо у Вас є власна антена, можна спробувати покращити прийом сигналу шляхом зміни її положення.

Щоб перевірити якість прийому сигналу цифрового каналу, увімкніть потрібний канал.

Натисніть <del>П</del>, виберіть **Ф** "Налаштування", після чого натисніть **ОК**.

Виберіть пункт "Параметри каналів" і натисніть ОК. Потім виберіть пункт "Встановлення каналів" > "Цифрові: тест. прийому сигналу" та натисніть ОК.

Відображається частота цифрового сигналу для цього каналу. Якщо якість прийому сигналу низька, можна змінити положення антени. Щоб перевірити якість прийому сигналу на цій частоті ще раз, виберіть пункт "Пошук" і натисніть OK.

Щоб самостійно ввести певну частоту цифрового сигналу, скористайтеся цифровими клавішами пульта дистанційного керування. Або виберіть частоту, за допомогою клавіш < та • наведіть стрілки на цифру та змініть її, скориставшись • і

•. Для перевірки цієї частоти, натисніть "Пошук", після чого натисніть **ОК.** 

Якщо для отримання сигналів каналів використовується DVB-С, доступними є параметри "Режим швидкості передачі" і "Попередньо визначена швидкість передачі". Для режиму швидкості передачі слід вибрати значення "Автоматично", якщо оператор кабельної мережі не надав певне значення швидкості передачі. Щоб ввести значення швидкості передачі, користуйтеся клавішами з цифрами.

#### Встановлення вручну

Аналогові телеканали можна почергово встановлювати вручну.

Щоб встановити аналогові телеканали вручну, натисніть  $\biguparrow$ , виберіть **Ф** "Налаштування", після чого натисніть ОК. Виберіть пункт "Параметри каналів" та натисніть ОК. Виберіть пункт "Встановлення каналів" > "Аналогові: встановлення вручну" та натисніть ОК.

#### 1. Система

Щоб налаштувати телевізійну систему, виберіть пункт "Система" та натисніть ОК. Виберіть країну або частину світу, де Ви знаходитеся у даний момент.

2. Пошук каналу

Шоб знайти канал, виберіть пункт Шукати канал і натисніть ОК. Виберіть Пошук і натисніть ОК. Частоту також можна ввести самостійно. Якщо якість прийому незадовільна, натисніть Пошук ще раз. Якщо потрібно зберегти канал, виберіть пункт Готово і натисніть ОК.

#### 3. Точне налаштування

Для точного налаштування каналу виберіть пункт "Точна настройка" та натисніть ОК. Точно налаштувати канал можна за допомогою клавіші ▲ або ▼.

Щоб зберегти знайдений канал, виберіть пункт "Готово" та натисніть **ОК**.

#### 4. Збереження

Канал можна зберегти під поточним номером каналу або ПІД НОВИМ.

Виберіть пункт "Зберегти поточний канал" або "Зберегти як новий канал".

Виконувати ці дії можна, поки не буде знайдено всі аналогові телеканали.

## Формат зображення

Якщо вгорі та внизу чи з обох боків зображення з'являються чорні смуги, можна змінити формат зображення на такий, який відповідає розміру екрана.

Шоб відкрити меню "Формат зображення", під час телеперегляду натисніть **[4] FORMAT**. Виберіть формат зі списку і натисніть ОК.

#### Формати зображення

Відповідно до зображення на екрані доступні подані нижче формати.

#### • Автозаповнення

Автоматично збільшує зображення до розміру екрана. Мінімальне спотворення зображення, видно субтитри. Несумісний із комп'ютером. Однак, деякі граничні формати зображення можуть відображати чорні смуги.

#### • Автомасштабування

Автоматично оптимально збільшує зображення до розміру екрана без спотворення. Можуть відображатися чорні смуги. Несумісний із комп'ютером.

#### • Супер-масштабування

Усуває чорні смуги з боків зображення, що транслюється у форматі 4:3. Зображення налаштовується відповідно до розмірів екрана.

#### • Кіноформат  $16:9$

Масштабує зображення до формату 16:9.

#### • Широкий екран

Розтягує зображення до формату 16:9.

#### • Без зміни масштабу

Найкращий режим для зображень стандарту високої чіткості та комп'ютера. Піксельне відображення. На зображеннях із комп'ютера можуть з'являтися чорні смуги.

## Телетекст

#### Сторінки телетексту

#### Відкривання телетексту

Щоб під час телеперегляду відкрити телетекст, натисніть **КЛАВІШУ ТЕХТ.** 

Щоб закрити телетекст, натисніть ТЕХТ ще раз.

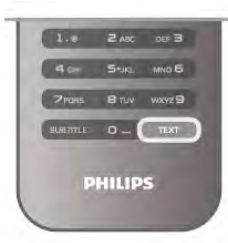

#### Вибір сторінки телетексту

Шоб вибрати сторінку ...

- За допомогою клавіш із цифрами введіть номер сторінки.
- $\bullet$  Натисніть клавішу  $\blacktriangleleft$  або  $\blacktriangleright$ .
- $\bullet$  Натисніть клавішу  $\blacktriangle$  або  $\nabla$ .

• Щоб вибрати один із пунктів із кольоровими позначками внизу екрана, натисніть кольорову клавішу.

#### Підсторінки телетексту

Одна сторінка телетексту може містити кілька підсторінок. Номери підсторінок подано на панелі біля номера головної сторінки.

Щоб вибрати підсторінку, натисніть клавішу < або ▶.

#### Сторінки телетексту Т.О.Р.

Деякі станції телемовлення пропонують телетекст Т.О.Р. Щоб відкрити сторінки телетексту Т.О.Р. на сторінці телетексту, натисніть клавішу **III OPTIONS** і виберіть ПУНКТ "ОГАЯД Т.O.P.".

#### Пошук у телетексті

Можна вибрати слово і виконати його пошук у цілому тексті. Відкрийте сторінку телетексту та натисніть ОК.

За допомогою клавіш зі стрілками виберіть потрібне слово або число.

Щоб відразу перейти до цього слова або числа далі в телетексті, натисніть ОК ще раз.

Щоб перейти далі до наступного співпадіння, натисніть ОК ше раз.

Щоб припинити пошук, натисніть клавішу ▲, поки не вибрано жодного пункту.

#### Телетекст під'єднаного пристрою

Деякі під'єднані пристрої, які приймають сигнал телеканалів, також пропонують послугу телетексту.

Щоб відкрити телетекст під'єднаного пристрою, натисніть А, виберіть цей пристрій, після чого натисніть ОК.

Під час перегляду каналу на пристрої натисніть клавішу Н **OPTIONS**, виберіть пункт "Показати клавіші пристрою", після чого натисніть клавішу  $\blacksquare$  та ОК. Шоб приховати клавіші пристрою, натисніть клавішу  $\blacktriangle$ . Щоб закрити телетекст, знову натисніть  $\blacksquare$ 

#### Цифровий текст (лише у Великобританії)

Деякі станції цифрового мовлення пропонують на своїх цифрових телеканалах спеціальну послугу цифрового тексту чи послугу інтерактивного телебачення. Сюди належить звичайний телетекст із кольоровими клавішами, клавішами зі стрілками та цифрами для вибору і перегляду. Щоб закрити цифровий текст, знову натисніть ■ 14■.

#### Параметри телетексту

У режимі телетексту натисніть **III OPTIONS**, щоб вибрати такі параметри:

- Призупинити гортання сторінок
- Розділення екрана
- Огляд Т.О.Р.
- Збільшити
- Відкриття
- Гортання підсторінок
- $\bullet$  Mo<sub>Ba</sub>

#### Призупинення гортання сторінок

Щоб призупинити автоматичне гортання підсторінок, натисніть **III OPTIONS** і виберіть пункт "Призупинити гортання сторінок".

#### Розділення екрана / Повноекранний режим

Для відображення телеканалу та поруч телетексту натисніть **III OPTIONS** і виберіть пункт "Розділення екрана".

Щоб повернутися до повноекранного режиму, виберіть пункт "Повноекранний режим".

#### Огляд Т.О.Р.

Щоб відкрити сторінки телетексту Т.О.Р. на сторінці телетексту, натисніть **III OPTIONS** і виберіть пункт "Огляд Т.О.Р.".

#### Збільшення

Щоб збільшити сторінку телетексту для зручнішого читання, натисніть **III OPTIONS** і виберіть пункт "Збільшити". Для прокручування сторінки вниз натисніть клавішу ▼ або ▲.

#### Відображення

Для відображення прихованої інформації на сторінці натисніть клавішу **III OPTIONS** і виберіть пункт "Відкриття".

#### Гортання підсторінок

Для гортання підсторінок за їх наявності натисніть # OPTIONS і виберіть пункт "Гортання підсторінок".

#### Мова

Щоб перейти до групи символів для відображення телетексту належним чином, натисніть **III OPTIONS** і виберіть пункт "Мова".

#### Налаштування телетексту

#### Мова телетексту

Деякі станції цифрового телевізійного мовлення пропонують телетекст різними мовами. Для встановлення мови основного і додаткового  $\mathcal{L}$  и веталевлении невисостовного предатнового телетексту, натисніть  $\bigoplus$ , виберіть  $\bigoplus$  "Налаштування" і натисніть **ОК**.

Виберіть пункти "Параметри каналів" та "Основний телетекст" чи "Додатковий телетекст", після чого виберіть потрібні мови телетексту.

#### Телетекст 2.5

За наявності телетекст 2.5 пропонує більше кольорів та кращу графіку. За замовчуванням телетекст 2.5 є увімкнений. Для вимкнення натисніть <del>А</del>, виберіть \* "Налаштування", після чого натисніть ОК.

Виберіть пункт "Параметри ТВ" > "Параметри" >  $"T$ елетекст $2.5."$ 

## Інтерактивне телебачення

#### Шо таке iTV?

Інтерактивне телебачення дозволяє отримати доступ до звичайних телепрограм, які пропонуються деякими станціями цифрового мовлення разом зі сторінками з інформацією або розважальним вмістом. На деяких сторінках можна дати відгук на програму або проголосувати, робити Інтернет-покупки чи платити за використання служби Video-On-Demand.

#### HbbTV, MHEG....

Станції телемовлення використовують різні інтерактивні телевізійні системи: HbbTV (Hybrid Broadcast Broadband TV – стандарт гібридного телебачення, який поєднує традиційне телебачення із можливостями Інтернету) або iTV (інтерактивне телебачення – MHEG), Інколи інтерактивне телебачення називають цифровим текстом або червоною клавішею. Однак, системи мають свої особливості.

Для отримання детальнішої інформації відвідайте веб-сайт станції телемовлення.

#### Що потрібно?

Інтерактивне телебачення доступне лише на цифрових телеканалах. Щоб скористатися усіма перевагами інтерактивного телебачення, потрібне високошвидкісне (широкосмугове) Інтернет-підключення до телевізора.

#### Сторінки iTV

#### Відкривання сторінок iTV

Більшість каналів, які пропонують HbbTV або iTV, подають запит щодо натиснення клавіші **в ферен**а) чи клавіші ОК для переходу до інтерактивної програми.

#### Навігація сторінками iTV

Для переміщення сторінками iTV можна користуватися кольоровими клавішами, клавішами зі стрілками та цифрами і клавішею **• Аля** перегляду відео на сторінках iTV можна користуватися клавішами ▶ (відтворення), II (пауза) та ■ (стоп).

#### Цифровий текст (лише у Великобританії)

Щоб відкрити послугу цифрового тексту, натисніть ТЕХТ. Щоб закрити її, натисніть Э.

#### Закривання сторінок iTV

На більшості сторінках iTV подається інформація щодо клавіші, яку слід натиснути для закривання. Щоб закрити сторінку iTV, перемкніть на наступний телеканал і поверніться назад.

## $3.4$ Телегід

### Відкривання телегіда

Завдяки телегіду можна переглянути список поточних і запланованих телепрограм каналів\*.

#### Відкривання телегіда

Шоб відкрити телегід, натисніть **GUIDE**. Шоб вийти. Знову натисніть **GUIDE**.

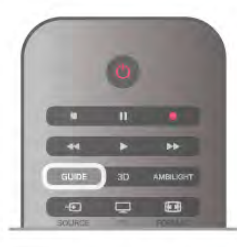

Коли Ви відкриваєте телегід вперше, телевізор перевіряє усі телеканали на наявність інформації про програму. Це може тривати кілька хвилин. Дані телегіда зберігаються у телевізорі.

#### Перехід до програми

З меню телегіда можна перейти до поточної програми. Щоб вибрати програму, за допомогою клавіш зі стрілками виділіть її назву.

Щоб переглянути програми, заплановані на пізніше, перейдіть вправо.

Щоб перейти до програми (каналу), виберіть програму та натисніть **ОК**.

#### Перегляд інформації про програму

Щоб переглянути інформацію про вибрану програму, HATMCHITЬ [1] INFO.

#### Змінити день

У телегіді можна знайти програми, заплановані на наступні дні (щонайбільше на 8 днів наперед).

Шоб переглянути графік на один із наступних днів. натисніть CH+.

Щоб повернутися до попереднього дня, натисніть СН-. Також можна натиснути клавішу **III OPTIONS** і вибрати пункт "Змінити день".

Щоб вибрати день графіка, виберіть пункт "Попередній день", "Сьогодні" чи "Наступний день" і натисніть ОК. Якщо телегід отримує дані з Інтернету, натисніть П "Вибрати день".

#### Встановлення нагадування

Якшо телегід отримує дані з каналу, можна встановити нагадування про початок програми, яке з'являтиметься на екрані як повідомлення.

Щоб встановити нагадування, виберіть у розкладі програму та натисніть кольорову клавішу зі значенням "Встанов. нагадув.". Програму буде позначено піктограмою годинника

 $\Theta$ . Щоб скасувати це нагадування, натисніть кольорову клавішу

за значенням "Очист. нагад.".

Щоб переглянути список усіх встановлених нагадувань, натисніть кольорову клавішу за значенням "Заплановані нагадування".

#### Пошук за жанром

Шукати заплановані програми можна за жанром, наприклад фільми, спортивні програми тощо, якщо така інформація доступна.

Для пошуку програм за жанром натисніть **III OPTIONS** і виберіть пункт "Пошук за жанром".

Виберіть жанр і натисніть ОК. З'явиться список знайдених програм.

#### Запис

Під'єднавши до телевізора жорсткий диск USB, можна виконати запис.

Для запланованого запису використовуйте телегід. Для отримання детальнішої інформації у меню "Довідка" натисніть **• "Список"** і знайдіть пункт "Запис".

\* Залежно від того, звідки телегід отримує дані. відображаються аналогові та цифрові канали або лише цифрові канали. Не всі канали пропонують дані для телегіда.

## Отримання даних для телегіда

Телегід отримує дані з каналів чи Інтернету. У деяких регіонах і для деяких каналів ці дані можуть бути недоступними.

Дані надходять із каналу, поки телевізор не буде під'єднано до Інтернету.

У разі під'єднання телевізора до Інтернету дані надходять з Інтернету.

Якщо телегід отримує дані з Інтернету, поруч із цифровими каналами він може також відображати аналогові канали. У меню телегіда поточний канал можна переглядати у режимі малого екрана. Якщо дані для телевізійного пда надходять з Інтернету, встановити нагадування неможливо.

#### Налаштування отримання даних для телегіда

Якщо телевізор під'єднано до Інтернету, його можна налаштувати на отримання даних для телегіда з каналу. Щоб налаштувати отримання даних для телегіда, натисніть А. виберіть \* "Налаштування", після чого натисніть ОК. Виберіть пункт "Параметри ТВ" > "Загальні налаштування"  $>$  "Телегід".

Виберіть пункт "Зі станції телемовлення" чи "З Інтернету".

## $35$ Перехід до пристроїв

## Список джерел

У списку типів підключення - меню "Джерело" - можна знайти під'єднані до телевізора пристрої. 3 меню "Джерело" можна перейти до пристрою.

#### Меню "Джерело"

Щоб відкрити меню Джерело, натисніть клавішу  $\bigoplus$ **SOURCE** 

Щоб перейти до під'єднаного пристрою, виберіть його за допомогою стрілок < (вліво) або ▶ (вправо) та натисніть OK.

Для деяких пристроїв (HDMI-CEC) можна вибрати дію безпосередньо у списку під піктограмою пристрою. Виберіть пристрій, дію і натисніть ОК.

Щоб закрити меню "Джерело" без переходу до пристрою, знову натисніть **+** 

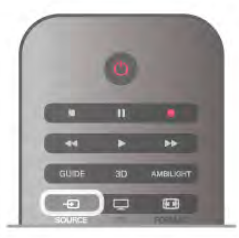

#### Автоматичне виявлення

Коли до телевізора під'єднати новий пристрій, його буде виявлено автоматично та додано до меню "Джерело". Пристрій відображається як піктограма (тип пристрою) і має назву. Якщо тип пристрою не відповідає пристрою, наприклад пристрій відображається як програвач, хоч не є ним насправді, тип можна змінити.

Щоб змінити тип пристрою, натисніть **Полам "Тип пристрою"** і виберіть тип, який відповідає йому, після чого натисніть OK

Якщо назва не підходить для пристрою або Ви хочете присвоїти йому свою назву, натисніть **Перейменувати"**. Вводьте нову назву за допомогою клавіатури пульта дистанційного керування.

Відповідний тип пристрою полегшує використання пристрою. Тип пристрою визначає стилі зображення і звуку, роздільну здатність, певні налаштування чи місце в меню "Джерело".

Коли до телевізора під'єднати новий пристрій, піктограма пристрою переміщається на початок меню "Джерело".

Якшо телевізору не вдається виявити пристрій автоматично, виберіть з'єднання, за допомогою якого його під'єднано, після чого виберіть тип і назву пристрою.

#### Початкова назва та піктограма

Щоб відновити початкову назву і піктограму пристрою, натисніть **III OPTIONS**, виберіть на панелі з меню вкладку "Параметри", після чого виберіть пункт "Початкова назва та піктограма" і натисніть ОК.

#### Сканування типів підключення

Для повторного сканування усіх типів підключення телевізора та оновлення меню "Джерело" натисніть # **OPTIONS**, виберіть на панелі з меню вкладку "Параметри", після чого виберіть пункт "Сканувати типи підключення" і натисніть **ОК**.

## З режиму очікування

Коли телевізор перебуває у режимі очікування, увімкнути під'єднаний пристрій можна за допомогою пульта дистанційного керування телевізора.

#### Відтворити

Щоб із режиму очікування увімкнути програвач дисків і телевізор та розпочати відтворення диска чи перегляд програми, натисніть на пульті дистанційного керування телевізора клавішу ▶ (відтворення).

Пристрої має бути з'єднано за допомогою кабелю HDMI, і на них має бути увімкнено функцію HDMI CEC.

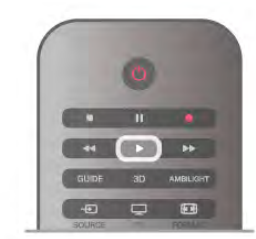

#### Система домашнього кінотеатру

Можна увімкнути систему домашнього кінотеатру, щоб послухати аудіодиск чи радіо, а телевізор залишити в режимі очікування.

Щоб увімкнути HTS, а телевізор залишити в режимі очікування, натисніть на пульті дистанційного керування телевізора клавішу **+D** SOURCE.

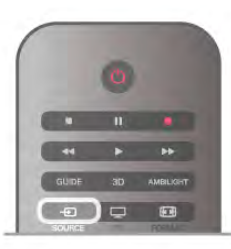

## **EasyLink**

Завдяки функції EasyLink керувати під'єднаним пристроєм можна за допомогою пульта дистанційного керування телевізора. Для зв'язку з під'єднаними пристроями EasyLink використовує протокол HDMI CEC\*. Пристрої повинні підтримувати HDMI CEC і мають бути під'єднані за допомогою з'єднання HDMI.

Для отримання детальнішої інформації у меню "Довідка" натисніть **• "Список"** і знайдіть пункт "EasyLink".
### 36 Субтитри і мови

### Субтитри

#### Увімкнення субтитрів

Шоб відкрити меню "Субтитри", натисніть клавішу **SUBTITLE** 

Для субтитрів можна вибрати значення "Увімк." чи "Вимк.". Для відображення субтитрів, коли програма транслюється іншою мовою, ніж встановлена, виберіть пункт

"Автоматично". Також цей параметр дає змогу відображати субтитри, коли звук телевізора вимкнено за допомогою клавіші ІС.

Вимикати субтитри для аналогових каналів потрібно на сторінці телетексту.

# $\Box$   $\Box$   $\Box$   $\Box$ **PHILIPS**

#### Субтитри для аналогових каналів

Вмикати субтитри для кожного аналогового каналу потрібно **RDVYHV** 

1. Шоб відкрити телетекст, увімкніть канал і натисніть Text.

2. Введіть номер сторінки для субтитрів (зазвичай це 888).

3. Шоб закрити телетекст, знову натисніть клавішу Техt. Після того як у меню "Субтитри" буде вибрано значення "Увімк.", під час перегляду цього аналогового каналу

з'являться субтитри, якщо вони будуть доступні. Щоб дізнатися тип каналу (аналоговий чи цифровий), увімкніть канал і виберіть у меню "Параметри" пункт "Стан".

#### Субтитри для цифрових каналів

Вмикати субтитри на сторінці телетексту для цифрових каналів не потрібно.

Цифрові телеканали можуть пропонувати програму із субтитрами кількома мовами. Можна встановити потрібну основну й додаткову мови субтитрів. Якщо субтитри будуть доступні однією із цих мов, вони з'являться на екрані телевізора.

Якщо субтитри встановленими мовами недоступні, можна вибрати іншу доступну мову.

Для встановлення основної і додаткової мов субтитрів виконайте подані нижче кроки.

1. Натисніть <del>А</del>, виберіть "Налаштування", після чого натисніть **ОК** 

2. Виберіть пункти "Параметри каналів" та "Мови" > "Основні субтитри" чи "Додаткові субтитри" і натисніть OK.

3. Виберіть мову та натисніть ОК.

4. Щоб закрити меню, натисніть Э (у разі потреби кілька разів).

Щоб вибрати мову субтитрів за відсутності потрібної мови, виконайте подані нижче кроки.

1. HATMCHIT<sub>b</sub> **III OPTIONS** 2. Виберіть пункт "Мова субтитрів", потрібну мову та натисніть ОК.

### Мова аудіосупроводу

Цифрові телеканали можуть пропонувати аудіосупровід програми кількома мовами. Можна встановити потрібну основну й додаткову мови аудіосупроводу. Якщо аудіосупровід буде доступним однією із цих мов. телевізор вибере її.

Якщо аудіосупровід встановленими мовами недоступний, можна вибрати іншу доступну мову.

Для встановлення основної і додаткової мов аудіосупроводу, виконайте подані нижче кроки.

1. Натисніть <del>П</del>, виберіть "Налаштування", після чого натисніть **ОК**.

2. Виберіть пункти "Параметри каналів" та "Мови" >

"Основне аудіо" чи "Додаткове аудіо" і натисніть ОК.

3. Виберіть мову та натисніть ОК

4. Шоб закрити меню, натисніть  $\blacktriangleright$  (у разі потреби кілька разів).

Шоб вибрати мову аудіосупроводу за відсутності потрібної мови, виконайте подані нижче кроки.

1. HATMCHIT<sub>b</sub> **III OPTIONS** 

2. Виберіть пункт "Мова аудіосупроводу", потрібну мову та натисніть ОК.

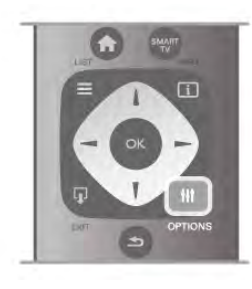

#### Мова оригіналу

Якщо цифровий телеканал пропонує програму чи фільм мовою оригіналу, телевізор можна налаштувати на автоматичне встановлення цієї мови. Для перегляду дубльованого фільму мовою оригіналу (якщо така доступна) виберіть для параметра "Мова оригіналу" значення "Увімк.". Щоб налаштувати параметр "Мова оригіналу", виконайте подані нижче кроки.

1. Натисніть <del>А</del>, виберіть "Налаштування", після чого натисніть **ОК**.

2. Виберіть пункти "Параметри каналів" і "Мови" > "Мова оригіналу" та натисніть ОК.

3. Виберіть пункт "Увімк." чи "Вимк." і натисніть ОК.

4. Щоб закрити меню, натисніть  $\blacktriangle$  (у разі потреби кілька разів).

Мови аудіосупроводу для людей із вадами слуху та зору

Деякі цифрові телеканали пропонують спеціальний аудіосупровід і субтитри, адаптовані для людей із вадами слуху та зору.

Для отримання детальнішої інформації у меню "Довідка" натисніть **• "Список"** і знайдіть пункт "Універсальний доступ".

### Мова меню

Щоб змінити мову меню і повідомлень телевізора, виконайте подані нижче кроки.

1. Натисніть <del>А</del>, виберіть **Ф** "Налаштування", після чого натисніть **ОК**.

2. Виберіть пункт "Параметри ТВ" > "Загальні

налаштування" > "Мова меню" і натисніть ОК.

3. Виберіть потрібну мову та натисніть ОК.

4. Шоб закрити меню, натисніть Э (у разі потреби кілька разів).

### $37$ Таймери та годинник

### Таймер вимкнення

Завдяки таймеру сну телевізор можна налаштувати на автоматичний перехід у режим очікування у визначений час.

Щоб налаштувати таймер вимкнення, натисніть  $\spadesuit$ , виберіть • "Налаштування", після чого натисніть ОК. Виберіть пункт "Параметри ТВ" > "Загальні налаштування" > "Таймер сну". За допомогою повзунка можна встановити час до 180 хвилин із кроком 5 хвилин. Якщо встановлено значення 0 хвилин, таймер вимкнення вимикається.

Під час роботи таймера телевізор завжди можна вимкнути раніше або перевстановити час.

### Годинник

Щоб знати час, натисніть GUIDE для пошуку часу в телегіді.

У деяких країнах станції цифрового мовлення не надсилають даних про універсальний світовий час. Перехід із літнього на зимовий час і навпаки може не враховуватися, відповідно телевізор може показувати неправильний час.

Щоб встановити правильний час на годиннику телевізора, натисніть <del>А</del>, виберіть **Ф. "Налаштування"**, після чого натисніть **ОК**.

Виберіть пункти "Параметри ТВ" > "Загальні налаштування" > "Годинник" та "Залежно від країни".

Виберіть пункт "Літній час" і відповідне налаштування. Щоб встановити час і дату вручну, виберіть пункт Вручну.<br>Потім виберіть параметр Час або Дата.

У разі запису програм за допомогою "Smart TV", "Запис", не рекомендується змінювати час і дату вручну.

### Таймер вимкнення

Якщо протягом 4 годин не натиснути жодної клавіші на пульті дистанційного керування чи протягом 10 хвилин телевізор не отримає жодного сигналу та команди пульта, він вимкнеться автоматично для економії енергії.

Якщо Ви використовуєте телевізор як монітор або для телеперегляду використовуєте цифровий приймач (телеприставку – STB) і не користуєтесь пультом дистанційного керування телевізора, вимикайте функцію автоматичного вимкнення.

Для вимкнення натисніть <del>А</del>, виберіть «Налаштування", після чого натисніть ОК.

Виберіть пункт "Параметри ТВ" > "Загальні налаштування" > "Таймер вимкнення" і за допомогою повзунка виберіть значення "0".

Для отримання детальнішої інформації про налаштування телевізора, що зберігають довкілля, в меню "Довідка" натисніть **• "Список"** і знайдіть пункт "Економія енергії".

### $38$ Параметри зображення

### Параметри зображення

У меню "Зображення" можна налаштувати кожен параметр зображення.

Для доступу до параметрів зображення натисніть  $\spadesuit$ , виберіть **Ф** "Налаштування", після чого натисніть ОК. Виберіть пункт "Параметри ТВ" > "Зображення".

#### • Стиль зображення

Для отримання інформації про налаштування стилю зображення у меню "Довідка" натисніть **в "Список"** і знайдіть пункт "Стиль зображення".

#### • Контрастність підсвітки (3D)

Встановлення рівня контрастності підсвічування.

#### • Konip

Встановлення рівня насиченості кольору.

#### • Чіткість

Встановлення рівня чіткості дрібних деталей.

#### • Пониження шумів

Фільтрування та зменшення перешкод на зображенні.

#### • Зменш. дефек. зобр. MPEG

Забезпечення плавних переходів зображення у цифровому форматі.

#### • Perfect Pixel HD

Регулює вдосконалені параметри системи обробки зображення Perfect Pixel HD Engine.

– Параметр "Perfect Natural Motion" дає змогу усунути вібрацію рухомих зображень і відтворити плавність руху, особливо під час перегляду кінофільмів.

– Параметр Clear LCD забезпечує неперевершену чіткість рухомих зображень, кращий рівень чорного, високу контрастність без мерехтіння, плавність зображення і більший кут огляду.

— Параметр Супер роздільна здатність забезпечує виняткову чіткість, особливо ліній і контурів зображення. - Параметр "Покращена чіткість" забезпечує виняткову чіткість, особливо деталей зображення.

— Параметр **Ідеальна контрастність** дає змогу налаштувати рівень, за якого телевізор автоматично вдосконалює чіткість деталей на темних, змішаних і світлих ділянках зображення.

– Параметр "**Динамічне підсвічування**" дає змогу налаштувати рівень, за якого споживання енергії зменшується завдяки зниженню яскравості екрана. Вибирайте цей параметр для економії енергії та оптимальної яскравості зображення.

— Параметр Покращення кольору робить кольори насиченішими та покращує роздільну здатність деталей яскравого кольору.

• Підменю "Розширені" дає змогу встановити додаткові параметри зображення.

– Параметр "Сенсор світла" автоматично налаштовує параметри зображення і функцію Ambilight відповідно до освітлення у приміщенні.

— Гамма – це нелінійне налаштування підсвітки та контрастності зображення. Встановлюйте вищий чи нижчий рівень гамми за допомогою панелі з бігунцем.

- Параметр "Температура кольору" дає змогу встановити такі відтінки кольорів, як "Нормальний", "Теплий" (червонуваті) та "Холодний" (синюваті).

- Параметр "Налаштування температури кольору" дає змогу

встановити температуру кольору зображення.

– Параметр "**Контрастність відео (3D)**" дає змогу

встановити рівень контрастності зображення. - Параметр "Яскравість" дає змогу встановити рівень

#### яскравості зображення. • Гра чи комп'ютер

Налаштування телевізора на використання найоптимальнішого попередньо встановленого налаштування у разі під'єднання комп'ютера чи ігрової KOHCONI.

#### $\cdot$  Формат і краї

- Параметр "Формат зображення": у вкладці = "Список"

знайдіть і прочитайте розділ "Формат зображення".

- Параметр "Краї екрана" дає змогу дещо збільшити

зображення для приховування спотворених країв.

- Параметр "Зміщення зображення" дає змогу переміщати зображення вгору/вниз чи вліво/вправо за допомогою клавіш курсору.

### Стиль зображення

Для легкого налаштування зображення можна вибрати попередньо встановлене налаштування за допомогою параметра "Стиль зображення".

Під час телеперегляду натисніть **III OPTIONS**, щоб відкрити меню "Параметри", виберіть на панелі з меню пункт Г "Зображення і звук", після чого виберіть пункт "Стиль зображення". Виберіть потрібний стиль зображення  $i$  Hat $u$ CHITb  $OK$ .

#### Стилі зображення

За допомогою стилів зображення можна легко встановлювати оптимальні налаштування зображення для перегляду відео чи економії енергії.

Крім того, можна налаштувати певний параметр вибраного стилю зображення, наприклад "Яскравість" чи "Контрастність". Телевізор запам'ятовує встановлені налаштування,

#### Встановлення стилю зображення

Для встановлення стилю зображення виконайте подані нижче кроки.

1. Виберіть стиль і натисніть ОК.

2. Натисніть <del>А</del>, виберіть **Ф. "Налаштування"**, після чого натисніть **ОК**.

3. Виберіть пункт "Параметри ТВ", перейдіть до потрібного значення і встановіть його.

4. Щоб закрити меню і зберегти налаштування, натисніть клавішу  $\blacktriangle$ .

Шоб відновити початкові налаштування стилю зображення, виконайте подані нижче кроки.

1. Натисніть  $\bigcap$ , виберіть  $\bigotimes$  "Налаштування", після чого натисніть **ОК**.

2. Виберіть пункт "Параметри ТВ" > "Зображення" > "Стиль зображення" і виберіть стиль, налаштування якого потрібно скинути.

З. Натисніть **в Скинути**. Налаштування стилю буде скинуто.

Для отримання інформації про налаштування стилю ЗОбраження у меню "Довідка" натисніть **- "Список"** і знайдіть пункт "Зображення".

Доступні такі стилі зображення:

- Власний параметри, вибрані в меню "Швидке
- налаштування зображення"
- Яскраві найкращі параметри для перегляду вдень
- Справжні параметри природного зображення
- Фільм найкращі параметри для перегляду фільмів
- Економія енергії параметри, які заощаджують електроенерпю
- "Стандартний" стандартні заводські налаштування.
- Фото найкращі параметри для перегляду фотографій
- "ISF день" та "ISF ніч" налаштування калібрування ISF.

#### Магазин чи дім

Якщо знову вибрати стиль зображення "Яскравий", щоразу після увімкнення телевізора для його розташування встановлюється значення "Магазин" – налаштування для продажу.

Щоб налаштувати телевізор для використання вдома, виконайте подані нижче кроки.

1. Натисніть <del>А</del>, виберіть **Ф** "Налаштування", після чого  $H$ атисніть  $OK$ .

2. Виберіть пункт "Параметри ТВ" > "Загальні

 $H$ алаштування" > "Розташування" і натисніть ОК.

 $3.$  Виберіть пункт "Дім" та натисніть ОК.

4. Щоб закрити меню, натисніть  $\blacktriangle$  (у разі потреби кілька разів).

### Розташування

#### Розташування

Якщо телевізор знаходиться у магазині, на ньому можна налаштувати відображення заголовка з характеристиками для продажу. Для параметра "Стиль зображення" автоматично встановлюється значення "Яскравий". Автоматичний таймер вимкнення вимикається.

Шоб вибрати на телевізорі параметр "Магазин", виконайте подані нижче кроки.

1. Натисніть <del>А</del>, виберіть **Ф** "Налаштування", після чого натисніть ОК.

- 2. Виберіть пункт "Параметри ТВ" > "Загальні
- налаштування" > "Розташування" і натисніть ОК.
- 3. Виберіть пункт "Магазин" і натисніть ОК.

4. Щоб закрити меню, натисніть Э (у разі потреби кілька разів).

### Калібрування ISF

Скористайтеся всіма перевагами дисплея HD TV завдяки калібруванню ISF. Ви можете запросити майстра з калібрування ISF прийти до Вас і вибрати для телевізора оптимальні налаштування зображення. Крім того, майстер може виконати калібрування ISF для підсвічування Ambilight. 3 питанням калібрування ISF телевізора зверніться до дилера.

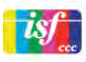

Майстер із калібрування ISF зберігає і блокує налаштування ISF як 2 стилі зображення. Після калібрування ISF натисніть клавішу **III** OPTIONS, виберіть пункт "Стиль зображення", після чого натисніть ОК. Виберіть пункт "ISF день" для перегляду телевізора за яскравого освітлення або пункт "ISF ніч" для перегляду телевізора за тымяного освітлення. Калібрування ISF можна виконати для кожної дії у головному меню, наприклад для перегляду телевізора або під'єднаного програвача дисків Blu-ray.

Переваги калібрування:

- кращі чіткість і різкість зображення
- краща деталізація яскравих і темних частин
- кращі глибина та насиченість чорного кольору
- кращі чіткість і якість кольору
- економія електроенергії

#### Оптимальні налаштування зображення

Якщо вибрано пункт "ISF день" або "ISF ніч", коли на телевізорі ще не виконано калібрування ISF, доступні деякі оптимальні налаштування зображення. Натисніть  $\blacksquare$ . виберіть **\* Налаштування** і натисніть ОК. Виберіть пункт "Параметри ТВ" > "Зображення" > "Налаштування майстра ISF<sup>"</sup> | HATHCHIT**b** OK

#### Скидання налаштувань стилю зображення

Щоб відновити початкові налаштування стилю зображення, виберіть у меню клавіші OPTIONS стиль зображення, налаштування якого потрібно скинути. Потім натисніть  $\biguparrow$ , виберіть **ФНалаштування** після чого натисніть ОК. Виберіть пункти "Параметри ТВ" > "Зображення", "Скинути", після чого натисніть ОК для підтвердження.

#### $39$

### Параметри звуку

### Звук

У меню "Звук" можна налаштувати кожен параметр звуку.

Для доступу до параметрів звуку натисніть  $\bigcap$ , виберіть  $\bigcirc$ "Налаштування", після чого натисніть ОК. Виберіть пункт "Параметри ТВ" > "Звук".

#### • Низькі частоти

Встановлення рівня низьких тонів звуку.

#### • Високі частоти

Встановлення рівня високих тонів звуку.

#### • Баланс

Дає змогу налаштувати розподіл звуку між лівим і правим гучномовцями так, щоб він оптимально підходив для поточного розташування слухача.

#### • Режим об'ємного звуку

Створення ефекту об'ємного звуку із внутрішніх ГУЧНОМОВЦІВ.

#### • Гучність навушників

Налаштування гучності у випадку підключення навушників до телевізора

#### • Автом. регулювання гучності

Зменшення раптових змін гучності, наприклад на початку реклами або під час перемикання каналів.

#### Вибраний аудіоформат

Для аудіоформату можна вибрати значення "Стандартний" (стерео) чи "Розширений" (багатоканальний). Якщо доступний один із двох типів, телевізор автоматично вибере встановлений тип.

1. Натисніть <del>А</del>, виберіть **Ф** "Налаштування", після чого натисніть **ОК**.

2. Виберіть пункт "Параметри каналів" > "Мови" > Вибраний аудіоформат" і натисніть ОК.

3. Виберіть пункт "Звичайний" чи "Розширений" і натисніть OK.

4. Щоб закрити меню, натисніть  $\blacktriangleright$  (у разі потреби кілька разів).

#### Моно/Стерео

На телевізорі можна вибрати монозвук.

1. Натисніть П, виберіть  $\clubsuit$  "Налаштування", після чого натисніть **ОК**.

2. Виберіть пункт "Параметри каналів" > "Моно/Стерео" та натисніть **ОК**.

3. Виберіть пункт "Моно" чи "Стерео" і натисніть ОК.

4. Щоб закрити меню, натисніть  $\blacktriangleright$  (у разі потреби кілька разів).

### Стиль звуку

Для легкого налаштування звуку можна вибрати попередньо встановлене налаштування за допомогою параметра "Стиль звуку".

Щоб відкрити меню "Параметри" та вибрати пункт "Стиль звуку", під час телеперегляду натисніть клавішу **III OPTIONS**. Виберіть потрібний стиль звуку і натисніть OK.

#### Стилі звуку

Стилі звуку дають змогу легко використовувати оптимальні налаштування для мовлення або перегляду відео. Крім того, можна налаштувати певний параметр вибраного стилю звуку, наприклад "Низькі частоти" чи "Високі частоти". Телевізор запам'ятовує встановлені налаштування.

#### Встановлення стилю звуку

Для встановлення стилю звуку виконайте подані нижче КРОКИ.

1. Виберіть стиль і натисніть ОК.

2. Натисніть П, виберіть \* "Налаштування", після чого натисніть ОК.

З. Виберіть пункт "Параметри ТВ", перейдіть до потрібного значення і встановіть його.

4. Щоб закрити меню і зберегти налаштування, натисніть клавішу  $\blacktriangle$ .

Щоб відновити початкові налаштування стилю звуку, виконайте подані нижче кроки.

1. Натисніть <del>П</del>, виберіть **Ф** "Налаштування", після чого натисніть **ОК**.

2. Виберіть пункт "Параметри ТВ" > "Звук" > "Стиль звуку" і виберіть стиль, налаштування якого потрібно скинути, З. Натисніть Скинути. Налаштування стилю буде СКИНУТО.

Для отримання інформації про налаштування стилю зображення у меню "Довідка" натисніть • "Список" і знайдіть пункт "Звук".

Доступні такі стилі звуку:

• Персональні - вибір власних параметрів, встановлених у розділі "Персоналізація зображення та звуку"

- "Стандартний" стандартні заводські налаштування.
- Новини найкращі параметри для мовлення
- Фільм найкращі параметри для перегляду фільмів
- Гра найкращі параметри для гри

• "Музика" - найкращі параметри для прослуховування музики.

### Розміщення ТВ

#### Розмішення ТВ

Перше налаштування телевізора передбачає встановлення ДЛЯ ЦЬОГО ПАРАМЕТРА ЗНАЧЕННЯ "На підстав. ДЛЯ ТВ" ЧИ "Монтування на стіні".

Якщо після першого налаштування телевізора Ви змінили його розташування, для найкращого відтворення звуку цей параметр потрібно налаштувати відповідно до нового розташування.

1. Натисніть <del>А</del>, виберіть \* "Налаштування", після чого натисніть **ОК**.

2. Виберіть пункт "Параметри ТВ" > "Загальні

налаштування" > "Розміщення ТВ" і натисніть ОК.

3. Виберіть пункт "На підстав. для ТВ" чи "Монтування на стіні" та натисніть ОК.

4. Щоб закрити меню, натисніть Э (у разі потреби кілька разів).

### $310$ Налаштування Ambilight

### Увімкнення і вимкнення функції Ambilight

Для забезпечення найкращого ефекту Ambilight візьміть до уваги такі поради.

- Подбайте про тьмяне освітлення у кімнаті і розмістіть
- телевізор на відстані до 25 см від стіни.
- Налаштуйте Ambilight відповідно до кольору стін вдома, перейшовши до пункту "Колір стіни".

• Інфрачервоні сигнали пульта дистанційного керування можуть перериватися Ambilight, тому ставте пристрої (програвач дисків чи систему домашнього кінотеатру) подалі BIA Ambilight.

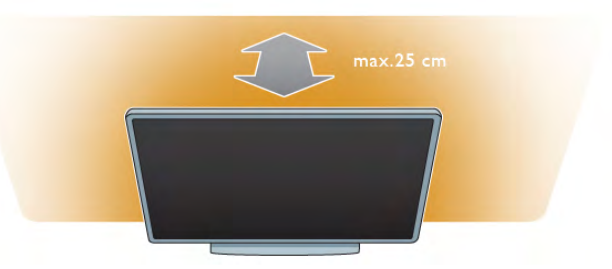

Для увімкнення або вимкнення функції Ambilight і переходу до її параметрів, таких як "Вимкнено", "Динаміка" та "Статика", натискайте на пульті дистанційного керування клавішу AMBILIGHT.

Для отримання детальнішої інформації про ці параметри .<br>Ambilight за допомогою **="Список"** знайдіть і прочитайте розділи "Ambilight динаміка" та "Ambilight статика".

Вмикати та вимикати функцію Ambilight можна також у меню Ambilight.

Натисніть <del>А</del>, виберіть **Ф** "Налаштування", після чого натисніть **ОК**.

Виберіть пункт "Параметри ТВ" і натисніть ОК. Потім виберіть пункт "Ambilight".

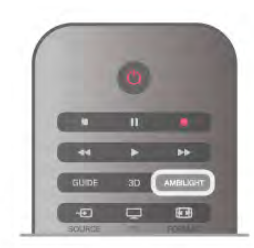

### Ambilight динаміка

За допомогою параметра Ambilight динаміка можна налаштувати швидкість, з якою функція Ambilight реагує на появу зображення на екрані.

натисніть <del>А</del>, виберіть **\*#"Налаштування"**, після чого натисніть **ОК** 

Виберіть пункт "Параметри ТВ" і натисніть ОК. Потім виберіть пункт "Ambilight" > "Режим" > "Динаміка" та натисніть **ОК**.

Виберіть пункт "Динаміка". За допомогою повзунка виберіть потрібну швидкість.

За допомогою параметра "Ambilight статика" можна встановити власний колір Ambilight.

Натисніть А, виберіть Ф"Налаштування", після чого натисніть ОК.

Виберіть пункт "Параметри ТВ" та натисніть ОК. Виберіть пункт "Ambilight" > "Режим" > "Статика" та натисніть **ОК**.

Виберіть пункт "Статика". Потім виберіть потрібний колір. Кольори режиму "Ambilight статика" є постійними (не динамічними).

### Налаштування Ambilight

Інші параметри Ambilight доступні в меню Ambilight, що в меню параметрів телевізора.

Щоб змінити ці параметри, натисніть <del>А</del>. виберіть Ф "Налаштування", після чого натисніть ОК.

Виберіть пункт "Параметри ТВ" > "Ambilight".

#### Режим Ambilight

Коли телевізор увімкнено, за допомогою клавіші **AMBILIGHT** можна переходити до таких режимів Ambilight, як "Вимкнено", "Динаміка" та "Статика". Якщо підсвічення Ambilight має реагувати на появу зображення на екрані, виберіть пункт "Динаміка". Щоб встановити певний постійний колір, виберіть пункт "Статика".

#### Яскравість Ambilight

Щоб налаштувати яскравість Ambilight, виберіть пункт "Яскравість" і натисніть ОК. Налаштуйте рівень яскравості підсвічування Ambilight.

#### Ambilight динаміка

Для налаштування швидкості відповіді Ambilight на появу зображень на екрані виберіть пункт "Динаміка". Для отримання детальнішої інформації у меню "Довідка" натисніть **• "Список"** і знайдіть пункт "Ambilight динаміка".

#### Ambilight CTATUKA

Цей параметр дає змогу встановити власний колір Ambilight. Кольори режиму "Ambilight статика" є постійними (не динамічними).

Для отримання детальнішої інформації у меню "Довідка" натисніть **• "Список"** і знайдіть пункт "Ambilight статика".

#### Колір стіни

Колір стіни за телевізором може впливати на колір підсвічування Ambilight.

Щоб запобігти цьому, виберіть пункт "Ambilight" >

"Розширені" > "Колір стіни", після чого виберіть колір, який відповідає кольору стіни. Ambilight вибере колір відповідно до кольору стіни позаду телевізора.

#### Вимкнення ТВ

Для вимкнення підсвічування Ambilight відразу чи його згасання і вимкнення через кілька секунд після вимкнення телевізора виберіть пункт "Ambilight" > "Розширені" > "Вимкнення ТВ".

#### Відпочинковий настрій

Для отримання детальнішої інформації у меню "Довідка" натисніть • "Список" і знайдіть пункт "Розслаблююче світло".

### Розслаблююче світло

Коли телевізор у режимі очікування, можна увімкнути функцію Ambilight і створити в кімнаті ефект відпочинку LoungeLight.

Для увімкнення функції Ambilight, коли телевізор в режимі очікування, натисніть клавішу AMBILIGHT.

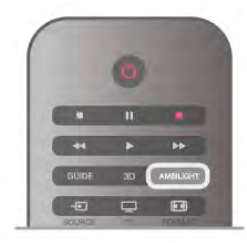

Щоб змінити колір режиму відпочинку, знову натисніть клавішу AMBILIGHT.

Щоб вимкнути режим відпочинку, натисніть та утримуйте клавішу **AMBILIGHT** кілька секунд.

Встановити колір можна також у меню параметрів телевізора.

Увімкнувши телевізор, натисніть त, виберіть Ж "Налаштування", після чого натисніть ОК.

Виберіть пункт "Параметри ТВ" > "Ambilight" >

"Розширені" > "Режим відпочинку". Виберіть колір для увімкнення ефекту LoungeLight.

### $3.11$ Універсальний доступ

#### **Увімкнення**

Після увімкнення функції універсального доступу телевізор буде налаштовано для людей із вадами слуху або зору.

#### **Увімкнення**

Якщо під час встановлення функцію універсального доступу не було увімкнено, її можна увімкнути в меню налаштувань. Для увімкнення функції універсального доступу натисніть **个**, виберіть « "Налаштування", після чого натисніть ОК. Виберіть пункт "Параметри ТВ" > "Загальні налаштування" > "Універсальний доступ". Потім виберіть пункт "Увімк." і натисніть **ОК**.

Якщо у розділі налаштування увімкнено параметр "Універсальний доступ", цей параметр додається до меню параметрів. За допомогою універсального меню в меню параметрів можна встановити спеціальні налаштування для користувачів із вадами слуху і зору.

### Вади слуху

Деякі цифрові телеканали пропонують спеціальний аудіосупровід і субтитри, адаптовані для людей із вадами слуху. Якщо увімкнено параметр "Попршення слуху". телевізор автоматично переходить до адаптованого звуку та субтитрів, якщо вони є в наявності.

#### **Увімкнення**

Щоб увімкнути параметр "Погіршення слуху", натисніть клавішу **III OPTIONS**, виберіть "Універсальний доступ", після чого натисніть ОК.

Виберіть пункти "Погіршення слуху", "Увімк." і натисніть OK.

Шоб перевірити наявність мови аудіосупроводу з адаптацією для осіб із вадами слуху, натисніть клавішу **III OPTIONS**, виберіть пункт "Мова аудіосупроводу" і знайдіть мову, позначену за допомогою \$

Якщо в меню "Параметри" не відображається пункт "Універсальний доступ", увімкніть його в меню "Налаштування".

Для отримання детальнішої інформації у меню "Довідка" натисніть • "Список" і знайдіть пункт "Універсальний доступ".

### Для людей із вадами зору

До програм цифрових телеканалів може додаватися спеціальний аудіокоментар з описом подій на екрані. Щоб налаштувати параметри для осіб із вадами зору, необхідно увімкнути функцію "Універсальний доступ".

#### Для людей із вадами зору

Якщо вибрано параметр "Для людей із вадами зору", до звичайного аудіо додається коментар оповідача. Щоб увімкнути функцію коментаря (за наявності), виконайте подані нижче кроки.

1. Увімкнувши функцію "Універсальний доступ", натисніть клавішу **III OPTIONS** і виберіть на панелі з меню вкладку "Параметри".

2. Виберіть пункт "Для людей із вадами зору" та натисніть OK.

3. Виберіть пункт "Увімк." та натисніть ОК.

Можна перевірити, чи доступний аудіокоментар для осіб із вадами зору.

У меню "Параметри" виберіть пункт "Мова аудіосупроводу" та знайдіть мову аудіосупроводу, позначену за допомогою а  $\mathcal{B}$ .

#### Гучномовці / навушники

Можна вибрати спосіб прослуховування коментаря: за допомогою лише гучномовців телевізора, лише навушників чи гучномовців і навушників.

Щоб налаштувати параметр Гучномовці / навушники, виконайте подані нижче кроки.

1. Натисніть <del>П</del>, виберіть **Ф** "Налаштування", після чого натисніть **ОК**.

2. Виберіть пункт "Параметри каналів" > "Мови" > "Для людей із вадами зору" > "Гучномовці / навушники" і натисніть **ОК**.

3. Виберіть пункт "Гучномовці", "Навушники" або

"Гучномовці та навушники" і натисніть ОК.

4. Щоб закрити меню, натисніть • (у разі потреби кілька разів).

#### Гучність мікшування

Можна мікшувати гучність звичайного аудіо з аудіокоментарем.

Для мікшування гучності виконайте подані нижче кроки. 1. Натисніть клавішу **III OPTIONS** і виберіть на панелі з меню вкладку "Параметри".

2. Виберіть пункт "Гучн. мікшуван." та натисніть ОК.

3. Для налаштування параметрів на панелі з меню

використовуйте стрілки вгору та вниз.

4. Для підтвердження натисніть ОК.

#### Звуковий ефект

Деякі аудіокоментарі можуть містити додаткові звукові ефекти, наприклад стереоефект чи ефект стихання звуку. Щоб увімкнути параметр "Звукові ефекти" (за наявності), виконайте подані нижче кроки.

1. Натисніть А, виберіть \* "Налаштування", після чого натисніть **ОК**.

2. Виберіть пункт "Параметри каналів" > "Мови" > "Для людей із вадами зору" > "Звукові ефекти" і натисніть ОК. 3. Виберіть пункт "Увімк." чи "Вимк." і натисніть ОК. 4. Щоб закрити меню, натисніть  $\blacktriangleright$  (у разі потреби кілька разів).

#### Мовлення

Для мовлення аудіокоментар може також містити субтитри для слів, які промовляють.

Щоб увімкнути ці субтитри (за наявності), виконайте подані нижче кроки.

1. Натисніть <del>П</del>, виберіть **Ф** "Налаштування", після чого натисніть **ОК**.

2. Виберіть пункт "Параметри каналів" > "Мови" > "Для людей із вадами зору" > "Мовлення" і натисніть ОК. 3. Виберіть пункт "Описове" (аудіо) чи "Субтитри" і

натисніть **ОК**.

4. Щоб закрити меню, натисніть  $\blacktriangleright$  (у разі потреби кілька разів).

### Сигнал клавіш

Сигнал клавіш повідомляє про натиснення будь-якої клавіші на пульті дистанційного керування. Гучність сигналу змінити Неможливо.

#### Увімкнення

Щоб увімкнути параметр "Сигнал клавіш", натисніть клавішу **III OPTIONS**, виберіть пункт "Універсальний доступ", після чого натисніть **ОК.** 

Виберіть пункти "Сигнал клавіш" та "Увімк.".

Якщо в меню "Параметри" не відображається пункт<br>"Універсальний доступ", увімкніть його в меню<br>"Налаштування".<br>Для отримання детальнішої інформації у меню "**Довідка**"<br>натисніть **— "Список"** і знайдіть пункт "**Універсальний** AOCTYN".

# 4 3D

# 4.1 Шо потрібно?

Це телевізор стандарту 3D Max TV. Цей телевізор дозволяє переглядати програми та фільми у форматі 3D із DOЗДІЛЬНІСТЮ Full High Definition завдяки стандарту 3D Max.

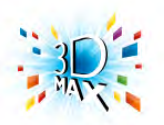

Для перегляду 3D-вмісту потрібно:

• увімкнути телеканал, який транслює програми у форматі 3D;

• взяти на прокат відео у форматі 3D в онлайн відеомагазині за допомогою Smart TV:

• переглядати відео у форматі 3D, збережене на диску 3D Blu-ray, USB-пристрої або комп'ютері.

Крім того, для перегляду 3D-вмісту на цьому телевізорі потрібно мати активні окуляри Philips 3D Max одного з таких типів:

- PTA507
- PTA508
- PTA517
- PTA518

Усі типи продаються окремо. Інші активні 3D-окуляри можуть не підтримуватися.

# 4.2 3D-окуляри

### PTA507

#### Активні 3D-окуляри РТА507 з можливістю перезаряджання

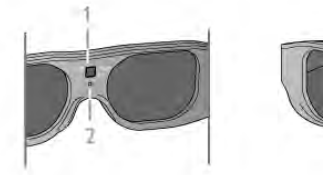

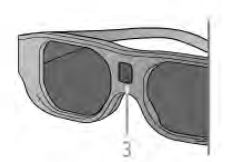

- 1. Увімкнення / вибір учасника 1 або 2
- 2. Світлодіодний індикатор
- $3.$   $\wedge$ інза приймача

#### Увімкнення

Для перегляду 3D-вмісту на телевізорі натисніть на 3Dокулярах кнопку увімкнення "On" та одягніть їх. Для налаштування окулярів на прийом 3D-сигналу від 3Dпередавача на телевізорі потрібно кілька секунд. У разі першого використання це може зайняти до 15 секунд.

Слідкуйте, щоб 3D-сигнали надходили на лінзу приймача посередині окулярів. Також заберіть сторонні предмети подалі від 3D-передавача на телевізорі.

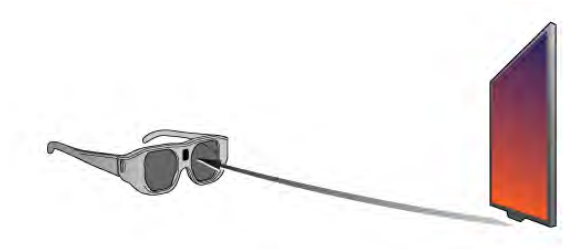

#### **RUMVUOUU**

Якщо протягом 2 хвилин 3D-сигнали не надходять на 3Dокуляри, вони автоматично вимикаються.

#### Гра для двох учасників

Ці окуляри можна використовувати для ігор для двох учасників. Два гравці можуть дивитися той самий телевізор. але бачити два різні екрани для гри.

Шоб перемкнути окуляри на перегляд екрана учасника 1 або учасника 2, увімкніть їх і натисніть кілька разів кнопку увімкнення.

.<br>Для отримання детальнішої інформації у меню "**Довідка**" натисніть **• "Список"** і знайдіть пункт "Гра для двох учасників".

#### Рівень заряду батареї

Перевірити рівень заряду батареї можна увімкнувши 3D-ОКУЛЯ ДИ.

Протягом перших 5 секунд світлодіодний індикатор блимає:

- червоним світлом залишилося менше 1 години  $3D$ перегляду;
- оранжевим світлом залишилося 1-3 години;
- зеленим світлом залишилося більше 3 годин.

#### Заряджання 3D-окулярів

Шоб зарядити окуляри, вставте в них штекер мікро-USB і під'єднайте стандартний штекер USB до телевізора, комп'ютера або концентратора USB. Телевізор або комп'ютер має бути увімкнено для заряджання. Заряджання розрядженої батареї може тривати до 3 годин. Повністю заряджена батарея забезпечує 20 годин 3D-перегляду.

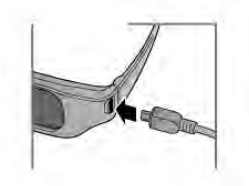

Під час заряджання світлодіодний індикатор світиться:

- червоним світлом виріб заряджається
- зеленим світлом виріб заряджено

#### Догляд за 3D-окулярами

• Оберігайте 3D-окуляри від дії прямих сонячних променів, тепла, вогню або води, оскільки це може спричинити збій у роботі виробу чи пожежу.

• Для запобігання появі подряпин чистіть лінзи окулярів чистою м'якою ганчіркою (із мікрофібри чи бавовняної фланелі). Не розпилюйте засіб для чищення безпосередньо на 3D-окуляри, оскільки це може пошкодити електроніку.

• Не кидайте, не згинайте лінзи 3D-окулярів та не докладайте до них надмірну силу.

• Не використовуйте хімічні речовини, які містять спирт, розчинники або поверхнево-активні речовини, чи такі хімічні речовини, як віск, бензол, розчинники, засоби від комарів. мастило, оскільки це може спричинити знебарвлення виробу або появу тріщин.

### **PTA508**

#### Активні 3D-окуляри РТА508

- 1. (1). перемикач увімкнення чи вимкнення
- 2. Player 1/2, кнопка вибору гравця 1 чи гравця 2
- 3. Лінза приймача
- 4. Батарейний відсік

Коли Ви розпаковуєте 3D-окуляри, зніміть також малу пластикову плівку з батарейного відсіку, яка запобігає розряджанню батареї.

#### Увімкнення

У разі трансляції програми у форматі ЗD натисніть на 3Dокулярах кнопку  $(1)$  та одягніть їх. Для налаштування окулярів на прийом 3D-сигналу від 3D-передавача на телевізорі потрібно кілька секунд. У разі першого використання це може зайняти до 15 секунд.

#### Рівень заряду батареї

Перевірити рівень заряду батареї можна увімкнувши ЗD-ОКУЛЯ РИ.

• Якщо світлодіодний індикатор блимає зеленим світлом, використовувати окуляри можна 4 години чи більше.

• Якщо світлодіодний індикатор блимає оранжевим світлом, використовувати окуляри можна щонайменше 2 години, але менше 4 годин.

• Якщо світлодіодний індикатор блимає червоним світлом, батарея майже розрядилася і залишилося менше 2 годин **3D-перегляду.** 

#### Вимкнення

Щоб вимкнути 3D-окуляри, натисніть Ф. Світлодіодний індикатор блимне червоним світлом 4 рази. Якщо протягом 2 хвилин 3D-сигнали не надходять на 3D-окуляри, вони автоматично вимикаються.

#### **3D-передавач**

Слідкуйте, щоб 3D-сигнали надходили на лінзу приймача посередині окулярів. Також заберіть сторонні предмети подалі від 3D-передавача на телевізорі.1. 3D-передавач на телевізорі

2. 3D-приймач на 3D-окулярах

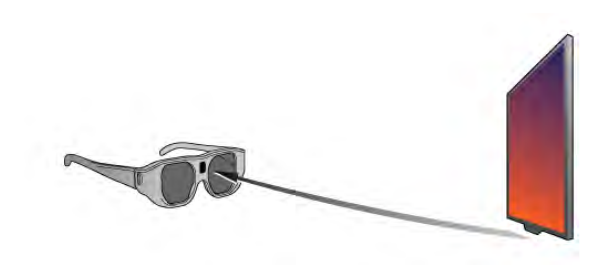

Гра для двох учасників

Ці окуляри можна використовувати для ігор для двох учасників. Два гравці можуть дивитися той самий телевізор, але бачити два різні екрани для гри.

Щоб перемкнути окуляри на перегляд екрана учасника 1 або учасника 2, увімкніть їх і натисніть кнопку "Player 1/2".

• Якщо світлодіодний індикатор оранжевий і світиться постійно протягом 2 секунд, окуляри налаштовано для гравця 1.

• Якщо світлодіодний індикатор оранжевий і блимає, окуляри налаштовано для гравця 2.

Для отримання детальнішої інформації у меню "Довідка" натисніть **• "Список"** і знайдіть пункт "Гра для двох учасників".

#### Заміна батареї

Щоб замінити батарею 3D-окулярів РТА508, відкрутіть малу кришку батарейного відсіку та замініть батарею: тип CR2032 (3 В). Слідкуйте, щоб було видно сторону батареї "+". Встановіть кришку на місце та закрутіть її гвинтом.

#### Догляд за 3D-окулярами

• Оберігайте 3D-окуляри від дії прямих сонячних променів, тепла, вогню або води, оскільки це може спричинити збій у роботі виробу чи пожежу.

• Для запобігання появі подряпин чистіть лінзи окулярів чистою м'якою ганчіркою (із мікрофібри чи бавовняної фланелі). Не розпилюйте засіб для чищення безпосередньо на 3D-окуляри, оскільки це може пошкодити електроніку.

• Не кидайте, не згинайте лінзи 3D-окулярів та не докладайте до них надмірну силу.

• Не використовуйте хімічні речовини, які містять спирт, розчинники або поверхнево-активні речовини, чи такі хімічні речовини, як віск, бензол, розчинники, засоби від комарів, мастило, оскільки це може спричинити знебарвлення виробу або появу тріщин.

### 43 Перегляд 3D-вмісту

#### Перемикання режиму 3D

Під час виявлення ЗD-сигналу вперше можна налаштувати увімкнення режиму 3D в майбутньому.

.<br>Щоб телевізор автоматично переходив у режим ЗD, виберіть пункт "Автоматично".

Щоб спершу з'являлося сповіщення, виберіть пункт "Сповіст.".

Щоб телевізор ніколи не переходив у режим 3D, виберіть пункт "Немає 3D".

Це налаштування можна змінити в меню 3D згодом. Щоб відкрити меню 3D, натисніть 3D і виберіть пункт "Увімкнути 3D" для встановлення власного налаштування.

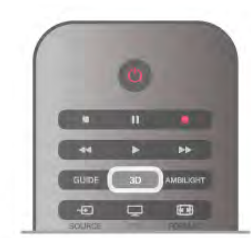

Пуск<sub>3</sub>D

Коли телевізор переходить у режим 3D чи з'являється сповіщення про доступність режиму 3D, увімкніть активні 3D-окуляри та одягніть їх.

Якщо телевізор не може виявити 3D-сигнал (відсутня мітка 3D-сигналу), програма у форматі 3D відображається як роздвоєне зображення. Щоб перейти в режим 3D, натисніть "3D" і виберіть пункт "Поруч" або "Вгорі/внизу" відповідно до розміщення роздвоєного зображення.

#### Зупинка 3D

Шоб зупинити відтворення 3D-вмісту, натисніть клавішу **III OPTIONS**, виберіть пункти "Глибина 3D" та "Вимк.". Перейти з режиму 3D в режим 2D можна у разі перемикання каналу або переходу до іншого під'єднаного пристрою.

#### Перетворення 2D у 3D

Програму у форматі 2D можна перетворити в програму у форматі 3D.

Щоб перетворити програму у форматі 2D у програму у форматі ЗD, натисніть "ЗD", виберіть пункт "Перетворення 2D у 3D" і для підтвердження натисніть ОК.

Щоб зупинити перетворення 2D у 3D, натисніть клавішу **III OPTIONS**, виберіть пункти "Глибина ЗD" та "Вимк." або іншу дію у головному меню. Перетворення не буде зупинено в разі перемикання телеканалів.

Глибину 3D можна змінити для слабшого або сильнішого 3D-ефекту під час перетворення 2D у 3D. Щоб змінити глибину 3D, натисніть клавішу **III OPTIONS** і виберіть пункт "Глибина ЗD". Виберіть пункт "Вимк." (без 3D), "Менше" (менша глибина 3D), "Нормально" (оптимальна якість 3D) чи "Більше" (більша глибина 3D).

### $\overline{44}$ Оптимальний 3D-перегляд

Щоб забезпечити оптимальний перегляд 3D-відео, дотримуйтесь таких рекомендацій:

• сидіть від телевізора принаймні на відстані, яка дорівнює

трьом значенням висоти телевізора, але не далі, ніж 6 м; • уникайте флуоресцентного освітлення (наприклад,

термолюмінесцентного освітлення або деяких низькочастотних енергозберігаючих ламп) чи прямих сонячних променів, оскільки вони можуть перешкоджати 3D-перегляду.

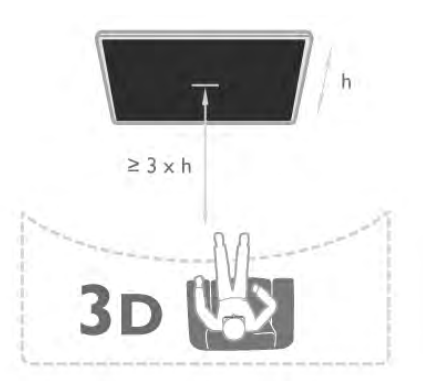

#### 4.5 Попередження про шкоду для здоров' 'я

• Якшо Ви або хтось із Вашої сім'ї схильний до приступів епілепсії чи надто чутливий до світла, перед тим як переглядати вміст зі швидкою зміною зображень, мерехтінням світла або 3D-вміст, проконсультуйтеся з лікарем.

• Для запобігання запамороченню, головному болю чи втраті орієнтації не дивіться 3D-відео надто довго.

У разі поганого самопочуття припиніть перегляд 3Dвмісту і тимчасово відкладіть потенційно небезпечну справу (наприклад, водіння автомобіля), поки не зникнуть симптоми. Якщо симптоми не зникають, не відновлюйте перегляд 3D-вмісту без попередньої консультації з лікарем.

• Батьки повинні стежити за дітьми, що переглядають 3Dвміст, та за їх самопочуттям під час перегляду. Не рекомендується переглядати 3D-зображення дітям до 6 років, оскільки їхня зорова система ще недостатньо розвинена.

• Не використовуйте 3D-окуляри для інших цілей, аніж перегляду у форматі 3D.

### 4.6 Догляд за 3D-окулярами

•Оберігайте 3D-окуляри від дії прямих сонячних променів, тепла, вогню або води, оскільки це може спричинити збій у роботі виробу чи пожежу.

• Для запобігання появі подряпин чистіть лінзи окулярів чистою м'якою ганчіркою (із мікрофібри чи бавовняної фланелі). Не розпилюйте засіб для чищення безпосередньо на 3D-окуляри, оскільки це може пошкодити електроніку.

• Не кидайте, не згинайте лінзи 3D-окулярів та не докладайте до них надмірну силу.

• Не використовуйте хімічні речовини, які містять спирт, розчинники або поверхнево-активні речовини, чи такі хімічні речовини, як віск, бензол, розчинники, засоби від комарів, мастило, оскільки це може спричинити знебарвлення виробу або появу тріщин.

# 5 **Smart TV**

### $51$ Головне меню

У головному можна скористатися будь-якою дією для керування телевізором.

Головне меню дає змогу розпочати телеперегляд або перегляд відео на диску на системі домашнього кінотеатру. Крім того, у головному меню можна відкрити Smart TV для роботи в Інтернеті, запустити Skype чи відкрити довідку, якщо потрібна інформація про використання телевізора.

#### Відкривання головного меню

Щоб відкрити головне меню, натисніть клавішу П. Для активації дії виберіть її за допомогою клавіш зі стрілками та натисніть ОК.

Щоб закрити головне меню без зміни поточної дії, знову натисніть клавішу А.

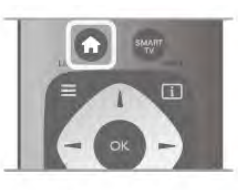

#### $-$  TB

Для перегляду телеканалів виберіть пункт "ТВ" і натисніть OK.

#### - Супутник

Для перегляду супутникових каналів виберіть пункт "Супутник" і натисніть ОК (лише для телевізорів із вбудованим тюнером супутникового телебачення).

#### - Smart TV

Щоб відкрити початкову сторінку Smart TV, виберіть пункт "Smart TV" і натисніть OK.

#### - Джерело

Виберіть пункт "Джерело", а потім виберіть під'єднаний пристрій у списку під піктограмою. Для переходу до вибраного пристрою натисніть ОК.

#### $-$  Teaeria

Щоб переглянути список поточних і запланованих телепрограм каналів, виберіть пункт "Телегід" і натисніть OK

#### $-$  Записи

Шоб відкрити список записів, виберіть пункт "Записи" та натисніть ОК (доступний лише коли під'єднано жорсткий диск USB).

#### – Skype

Щоб безкоштовно здійснити відеодзвінок, виберіть пункт "Skype".

#### - Налаштування

Щоб встановити канали чи налаштувати всі параметри телевізора, виберіть пункт "Налаштування".

#### – Довідка

Щоб відкрити екранну довідку, виберіть пункт "Довідка" та натисніть ОК. Шукати теми можна за алфавітом.

### $52$ **Додатки Smart TV**

### Що потрібно?

Щоб користуватися програмами Smart TV, телевізор потрібно під'єднати до маршрутизатора з високошвидкісним (широкосмуговим) підключенням до Інтернету, Можна скористатися домашньою мережею із підключенням до Інтернету. Комп'ютера не потрібно.

Для отримання детальнішої інформації у меню "Довідка" натисніть **• "Список"** і знайдіть пункт "Мережа".

#### Порада

Для легшого введення тексту або навігації Інтернетсторінкою до телевізора можна під'єднати USB-клавіатуру та USB-мишу. USB-миша забезпечує навігацію лише Інтернет-сторінками. Навігація сторінками додатків Smart TV неможлива.

Для отримання детальнішої інформації у меню "Довідка" натисніть **в "Список"** і знайдіть пункт "USB-клавіатура" чи "USB-миша".

### Налаштування

Коли Ви відкриваєте Smart TV, потрібно налаштувати з'єднання. Для продовження необхідно прочитати та прийняти умови користування послугою. Для виходу зі Smart TV натисніть клавішу  $\blacktriangle$ .

#### Реєстрація

Зареєструйтеся у клубі Philips. Виберіть пункт "Ресстрація" і натисніть ОК. Введіть свою адресу електронної пошти, виберіть пункт "Продовжити" і натисніть ОК. Підтвердіть адресу електронної пошти.

#### Батьківський контроль

Щоб заблокувати програми для дорослих від 18 років, увімкніть функцію батьківського контролю для Smart TV, вибравши пункт "Увімкнено", та натисніть ОК. Введіть PIN-код для розблокування. Підтвердіть його. Тепер програми для дорослих від 18 років заблоковано.

Щоб відкрити заблоковану програму, виберіть її та натисніть ОК. На екрані телевізора з'явиться запит щодо введення чотиризначного коду.

#### Переналаштування

Щоб переналаштувати з'єднання зі Smart TV, очистіть на телевізорі Інтернет-пам'ять.

Щоб очистити Інтернет-пам'ять, натисніть <del>А</del>, виберіть \* "Налаштування", після чого натисніть ОК. Виберіть пункт "Параметри мережі" > "Очистити Інтернетпам'ять" і натисніть ОК.

### Початкова сторінка Smart TV

Початкова сторінка Smart TV - це Ваш зв'язок з Інтернетом. Завдяки послузі мережевого телебачення можна у зручний для Вас час брати в Інтернеті відео на прокат, читати газети, дивитися відео, слухати музику, робити покупки, відкривати сторінки в соціальних мережах чи дивитися телепрограми. Для цього відкрийте програми веб-сайти, спеціально підібрані для Вас. Якщо телевізор під'єднано до Інтернету, можна відкрити Smart TV.

#### **Відкривання Smart TV**

Щоб відкрити початкову сторінку Smart TV, натисніть "Smart TV"

Також можна натиснути клавішу **А**, вибрати пункт "Smart **TV"**, а потім натиснути **ОК**.

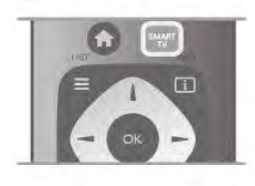

Телевізор під'єднається до Інтернету та відкриє початкову сторінку Smart TV, Це може зайняти кілька секунд.

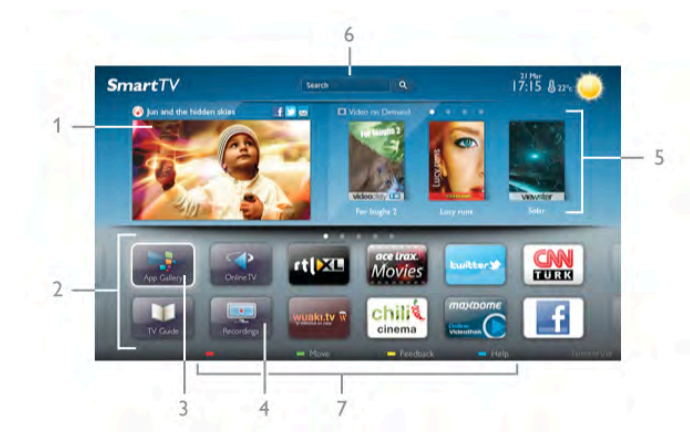

- 1. Зараз на екрані ТВ
- 2. Ваші додатки
- 3. App gallery (Галерея додатків)
- 4. Інтернет
- 5. Рекомендовані додатки
- **6.** Пошук
- 7. Кольорові клавіші для керування

#### Ваші додатки

Запускайте додатки з початкової сторінки Smart TV. Якщо на початковій сторінці ще немає додатків, їх можна додати з меню "App gallery" (Галерея додатків).

Список додатків може мати кілька сторінок. Переходьте до наступної або попередньої сторінки за допомогою клавіш зі стрілками. Крім того, можна натиснути клавішу СН+ (наступна сторінка) чи СН- (попередня сторінка).

#### App gallery (Галерея додатків)

У меню "App gallery" (Галерея додатків) можна знайти всі доступні додатки,

#### Інтернет

Додаток "Інтернет" забезпечує доступ до всесвітньої комп'ютерної мережі на телевізорі.

На телевізорі можна переглядати будь-які Інтернет-сайти, але більшість із них не розраховані для перегляду на його екрані.

– На телевізорі немає деяких модулів (наприклад, для перегляду сторінок або відео).

– За раз відображається одна Інтернет-сторінка в повноекранному режимі.

#### Рекомендовані додатки

У цьому вікні компанія Philips пропонує рекомендовані додатки для Вашої країни, додатки для мережевого телебачення або відео на прокат із відеомагазинів. Вибрати та відкрити їх можна у вікні рекомендованих додатків.

#### Пошук

За допомогою параметра "Пошук" можна шукати потрібні додатки в меню "App gallery" (Галерея додатків). Для пошуку введіть у текстове поле ключове слово, виберіть  $\dot{Q}$  і натисніть ОК, У текстове поле можна вводити назви, заголовки, жанри та описові слова. Крім того, текстове поле можна залишити порожнім і знайти найпопулярніші пошукові запити/ключові слова для ряду категорій. У списку знайдених ключових слів виберіть потрібне ключове слово та натисніть ОК для пошуку за НИМ.

У списку додатків на початковій сторінці Smart TV можна виконати подані нижче дії.

#### Видалення додатку

Щоб видалити додаток із початкової сторінки Smart TV, виберіть його піктограму та натисніть **в "Видалити"**.

#### Переміщення додатку

Щоб перемістити додаток у списку, виберіть його піктограму, натисніть **в "Перемістити"** та перемістіть її за допомогою клавіш зі стрілками. Для підтвердження переміщення натисніть ОК.

#### Блокування додатку

Щоб заблокувати додаток, виберіть його піктограму та натисніть • "Блокувати".

У разі блокування додатку потрібно ввести 4-значний PINкод, встановлений для батьківського контролю під час налаштування Smart TV. У списку заблокований додаток буде позначено піктограмою замка •

Щоб розблокувати додаток, виберіть його піктограму та натисніть **в "Розблокувати"**. Для розблокування потрібно ввести 4-значний PIN-код.

#### Відгук про додаток

Виберіть додаток та натисніть **Відгук"**, щоб натиснути "подобається" чи "не подобається", і надіслати нам пропозицію або зауваження. Можна також повідомити про збій у роботі програми.

#### Закривання Smart TV

Щоб закрити початкову сторінку Smart TV, натисніть  $K$  $\lambda$ a $\mu$   $\mu$  i виберіть іншу  $\mu$ ію.

Компанія TP Vision Netherlands B.V. не несе відповідальності за вміст і якість вмісту, що надається відповідними постачальниками.

### Використання додатків

Шоб запустити додаток, спочатку його потрібно додати до списку додатків на початковій сторінці Smart TV. Додати додатки до списку можна з меню "App gallery" (Галерея додатків).

#### App gallery (Галерея додатків)

У меню "App gallery" (Галерея додатків) можна знайти всі доступні додатки. Галерея додатків відображає додатки у списках за країнами.

Щоб відкрити меню "App gallery" (Галерея додатків),  $B$ иберіть на початковій сторінці Smart TV його піктограму та  $H$ атисніть  $OK$ .

 $\Delta$ ля вибору пунктів на сторінці в меню "App gallery" (Галерея додатків) використовуйте клавіші зі стрілками. Шоб переглянути додатки, впорядковані за категорією. натисніть **і "Усі додатки"**, виберіть категорію, після чого натисніть **ОК**.

Шоб переглянути додатки для іншої країни, натисніть "Країна", виберіть країну, після чого натисніть ОК.

Шоб заблокувати додаток, виберіть його піктограму та натисніть **і "Блокувати"**.

У разі блокування додатка потрібно ввести 4-значний PINкод, встановлений для батьківського контролю під час налаштування Smart TV. У списку заблокований додаток буде позначено піктограмою замка  $\blacksquare$ .

Шоб розблокувати додаток, виберіть його піктограму та натисніть • "Розблокувати". Для розблокування потрібно ввести 4-значний PIN-код.

Шоб повернутися до початкової сторінки Smart TV, натисніть клавішу  $\equiv$  LIST чи  $\blacktriangle$ .

#### Додавання додатка до списку

Виберіть у меню "App gallery" (Галерея додатків) піктограму  $\overline{A}$ ОДАТКА ТА НАТИСНІТЬ ОК. Виберіть пункт "Додати" і натисніть ОК.

Крім того, можна вибрати пункт "Додати та перемістити",

щоб додати додаток та відразу розмістити його у потрібному місці в списку.

#### Запуск додатка

Шоб запустити додаток, натисніть клавішу  $\bigcap$  і виберіть TYHKT "Smart TV".

Виберіть на початковій сторінці піктограму додатка та натисніть **ОК**.

Шоб повернутися на 1 крок або сторінку назад у додатку, натисніть клавішу  $\blacktriangle$ .

#### Перезавантаження сторінки додатка

Якщо сторінка додатка не завантажилася належним чином,  $H$ ) натисніть клавішу  $H$  OPTIONS і виберіть пункт "Перезавантажити", щоб перезавантажити її.

#### Масштаб.

Сторінку додатка можна масштабувати.

Для масштабування сторінки натисніть клавішу **III OPTIONS** і виберіть пункт "Масштабування сторінки". Масштабуйте за допомогою повзунка. Повертайтеся до звичайного вигляду, скинувши налаштування повзунка,

#### Перегляд інформації щодо безпеки

Можна перевірити рівень безпеки сторінки додатка. На сторінці додатка натисніть клавішу **III OPTIONS** і виберіть пункт "**Інформація безпеки**". Якщо під час завантаження сторінки біля індикації завантаження внизу на екрані відображається піктограма замка  $\bigoplus$ , передача даних  $\epsilon$  безпечною.

#### Закривання додатка

Шоб закрити додаток та повернутися до початкової сторінки Smart TV, натисніть клавішу Smart TV.

### Додатки для відео на прокат

Завдяки додаткам відеомагазину в Smart TV можна брати на прокат улюблені фільми в онлайн відеомагазинах. Можна  $\overline{6}$ езпечно розраховуватися кредитною карткою.

#### Прокат відео

1. Відкрийте додаток відеомагазину в списку додатків або виберіть рекомендоване відео на початковій сторінці Smart TV.

- 2. Виберіть відео.
- 3. Внесіть плату в режимі онлайн.
- 4. Завантажте відео.

5. Розпочніть перегляд. Можна користуватися клавішами  $\blacktriangleright$ (відтворення) і 11 (пауза).

На сторінках більшості відеомагазинів з'являється запит щодо створення облікового запису для входу в систему.

#### Потокове відео

Цей телевізор дозволяє переглядати відео, взяте на прокат, у форматі потокового передавання. Перегляд можна розпочати майже відразу. Якщо відеомагазин використовує послугу потокового передавання відео, може знадобитися жорсткий диск USB для збереження відеобуфера. Відтворення відео, взятого на прокат, у форматі потокового передавання можна призупинити чи перезапустити з початку.

У разі під'єднання жорсткого диска USB можна також брати на прокат відео у відеомагазинах, які пропонують лише завантаження. Відтворення завантаженого відео, взятого на прокат, можна призупинити чи перезапустити з початку.

Дізнатися про термін прокату відео можна у відеомагазині.

#### Інтернет-трафік

Потокове передавання чи завантаження великої кількості відео може призвести до перевищення обмеження місячного Інтернет-трафіку.

### Мережеве телебачення

Завдяки додатку мережевого телебачення на початковій  $C$ торінці Smart TV $*$  можна переглядати пропушені телепрограми чи переглядати телепрограми у зручний для Bac yac.

#### Доступ до мережевого телебачення

Шоб відкрити додаток мережевого телебачення, натисніть  $K \triangle B$  i  $B$  i  $B$   $\triangle B$  i  $B$   $\triangle B$   $\triangle B$ 

Виберіть на початковій сторінці піктограму мережевого телебачення <>> і натисніть ОК.

Шоб розпочати перегляд, виберіть на сторінці програму та  $HATMCHITB$   $OK$ .

Можна користуватися клавішами ▶ (відтворення) і 11 (пауза).

#### Список за станцією телемовлення

Для перегляду програм мережевого телебачення,  $\overline{A}$  впорядкованих за станцією телемовлення, натисніть "Усі станції телемовлення".

 $\overline{\text{B}}$ иберіть станцію телемовлення і натисніть  $\overline{\text{OK}}$ .

\* Якщо доступно у Вашому регіоні.

### 5.3 Відео, фотографії та музика

### 3 USB-пристрою або мережі

Можна переглядати фотографії або відтворювати музику та відео, збережені на під'єднаному флеш-накопичувачі USB чи жорсткому диску USB. За наявності комп'ютера в домашній мережі можна переглядати та відтворювати файли, збережені на ньому, безпосередньо на екрані телевізора.

#### 3 USB-пристрою

Увімкнувши телевізор, вставте флеш-накопичувач USB чи жорсткий диск USB в один із USB-роз'ємів. Телевізор виявить пристрій і відобразить список файлів. Якщо список не з'являється автоматично, натисніть клавішу SOURCE, виберіть пункт "Огляд USB", після чого натисніть OK.

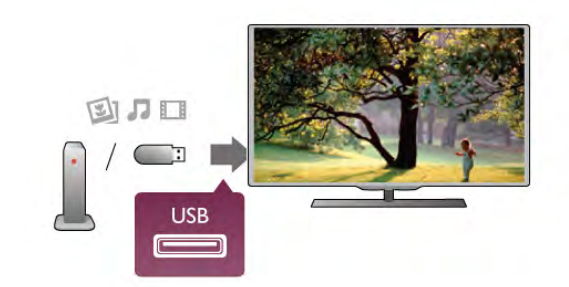

 $Y<sub>B</sub>ara!$ 

У разі спроби призупинення відтворення або запису програми, коли під'єднано жорсткий диск USB, на екрані телевізора з'явиться запит щодо його форматування. Це форматування призведе до видалення усіх поточних файлів на жорсткому диску USB.

#### 3 комп'ютера

Якщо телевізор і комп'ютер знаходяться у тій самій мережі, з телевізора можна переглядати та відтворювати файли, збережені на комп'ютері.

Для доступу телевізора до файлів на комп'ютері потрібно .<br>Встановити програмне забезпечення медіасервера, таке як Twonky™. На екрані телевізора файли та папки відображаються так, як їх впорядковано на комп'ютері. Для перегляду файлів, збережених на комп'ютері, натисніть клавішу **SOURCE**, виберіть пункт "Огляд мережі", після чого натисніть  $OK$ .

### Меню і сортування

Якшо під'єднано USB-пристрій, телевізор сортує файли за типом. Перейдіть до меню і виберіть потрібний тип файлу. Переглядати файли та папки комп'ютера можна лише так. як їх впорядковано на комп'ютері.

#### Me<sub>H</sub>m

Перейдіть до меню і виберіть потрібний тип файлу для перегляду чи відтворення.

 $\frac{1}{2}$ Виберіть пункт  $\bar{2}$  "Фотографії".  $\bar{3}$  "Музика" чи  $\bar{1}$ "Відео". Крім того, можна перейти в режим перегляду  $\blacksquare$ "Папки" та шукати в них потрібний файл.

#### Сортування

Для перегляду фотографій за днем, місяцем, роком чи назвою в алфавітному порядку натисніть **« "Сортувати"**. Для перегляду музики за альбомом, виконавцем, жанром чи назвою в алфавітному порядку натисніть **« "Сортувати"**. Відео буде посортовано за алфавітом.

### Перегляд фотографій

Для перегляду фотографій виберіть у меню пункт $\bar{\mathbf{Q}}$ "Фотографії", а потім виберіть мініатюру фотографії і  $H$ атисніть  $OK$ .

Якщо в папці є кілька фотографій, виберіть фотографію і натисніть **• "Показ слайдів"**, щоб розпочати показ слайдів усіх фотографій у цій папці.

Для переходу до наступної або попередньої фотографії HATUCHITD KAABILLY CH+ YL CH-.

Щоб зупинити показ слайдів або закрити фотографію,  $\overline{1}$ натисніть клавішу  $\equiv$  LIST чи  $\equiv$  (стоп).

Показ слайдів може супроводжуватися музикою. Увімкнувши музику, розпочніть показ слайдів.

1. Виберіть пісню або папку з піснями та натисніть ОК.

2. Натисніть клавішу  $\equiv$  LIST і виберіть пункт $\bar{\mathbf{Q}}$ "Фотографії".

3. Виберіть фотографію або папку з фотографіями та натисніть **• "Показ слайдів"**.

#### Інформація

Для перегляду інформації про фотографію (розмір, дата створення, шлях до файлу тощо) виберіть фотографію і натисніть клавішу  $\boxed{1}$  INFO.

Щоб приховати інформацію, знову натисніть цю клавішу.

#### Параметри

Натисніть клавішу **III OPTIONS**.

- $-\Delta$ овільно
- Відображення фотографій у довільному порядку.
- Повтор
- Безперервний показ слайдів.
- Швидкість показу слайдів
- Встановлення швидкості показу слайдів.
- Зміна слайдів
- Встановлення способу зміни фотографій.

Щоб закрити меню "Огляд USB" чи "Огляд мережі", натисніть клавішу • та виберіть іншу дію.

### Відтворення музики

Для відтворення музики виберіть у меню пункт Л<br>**"Музика"**, а потім виберіть пісню і натисніть **ОК**.

Якщо в папці є кілька пісень, натисніть **При "Відтворити** все", щоб відтворити всі пісні в цій папці.

Для переходу до наступної або попередньої пісні натисніть клавішу CH+ чи CH-

Щоб призупинити відтворення музики, натисніть ОК. Щоб продовжити відтворення, знову натисніть ОК.

Щоб перемотати пісню на 10 секунд вперед чи назад, натисніть клавішу ► або ◀.

Для перемотки назад або швидкої перемотки вперед натисніть клавішу << чи ▶ Для пришвидшення перемотки в 2, 4, 8, 16 чи 32 рази натискайте ці клавіші кілька разів. Щоб зупинити відтворення музики, натисніть клавішу ■  $(CTOT).$ 

Якщо натиснути клавішу = LIST чи  $\blacktriangle$ , можна продовжити відтворення музики.

#### Інформація

Для перегляду інформації про пісню (назва, виконавець, тривалість тощо) виберіть пісню і натисніть клавішу **1** INFO.

Щоб приховати інформацію, знову натисніть цю клавішу.

#### Параметри

Натисніть клавішу **III OPTIONS**.

#### – Довільно

Відтворення музики в довільному порядку.

#### $-$  Повтор

Одноразове чи безперервне відтворення музики.

#### Екран вимк.

Якщо Ви лише слухаєте музику, можна вимкнути екран телевізора для економії електроенергії.

Щоб вимкнути екран, натисніть клавішу **III OPTIONS**. виберіть у меню пункт У "Еконалаштування", а потім виберіть пункт "Екран вимк." і натисніть ОК. Щоб знову увімкнути екран, натисніть будь-яку клавішу на пульті дистанційного керування.

### Відтворення відео

Для відтворення відео виберіть у меню пункт П "Відео", а потім виберіть відеофайл та натисніть  $\overrightarrow{OK}$ .

Якщо в папці є кілька відеофайлів, натисніть

"Відтворити все", щоб відтворити всі відеофайли в цій nanui.

Для переходу до наступного або попереднього відеофайла натисніть клавішу CH+ чи CH-.

Шоб призупинити відтворення відео, натисніть ОК. Шоб продовжити відтворення, знову натисніть ОК.

Шоб перемотати відео на 10 секунд вперед або назад. натисніть клавішу ▶ чи ◀.

Для перемотки назад або швидкої перемотки вперед натисніть клавішу << чи ▶▶ Для пришвидшення перемотки в 2, 4, 8, 16 чи 32 рази натискайте ці клавіші кілька разів. Щоб зупинити відтворення відео, натисніть клавішу ■  $(CTOT).$ 

#### Інформація

Для перегляду інформації про відео (позиція вказівника відтворення, тривалість, назва, дата тощо) виберіть відео та натисніть клавішу  $\boxed{\mathbf{i}}$  INFO.

Щоб приховати інформацію, знову натисніть цю клавішу.

#### Параметри

Натисніть клавішу **III OPTIONS**.

- Субтитри
- За наявності для субтитрів можна вибрати значення "Увімк.", "Вимк." або "Увімк. коли вимк. звук".
- Довільно
- Відтворення відео у довільному порядку.
- Повтор
- Одноразове чи безперервне відтворення відео.
- DivX® VOD

Відкривання сторінки реєстрації DivX.

Щоб закрити меню "Огляд USB" чи "Огляд мережі", натисніть клавішу <del>•</del> та виберіть іншу дію.

### DivX® VOD

Цей телевізор є сертифікованим пристроєм DivX Certified®, який відтворює високоякісне відео DivX Video-On-Demand.

Для відтворення відео DivX VOD, з відеомагазину чи комп'ютера спершу його потрібно активувати на телевізорі. Активація відтворення відео DivX VOD телевізора є безкоштовною

#### Реєстрація

Якщо телевізор ще не активовано, в разі відтворення відео DivX, взятого на прокат, на його екрані з'явиться реєстраційний код DivX для активації.

Для реєстрації виконайте подані нижче кроки.

1. Коли на екрані телевізора з'явиться 8- чи 10-значний реєстраційний код, запишіть його та перейдіть за адресою http://vod.divx.com з комп'ютера.

2. Завантажте та встановіть програму для відтворення DivX на комп'ютері.

3. Запустіть програму для відтворення DivX і створіть обліковий запис DivX ("VOD" > "Create a DivX Account . . ." (Створити обліковий запис DivX . . .)).

4. У програмі для відтворення DivX зареєструйте телевізор за допомогою його реєстраційного коду ("VOD" > "Register a DivX Certified Device . . . " (Зареєструвати сертифікований пристрій DivX Certified . . . )).

5. Завантажте та збережіть відео, яке вимагає реєстрації, коли з'явиться відповідний запит.

6. Перенесіть відео, яке вимагає реєстрації, на телевізор. Можна скористатися флеш-накопичувачем USB чи МАЛАЖАЮ

7. Розпочніть відтворення відео, яке вимагає реєстрації, на телевізорі. Це завершує реєстрацію та активує відтворення відео DivX на телевізорі.

Знайти детальну інформацію можна на веб-сайті DivX.

#### Скасування реєстрації

Можна скасувати реєстрацію телевізора та деактивувати відтворення відео, яке пропонується службою DivX VOD. Для скасування реєстрації натисніть клавішу SOURCE. виберіть пункт "Огляд USB", після чого натисніть ОК. Натисніть клавішу **III OPTIONS**, виберіть пункт "DivX® **VOD"**, після чого натисніть ОК.

DivX®, DivX Certified® та відповідні логотипи є товарними знаками корпорації Rovi Corporation або її дочірніх компаній і використовуються на правах ліцензії.

ПРО ВІДЕО DIVX: DivX® - це цифровий відеоформат, створений DivX, LLC, дочірньою компанією корпорації Rovi Corporation.

Цей пристрій офіційно сертифіковано DivX Certified® для відтворення відео DivX. Відвідайте веб-сайт divx.com, щоб переглянути докладніші відомості та завантажити засоби для конвертування файлів у формат DivX.

ПРО СЛУЖБУ DIVX VIDEO-ON-DEMAND: цей сертифікований пристрій DivX Certified® необхідно зареєструвати, щоб отримати доступ до вмісту, придбаного через службу DivX Video-on-Demand (VOD). Щоб отримати реєстраційний код, перейдіть до розділу DivX VOD у меню налаштування пристрою. Відвідайте веб-сайт vod.divx.com, щоб отримати докладнішу інформацію про реєстрацію.

 $54$ 

# Стоп-кадр у телепрограмі

Переглядаючи телепрограму, можна зробити паузу та продовжити перегляд пізніше. Зробити паузу можна лише в телепрограмі цифрового каналу. Необхідно під'єднати жорсткий диск USB для буферизації програми. Зробити паузу у телепрограмі можна щонайбільше на 90 хвилин. Для отримання детальнішої інформації у меню "Довідка" натисніть **• "Список"** і знайдіть пункт "Жорсткий диск USB, встановлення".

### Призупинення чи продовження трансляції

Щоб зробити паузу у телепрограмі, натисніть клавішу 11 (пауза). На екрані на деякий час з'явиться панель виконання завдання.

Щоб отримати доступ до панелі виконання завдання, знову натисніть клавішу II (пауза).

Щоб продовжити перегляд, натисніть клавішу ▶ (відтворення). Піктограма на екрані вказує на перегляд призупиненої телепрограми.

#### Повернення до фактичної телетрансляції

Щоб повернутися до фактичної телетрансляції, натисніть клавішу ■ (стоп).

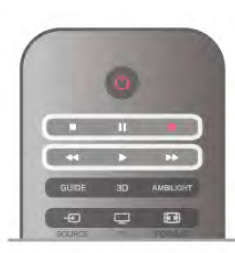

Після увімкнення цифрового каналу жорсткий диск USB починає буферизацію програми, яка транслюється. Коли увімкнути інший цифровий канал, розпочнеться буферизація програми нового каналу, а програму попереднього каналу буде видалено. У разі переходу до під'єднаного пристрою (програвача дисків Blu-ray або цифрового приймача) жорсткий диск USB перестає виконувати буферизацію вмісту, а програма видаляється. Програма видаляється також у разі перемикання телевізора в режим очікування. Під час запису програми на жорсткий диск USB зробити паузу у телепрограмі неможливо.

#### Повторний показ

Під час перегляду програми цифрового каналу можна легко та миттєво її повторно відтворити. Щоб повторно відтворити останні 10 секунд телепрограми, натисніть клавіші II (пауза) та ◀ (вліво). Можна кілька разів натискати клавішу 4, поки не перейдете до початку збереженої у буфері програми або максимального проміжку часу.

#### Панель виконання завдання

Після появи на екрані панелі виконання завдання натисніть клавішу < (перемотка назад) або ▶ (перемотка вперед), щоб вибрати місце для початку перегляду призупиненої програми. Натискайте ці клавіші кілька разів для зміни ШВИДКОСТІ.

#### Детальніше

• Аудіокоментар для осіб із вадами зору недоступний для відтворення у режимі паузи в телепрограмі чи запису. • Можна виконати буферизацію цифрових (DVB) субтитрів каналу. Виконати буферизацію субтитрів, які доступні завдяки послугам телетексту, неможливо. Щоб перевірити доступність цифрових (DVB) субтитрів, увімкніть телеканал, натисніть **III OPTIONS**, виберіть на панелі з меню пункт Е "Параметри", після чого виберіть пункт "Мова субтитрів" для відкривання списку субтитрів. Можна виконати буферизацію лише мову субтитрів із піктограмою DVB спереду.

### $55$ Запис

### Записування програми

Якщо вставлено та відформатовано жорсткий диск USB, і телевізор отримує дані для електронного телегіда, можна записати програму цифрового каналу.

Для отримання інформації про під'єднання жорсткого диска .<br>USB до телевізора у меню "Довідка" натисніть п "Список" і знайдіть пункт "Жорсткий диск USB,

встановлення".

#### Запис зараз

Щоб записати програму, яку Ви переглядаєте, натисніть на пульті дистанційного керування клавішу ● (запис).

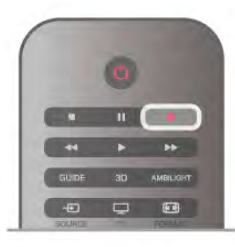

Якщо телегід отримує дані з Інтернету, перед тим як підтверджувати запис, у спливаючому вікні телегіда можна встановити час завершення запису.

Якщо телегід отримує дані з каналу, запис починається відразу. Встановити час завершення запису можна в списку записів (див. нижче).

Щоб зупинити запис, натисніть клавішу ■ (стоп).

#### Планування записування

Можна запланувати запис програми, яка буде транслюватися, на сьогодні або кілька на днів наперед від сьогодні (щонайбільше на 8 днів наперед).

1. Щоб запланувати запис, натисніть клавішу GUIDE.

На сторінці телегіда виберіть канал і програму, яку потрібно записати.

Щоб перейти до каналу у списку, можна ввести його номер. Щоб переглянути програми каналу, натисніть клавішу ▶ (вправо) або < (вліво).

Щоб змінити дату в списку, натисніть клавішу **III OPTIONS** і виберіть пункт "Вибрати день". Виберіть у списку потрібний день і натисніть ОК. Якщо телегід отримує дані з Інтернету, виберіть дату вгорі на сторінці та натисніть OK.

2. Виділивши програму, виберіть пункт • "Запис" або натисніть клавішу III OPTIONS і виберіть пункт "Запис". В кінці програми телевізор додає буферний запас часу. У разі потреби можна додати додатковий буферний запас часу.

3. Виберіть пункт "Запланувати" і натисніть ОК. Запис програми заплановано. Якщо заплановано записи, які збігаються, автоматично з'явиться попередження. Якшо Ви плануєте записати програму за своєї відсутності. залиште телевізор у режимі очікування, а жорсткий диск USB активним.

#### Список записів

Щоб переглянути список записів і запланованих записів, натисніть клавішу <del>А</del>, виберіть пункт **[•] "Записи"**, після чого натисніть ОК. У цьому списку можна вибрати запис для перегляду, видалити записані програми, встановити час завершення поточного запису чи перевірити наявність вільного місця на диску. Крім того, в цьому списку, якщо телегід отримує дані з Інтернету, можна запланувати записі вибрати час його початку та завершення незалежно від того, що транслюватиметься. Щоб налаштувати пристрій на запис у визначений час, виберіть вгорі на сторінці пункт "Запланувати запис" і натисніть ОК. Виберіть канал, встановіть дату та проміжок часу. Щоб підтвердити запис, виберіть пункт "Запланувати" та натисніть ОК.

#### Видалення запланованого запису

Щоб видалити запланований запис, виберіть зі списку наступний запис і натисніть ОК. Або виберіть запланований запис, натисніть клавішу **III OPTIONS** і виберіть пункт "Скасувати запис".

#### Детальніше

• Під час запису програми можна переглядати попередню записану програму.

- Перемикати телеканали під час запису неможливо.
- Зробити паузу у телепрограмі під час запису неможливо. • Для запису станціям телемовлення потрібне надійне налаштування годинника. У разі повторного налаштування
- годинника телевізора вручну запис може не відбутися. • Записати аудіокоментар для осіб із вадами зору
- Неможливо.

• Можна виконати запис цифрових (DVB) субтитрів каналу. Виконати запис субтитрів, які доступні завдяки послугам телетексту, неможливо. Щоб перевірити доступність цифрових (DVB) субтитрів, увімкніть телеканал, натисніть **III OPTIONS**, виберіть на панелі з меню пункт "Параметри", після чого виберіть пункт "Мова субтитрів" для відкривання списку субтитрів. Можна виконати буферизацію лише мову субтитрів із піктограмою DVB спереду.

Щоб дізнатися про перегляд і керування записами, у меню "Довідка" натисніть **в "Список"** і знайдіть пункт "Перегляд запису".

### Перегляд запису

Щоб переглянути запис, натисніть клавішу  $\bigtriangleup$ , виберіть ПУНКТ **• Записи"**, після чого натисніть ОК. Щоб розпочати відтворення, виберіть із списку запис і натисніть клавішу ▶ (відтворення).

Можна користуватися клавішами ▶ (перемотка вперед), **<4** (перемотка назад), II (пауза) та (стоп) на пульті дистанційного керування.

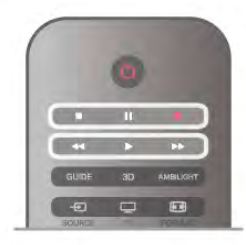

#### Прострочений запис

Станції телемовлення можуть обмежити кількість днів, у які можна переглядати запис. Запис у списку може відображати кількість днів до кінця його можливого використання.

#### Помилка запису

Коли запланований запис було скасовано станцією телемовлення або перервано телетрансляцію, він позначається як "Помилка".

#### Видалення запису

Щоб видалити записану телепрограму, виберіть її зі списку, натисніть клавішу **III OPTIONS** і виберіть пункт "Видалити запис".

Для отримання детальнішої інформації у меню "Довідка" натисніть **• "Список"** і знайдіть пункт "Запис програми".

56 Додаток MyRemote

### Про додаток MyRemote

Завдяки додатку Му Remote смартфон чи планшетний комп'ютер можна використовувати як пульт дистанційного керування цього телевізора. Можна ділитися фотографіями, музикою і відео на інших пристроях у домашній мережі. Можна користуватися телепдом, переглядати програму телепередач і вмикати потрібний канал. За допомогою функції "Wi-Fi smart screen" дивитися телевізор можна на смартфоні чи планшетному комп'ютері.

Функції додатку MyRemote відрізняються залежно від версії та операційної системи.

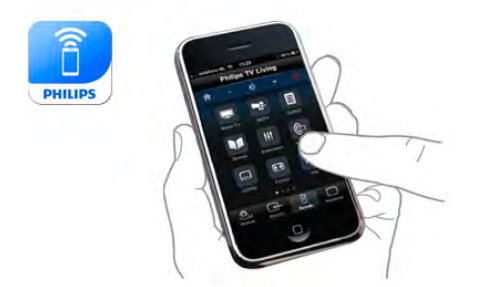

#### Це безкоштовно

Завантажити додаток MyRemote можна безкоштовно. Усі функції додатку MyRemote, крім "Wi-Fi smart screen", є **безкоштовними** 

#### Версії додатка

Додаток MyRemote постійно розробляється. Майбутні версії матимуть нові функції та з часом будуть доступні. Регулярно перевіряйте наявність оновлень додатка MyRemote у магазинах додатків.

\* Додаток MyRemote версії 3.0 буде доступний у другій половині 2012 року.

#### Функції додатка

Функції додатка відрізняються залежно від версії та пристрою, на якому він використовується.

- \* Доступно лише на планшетному комп'ютері.
- \*\* Передбачається невелика платня.

#### Мови

Додаток MyRemote пропонує такі мови: англійська, німецька, французька, італійська, іспанська, португальська, голландська та російська.

Якщо на мобільному пристрої встановлено іншу мову, ніж ці мови, для додатка MyRemote встановлюється англійська MOB<sub>a</sub>

#### Додаток MyRemote на інших телевізорах

Додаток MyRemote можна використовувати на телевізорах Philips, які випущено 2009 року та пізніше. Якщо Ваш телевізор є моделлю 2009 року, потрібно оновити його програмне забезпечення та активувати JointSpace. Якщо у Вас модель 2010 року, потрібно лише активувати JointSpace на телевізорі. Моделі телевізорів 2011 року та 2012 року готові до використання додатка MyRemote.

Щоб дізнатися рік випуску телевізора, перевірте номер артикулу телевізора (наприклад, xxPFLxxx4), Якщо остання цифра "4", Ваш телевізор є моделлю 2009 року. Якщо остання цифра "5", Ваш телевізор є моделлю 2010 року. Цифра "6" вказує на модель 2011 року, а цифра "7" -2012 року.

#### Активація JointSpace

1. Увімкніть телевізор.

2. Перевірте, чи оновлено програмне забезпечення телевізора (лише для телевізорів 2009 року) та чи

- встановлено деякі телеканали.
- 3. У головному меню виберіть пункт "Перегляд ТВ".

4. На пульті дистанційного керування натисніть цифри 564 687 722 3 (JointSpace). Перемикання каналів можна ігнорувати.

5. JointSpace буде активовано, коли з'явиться повідомлення "JointSpace enabled" (JointSpace активовано).

### Ваша мережа

#### Домашня мережа

Щоб користуватися додатком MyRemote, телевізор, смартфон, планшетний комп'ютер і комп'ютер необхідно під'єднати до домашньої мережі.

Щоб під'єднати телевізор до домашньої мережі, виконайте подані нижче кроки.

1. Під'єднайте маршрутизатор мережі до Інтернету, якщо його ще не під'єднано (широкосмугове з'єднання з Інтернетом).

2. Під'єднайте телевізор до маршрутизатора мережі. Можна використовувати дротове чи бездротове з'єднання. Для отримання детальнішої інформації у меню "Довідка" натисніть **в "Список"** і знайдіть пункт "Мережа, бездротова" або "Мережа, дротова".

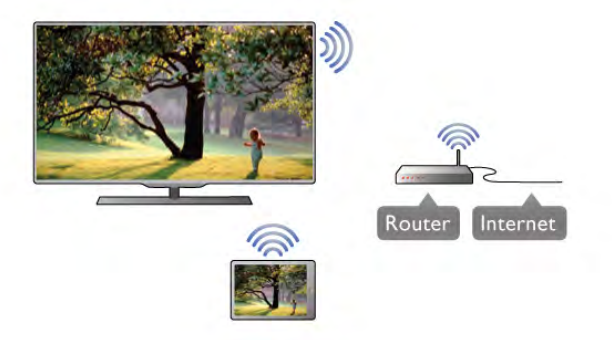

#### Програмне забезпечення медіасервера

Для перегляду фотографій чи відтворення музики та відео, збережених на комп'ютері, на екрані телевізора на комп'ютері потрібно встановити програмне забезпечення медіасервера. Налаштуйте це програмне забезпечення медіасервера для доступу до файлів у домашній мережі.

#### Цифровий медіарендерер - DMR

Якщо мультимедійні файли не відтворюються на телевізорі, перевірте, чи увімкнено функцію "Цифровий

медіарендерер". За замовчуванням функцію DMR увімкнено. Щоб перевірити, чи функцію DMR увімкнено, виконайте подані нижче кроки.

1. Натисніть <del>П</del>, виберіть **Ф** "Налаштування", після чого натисніть **ОК**.

2. Виберіть пункт "Параметри мережі" і натисніть ОК.

3. Виберіть пункт "Цифровий медіарендерер - DMR" і натисніть **ОК** 

4. Виберіть пункт "Увімк." і натисніть ОК.

5. Щоб закрити меню, натисніть • (у разі потреби кілька разів).

#### Мережеве ім'я телевізора

Якщо в домашній мережі є більше одного телевізора, його можна перейменувати в меню "Параметри мережі". Щоб перейменувати телевізор, виконайте подані нижче КРОКИ.

1. Натисніть <del>А</del>, виберіть **\*** "Налаштування", після чого натисніть **ОК**.

2. Виберіть пункт "Параметри мережі" і натисніть ОК.

3. Щоб відобразити поточне ім'я, виберіть пункт

"Мережеве ім'я телевізора" та натисніть ОК. Для зміни мережевого імені телевізора можна використовувати клавіатуру на пульті дистанційного керування.

4. Коли буде готово, виберіть пункт "Готово" та натисніть OK.

5. Щоб закрити меню, натисніть Э (у разі потреби кілька разів).

### Завантаження додатка

Щоб завантажити додаток MyRemote на смартфон чи планшетний комп'ютер, можна скористатися OR-кодами на цій сторінці. Виберіть потрібну операційну систему (чи тип пристрою) і скористайтеся пристроєм зчитування QR-коду для безпосереднього переходу до сторінки завантаження.

#### Apple iPhone

Шоб завантажити додаток на iPhone, перейдіть до магазину додатків Apple App Store та знайдіть додаток Philips MyRemote.

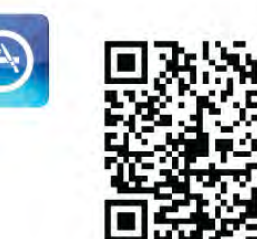

#### Apple iPad

Щоб завантажити додаток на iPad, перейдіть до магазину додатків Apple App Store та знайдіть додаток Philips MyRemote HD.

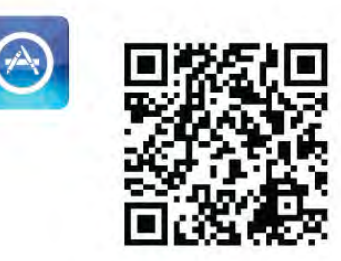

#### Магазин додатків Google play

Щоб завантажити додаток на пристрій Android, перейдіть до магазину додатків Google play і знайдіть додаток Philips MyRemote.

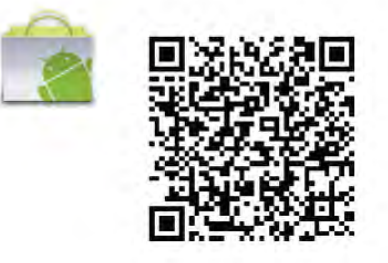

### App menu (Меню додатка)

Арр тепи (Меню додатка)

В меню MyRemote "App menu" (Меню додатка) можна увімкнути різні функції додатка MyRemote, Просто торкніться потрібної функції, щоб увімкнути її. Щоб повернутися до "Арр menu" (Меню додатка), торкніться кнопки "App menu" (Меню додатка) вгорі на сторінці.

#### Виберіть пристрій

У додатку MyRemote 3.0 можна вибрати пристрій для сумісного використання усіх функцій додатка. Торкніться КНОПКИ "Select device" (Вибрати пристрій) у верхньому правому куті "Арр тепи" (Меню додатка). У додатку MyRemote 2.0 вибирати пристрій потрібно для кожної функції окремо.

Перевірити сумісність додатка MyRemote з іншими виробами Philips можна на Інтернет-сторінці підтримки виробу www.philips.com/support. Також виріб Philips має бути оновлено найновішим програмним забезпеченням.

### Функції додатка

#### SimplyShare

Функція "SimplyShare" дає змогу надсилати мультимедійні файли, наприклад фотографії, музику чи відео, з пристрою у домашній мережі на інший пристрій у мережі.\*

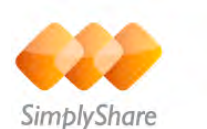

Для доступу до функції "SimplyShare" у додатку MyRemote торкніться в меню MyRemote "App menu" (Меню додатка) кнопки "SimplyShare".

#### Вибір пристрою, з якого потрібно надіслати мультимедійний вміст

- 1. Щоб відкрити список доступних пристроїв у мережі,
- торкніться білої панелі вгорі.
- 2. Торкніться пристрою у списку.

#### Вибір пристрою для відтворення мультимедійного вмісту

- 1. Щоб відкрити список доступних пристроїв у мережі,
- торкніться білої панелі внизу.
- 2. Торкніться пристрою у списку.

#### Вибір мультимедійного файлу

Деякі пристрої, які надсилають файли, пропонують їх за типом мультимедійного вмісту. У такому разі можна вибрати потрібний тип мультимедійного вмісту - "Музика", "Відео" чи "Фотографії".

1. Торкніться типу потрібного мультимедійного вмісту.

2. Торкніться у списку пісні, відео чи фотографії для відтворення на вибраному пристрої.

#### Сумісні мультимедійні формати

Телевізор сумісний із великою кількістю мультимедійних форматів.

Для перегляду списку форматів файлів, сумісних із телевізором, у меню "Довідка" натисніть **в "Список"** і ЗНАЙДІТЬ ПУНКТ "Формати відтворення".

Перевірити сумісність додатка MyRemote з іншими виробами Philips можна на Iнтернет-сторінці підтримки виробу www.philips.com/support. Також виріб Philips має бути оновлено найновішим програмним забезпеченням.

#### Net TV

За допомогою кнопки "Net TV" у головному меню MyRemote можна відкрити Net TV/Smart TV на телевізорі.

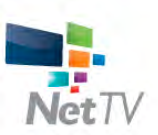

Щоб відкрити Net TV/Smart TV на телевізорі, торкніться у головному меню MyRemote кнопки "Net TV".

Пульт дистанційного керування додатка MyRemote можна використовувати для перегляду сторінок. За допомогою клавіатури додатка MyRemote можна легко вводити текст на телевізорі.

#### Телегід

Якщо у Вас є планшетний комп'ютер, можна отримати доступ до телегіда телевізора на ньому. Можна переглядати програму телепередач і читати інформацію про програму. Для безпосереднього увімкнення телеканалу можна торкнутися назви програми.

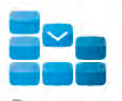

Program

Щоб відкрити телегід, торкніться в меню MyRemote "App menu" (Меню додатка) кнопки "TV guide" (Телегід). Коли вперше торкнутися кнопки "TV guide" (Телепд), з'явиться запит щодо з'єднання планшетного комп'ютера з телевізором.

#### Підготовка

Перш ніж з'єднувати планшетний комп'ютер із телевізором, перевірте, чи телегід оновлюється з Інтернету.

1. Натисніть <del>А</del>, виберіть **Ф** "Налаштування", після чого натисніть **ОК**.

2. Виберіть пункт "Параметри ТВ" > "Загальні

налаштування" > "Телегід".

3. Виберіть пункт "З Інтернету" та натисніть ОК.

4. Щоб закрити меню, натисніть  $\blacktriangle$  (у разі потреби кілька разів).

#### З'єднання із телевізором

Щоб з'єднати планшетний комп'ютер із телепдом телевізора, виконайте подані нижче кроки.

1. Щоб відкрити телегід на телевізорі, натисніть на пульті дистанційного керування клавішу GUIDE.

2. Шоб відкрити список виявлених мобільних пристроїв. натисніть клавішу **• (жовта)**.

3. Щоб переглянути код для з'єднання, виберіть пункт

"З'єднати мобільний пристрій" і натисніть ОК.

4. Запустіть на планшетному комп'ютері додаток MyRemote і торкніться у головному меню кнопки "Setup"

- (Налаштування).
- 5. Торкніться пункту "TV guide" (Телепд).

6. Введіть код для з'єднання.

#### Control (Керування)

За допомогою функції "Control" (Керування) у головному меню MyRemote смартфон чи планшетний комп'ютер можна перетворити на повноцінний пульт дистанційного керування телевізора.

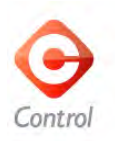

Шоб вибрати телевізор (або програвач дисків Blu-ray чи  $\overline{C}$ истему домашнього кінотеатру Philips) для керування. торкніться кнопки "Control" (Керування).

Шоб відобразити пульт дистанційного керування пристрою, торкніться піктограми пристрою.

#### Функція Wi-Fi smart screen

#### Завантаження і налаштування

За допомогою функції "Wi-Fi smart screen" дивитися цифровий канал телевізора можна на смартфоні чи  $\overline{a}$ планшетному комп'ютері. $^*$ 

#### Шо потрібно?

Шоб дивитися телевізор на смартфоні чи планшетному комп'ютері за допомогою функції "Wi-Fi smart screen", необхідно:

- мати на телевізорі цифрові телеканали
- $\bullet$  увімкнути телевізор

• мати захищену домашню мережу; подбайте про захист мережі за допомогою протоколів WEP, WPA, WPA2 чи налаштуйте її за допомогою WPS

• мати увімкнене налаштування "Wi-Fi smart screen";  $H$ натисніть  $\bigoplus_{n=1}^{\infty}$  (Дім) > "Налаштування" > "Параметри мережі" > "Wi-Fi smart screen"

#### Як придбати

Торкніться в "App menu" (Меню додатка) функції "Wi-Fi smart screen", щоб відкрити її. Якщо Ви ще не придбали цієї функції, з'явиться запит шодо її придбання в Інтернеті. Після придбання "Wi-Fi smart screen" відкриється автоматично, і Ви зможете почати телеперегляд.

#### Батьківський контроль

Деякі станції цифрового мовлення встановлюють власні вікові обмеження для програм. Якщо програма має вікові обмеження і не розрахована для перегляду Вашою дитиною, її буде заблоковано. Щоб розблокувати та дивитися програму, потрібний PIN-код.

Щоб увімкнути функцію "Parental rating" (Батьківський контроль), торкніться в "Арр menu" (Меню додатка) кнопки "Setup" (Налаштування). Увімкніть "Parental rating" (Батьківський контроль), встановіть PIN-код і вік. Батьківський контроль у додатку MyRemote налаштовується для телеперегляду на смартфоні чи планшетному комп'ютері, а не на телевізорі. Якщо Ви забули PIN-код, потрібно перевстановити додаток

MyRemote з магазину додатків App store. На сторінці придбання для функції "Wi-Fi smart screen" можна відновити покупку без плати.

\* Функція "Wi-Fi smart screen" є у додатку MyRemote версії 3.0 і буде доступна в другій половині 2012 року.

#### Перегляд телеканалу

#### Перегляд телеканалу

Щоб дивитися телеканал за допомогою функції "Wi-Fi smart screen", торкніться в "App menu" (Меню додатка) пункту "Wi-Fi smart screen". "Wi-Fi smart screen" відобразить телеканал, що на екрані телевізора. Якщо телевізор знаходиться у режимі під'єднаного пристрою, його потрібно знову налаштувати на "Перегляд ТВ" чи "Перегляд супутникових каналів" (якщо доступний вбудований тюнер супутникового телебачення).

#### Перемикання телеканалів

Для перемикання телеканалів пересувайте по сенсорному екрану смартфону чи планшетного комп'ютера. Для перегляду попереднього каналу пересувайте вправо, а для перегляду наступного каналу – вліво. Послідовність каналів відповідає списку телеканалів.

Для пошуку та переходу до телеканалів можна також використовувати панель каналів.

#### ТВ пауза та запис

Якщо зробити паузу в телепрограмі на телевізорі чи почати запис трансляції за допомогою телевізора (на під'єднаний жорсткий диск USB), функція "Wi-Fi smart screen" вимкнеться.

#### Звук

Звук телеканалу є монофонічним.

#### Субтитри

Субтитри в режимі "Wi-Fi smart screen" не підтримуються.

#### Панель каналів

#### Панель каналів

Для переходу до каналу вгорі чи внизу у списку каналів можна скористатися панеллю каналів.

Для доступу до панелі каналів торкніться середини сенсорного екрана один раз. Панель каналів з'явиться внизу на екрані разом із **панеллю інструментів** вгорі. Панель каналів можна пересунути та шукати телеканал.

Шоб увімкнути телеканал, торкніться його піктограми один nas.

.<br>Шоб закрити панель каналів і панель інструментів, знову торкніться середини екрана.

#### Дані телегіда

Якщо у Вас є планшетний комп'ютер і телегід телевізора з'єднано з додатком MyRemote, можна переглянути дані телегіда. Над кожною піктограмою телеканалу телегід показує поточну та наступну програму для цього каналу.

#### Панель інструментів

#### Панель інструментів

На панелі інструментів Wi-Fi smart screen можна вибрати формат зображення, список телеканалів чи супутникових каналів (якщо такі доступні на телевізорі), відкрити підказки чи перемкнути телевізор у режим очікування.

Для доступу до панелі інструментів торкніться середини сенсорного екрана один раз. Панель інструментів з'явиться вгорі на екрані разом із панеллю каналів.

Щоб закрити панель інструментів і панель каналів, знову торкніться середини екрана.

#### Кнопка "Арр menu" (Меню додатка)

Щоб повернутися до меню MyRemote "Арр menu" (Меню додатка), торкніться кнопки "Арр menu" (Меню додатка).

#### Масштаб

Для масштабування зображення відповідно до розміру екрана чи до розміру всього екрана торкніться кнопки масштабу.

#### Телевізор чи супутник

Якщо телевізор має вбудований тюнер супутникового телебачення, можна вибрати список каналів режиму "Перегляд ТВ" чи "Перегляд супутникових каналів". Кнопка показує, який список каналів вибрано.

Щоб змінити поточний список каналів, торкніться кнопки, а потім торкніться пункту "ТВ" чи "Супутник" для вибору потрібного списку каналів. Якщо у Вас немає вбудованого тюнера супутникового телебачення, кнопка вибору відсутня.

#### Підказки  $\bullet$

Щоб прочитати підказки, торкніться піктограми  $\bigoplus$ . Підказки з'являться вгорі доступних кнопок. Щоб закрити підказки, торкніться будь-якого місця на сенсорному екрані.

#### $TV$  ( $\prime$ )

За допомогою функції "Wi-Fi smart screen" телевізор можна перемкнути в режим очікування. Однак, у разі втрати зв'язку з мережею запустити "Wi-Fi smart screen" знову з режиму очікування телевізора неможливо. Якщо увімкнено параметр "Швидкий початок" і телевізор перебуває у його часовому періоді, можна запустити "Wi-Fi smart screen" і дивитися телевізор. Зупинити та запустити "Wi-Fi smart screen" можна, поки телевізор перебуває у часовому періоді режиму "Швидкого початку". Якщо "Wi-Fi smart screen" зупинити за межами часового періоду режиму "Швидкого початку", телевізор залишається у режимі "Швидкий початок" протягом 5 хвилин, шоб можна було знову запустити "Wi-Fi smart screen", не вмикаючи телевізор. Для отримання детальнішої інформації про "Швидкий початок" у меню "Довідка" натисніть Список і знайдіть пункт "Швидкий початок".

Шоб перемкнути телевізор у режим очікування, торкніться на панелі інструментів кнопки TV (1).

# $\overline{6}$ **Skype**

# $61$ Що таке Skype?

Завдяки Skype™ можна здійснювати безкоштовні відеодзвінки через телевізор. Можна телефонувати та бачити зображення друзів у будь-якій країні світу. Розмовляйте з друзями, дивлячись на них на великому екрані телевізора.

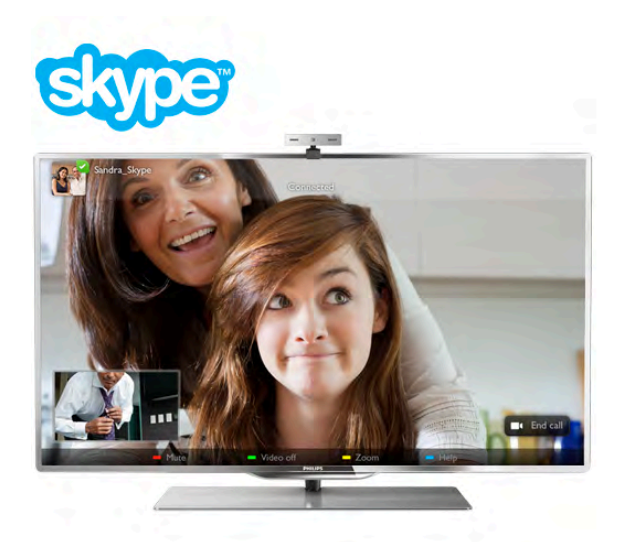

Для здійснення відеодзвінків у Skype необхідно придбати телевізійну камеру Philips PTA317 із вбудованим мікрофоном та хороший Інтернет-зв'язок.

Перш ніж налаштовувати Ѕкуре, телевізор потрібно під'єднати до Інтернету. Можна встановити як дротове, так і бездротове з'єднання.

Для отримання інформації про під'єднання телевізора до домашньої мережі та Інтернету в меню "Довідка" натисніть **• Список** і знайдіть пункт "Мережа, бездротова".

#### **Обліковий запис Skype**

Щоб користуватися Skype, потрібно створити обліковий запис Skype для себе чи своїх родичів. Створити новий обліковий запис Skype можна на телевізорі або комп'ютері.

#### Баланс Skype рахунку чи підписки Skype

Завдяки Skype за невелику платню можна також телефонувати за номерами телефонів наземної лінії зв'язку чи мобільних телефонів. Через комп'ютер можна поповнити Skype рахунок або підписатися на послугу Skype на веб-сайті www.skype.com

### Встановлення камери

Під'єднайте кабель камери для телевізора до одного з USBроз'ємів на бічній або задній панелях телевізора. .<br>Зігніть малий затискач, як це показано на малюнку нижче, і розташуйте камеру на телевізорі.

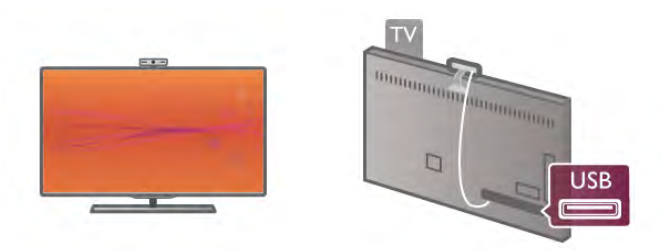

Спрямуйте камеру туди, де Ви зазвичай сидите. У налаштуваннях Skype можна перевірити роботу камери, ракурс зйомки та встановити масштаб.

Камеру можна встановити будь-де, однак рекомендується встановлювати її подалі від гучномовців телевізора.

Якщо камеру для телевізора не під'єднано, Ѕкуре не запуститься.

### Вхід – новий обліковий запис

Під'єднавши телевізор до Інтернету та встановивши камеру для телевізора, можна запустити на телевізорі Skype.

Щоб відкрити сторінку входу в Ѕкуре, натисніть клавішу А для переходу до головного меню, виберіть "Skype" і натисніть **ОК**.

Введіть "Skype логін" та "Пароль", а потім виберіть пункт "Вхід в Skype" і натисніть ОК. На екрані з'явиться меню Skype.

#### Забули Ѕкуре логін або пароль?

Запустіть Skype на комп'ютері, щоб отримати тимчасовий пароль від Skype.

#### Створення облікового запису

Якщо у Вас ще немає Ѕкуре логіна і пароля, на сторінці входу, що на телевізорі, можна створити новий обліковий запис.

1. Виберіть на сторінці входу пункт "Новий обліковий запис" і натисніть ОК.

2. Створіть новий обліковий запис.

#### – Повне ім'я

Введіть повне ім'я.

- Skype логін

Введіть будь-яке ім'я як Skype логін. Skype логін відображатиметься у списку контактів інших користувачів Skype. Skype логін повинен починатися літерою верхнього чи нижнього регістрів. Він повинен містити 6-32 символи та може містити числа. Ѕкуре логін не може містити пробілів. – Пароль

Введіть пароль. Пароль повинен містити 6-20 символів і принаймні одну літеру чи одне число. Він не може містити спеціальних символів, наприклад товарних знаків, маркерів абзацу чи знаків євро. Крім того, пароль Skype не може містити пробілів.

#### - Електронна пошта

Введіть свою адресу електронної пошти.

3. Прочитайте та прийміть Умови використання Skype.

4. Якщо Ваш новий обліковий запис прийнято, буде виконано вхід у Skype.

Відредагувати чи доповнити особисті дані в Skype можна на комп'ютері. Запустіть на комп'ютері Skype, увійдіть за допомогою Skype логіна та пароля у свій обліковий запис і відкрийте сторінку з особистими даними в Skype. Можна змінити зображення профілю (аватар), додати повідомлення про настрій або встановити налаштування безпеки.

#### Не призначено для здійснення екстрених **RUKAUKIR**

### $\frac{1}{2}$

Не призначено для здійснення екстрених викликів - Skype не є заміною традиційного телефону і не дає змогу здійснювати екстрені виклики.

### $63$ Контакти

### Сторінка контактів

На сторінці • "Контакти" можна знайти список контактів Skype. Контакти відображаються зі Skype логіном. На цій сторінці можна додавати, видаляти чи блокувати контакти. Можна переглянути інформацію про контакт або його історію дзвінків.

#### Інформація про контакт

Щоб переглянути інформацію про контакт, виберіть його та натисніть клавішу **1 INFO**.

#### Історія контакту

Щоб переглянути дзвінки між Вами та контактом, виберіть пункт • "Історія контакту".

У разі входу за допомогою іншого облікового запису Skype на цьому телевізорі історія усіх контактів облікового запису видаляється.

#### Статус у мережі

Щоб дізнатися, чи контакт знаходиться у мережі, подивіться на піктограму статусу в мережі біля його Skype логіна. Ваш статус у мережі також відображається на сторінках Ваших контактів. Статус у мережі можна змінити. 1. Натисніть на сторінці контактів клавішу III OPTIONS і виберіть пункт "Статус у мережі".

2. Виберіть зі списку статус і натисніть ОК.

Щоразу після увімкнення телевізора відновлюється статус "У мережі".

#### – "У мережі"

Це стандартний статус у разі входу в Skype. Друзі бачать, що Ви в мережі, та можуть зв'язатися із Вами.

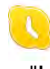

#### – "Немає на місці"

Друзі бачать, що Ви в Skype, але можете й не дивитися телевізор. Вони можуть Вам зателефонувати.

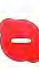

#### – "Не турбувати"

Друзі бачать, що Ви в мережі, але хочете, щоб Вас не турбували. Вони можуть Вам зателефонувати; пролунає звуковий сигнал.

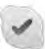

#### – "Невидимий"

Друзі бачать, що ви не в мережі. Цей статус дозволяє користуватися Skype так, як зазвичай, не відволікаючись через вхідні дзвінки.

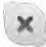

#### – "Не в мережі"

Цей статус відображається автоматично, коли Ви не в Skype. Також цей статус можна налаштувати самостійно.

#### Номери телефонів наземної лінії зв'язку або мобільних телефонів

До списку контактів можна також додати номери телефонів наземної лінії зв'язку або мобільних телефонів. Такий контакт буде позначеною цією піктограмою.

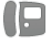

#### Додавання контакту

Якщо Ви знаєте Ѕкуре логін чи адресу електронної пошти друга, його можна легко додати до списку контактів. Якщо така інформація Вам не відома, його можна також знайти за іменем.

1. Виберіть на панелі з меню сторінку • "Контакти". Для переходу до панелі з меню можна натиснути клавішу  $\equiv$  $LIST$  afo  $\triangle$ .

2. Виберіть пункт • "Додати контакт".

3. Введіть у текстове поле Skype логін, адресу електронної пошти чи ім'я. Вводьте текст за допомогою клавіатури на пульті дистанційного керування.

4. Виберіть пункт "Пошук" та натисніть ОК.

5. Ѕкуре знайде відповідних користувачів. Щоб дізнатися, чи вибрана особа та, яку Ви шукаєте, натисніть клавішу  $\Box$ **INFO** для перегляду інформації про неї.

6. Якщо це та особа, яку Ви шукаєте, виберіть пункт "Додати" та натисніть ОК.

# $22$

Доданий друг повинен прийняти запит щодо додавання його чи її до списку Ваших контактів. Новий друг не з'являтиметься у мережі, поки не прийме Ваш запит.

#### Приймання запиту контакту

Інші користувачі Skype можуть подати запит щодо додавання Вас до списку їхніх контактів. Запит можна прийняти чи відхилити.

### Блокування контакту

Можна заблокувати будь-якого користувача Skype. Заблокований користувач не зможе зв'язатися із Вами в Skype. Його не буде сповіщено про блокування, і в його списку контактів Ви завжди будете зі статусом "Не в мережі".

На сторінці • "Контакти" виберіть контакт і натисніть • "Заблокувати контакт".

Контакт можна завжди розблокувати. Для цього виберіть зі списку контакт і натисніть **вари "Розблокувати контакт"**.

# $\overline{\phantom{a}}$

У списку контактів заблокований контакт відображається із цією піктограмою.

Щоб переглянути список заблокованих контактів, натисніть клавішу **III OPTIONS** і виберіть пункт "Заблоковані користувачі".

Щоб розблокувати когось у списку, виберіть ім'я і натисніть OK.

### $64$ Здійснення дзвінків зі Ѕкуре

### Відеодзвінок і голосовий дзвінок

Завдяки послузі відеодзвінка можна безкоштовно телефонувати та бачити зображення друзів на екрані телевізора.

#### Здійснення відеодзвінка

На сторінці • "Контакти" виберіть особу, якій потрібно зателефонувати, а потім натисніть кнопку  $\blacksquare$ "Відеодзвінок" та ОК.

Якщо друг під'єднав камеру та прийняв дзвінок, він з'явиться на екрані телевізора в повноекранному режимі. Коли увімкнути камеру для телевізора, засвічується блакитний світлодіодний індикатор. На малому екрані, що на телевізорі, можна подивитися на зображення, яке бачитиме друг.

Щоб вимкнути звук мікрофона на період здійснення дзвінка, натисніть **в "Вимкнути звук"**.

Щоб вимкнути камеру, натисніть **в Вимкнути камеру"**. Для масштабування і формування кадру камери натисніть • Масштабування. Тепер можна натиснути •

Зменшити або • Збільшити. Формувати кадр камери можна за допомогою стрілок. Виконавши масштабування і сформувавши кадр, натисніть • "Встановити масштаб".

Щоб завершити дзвінок, натисніть кнопку "Закінчити розмову" та ОК.

#### Здійснення голосового дзвінка

Здійснити дзвінок зі Skype можна без відео, вимкнувши камеру.

Щоб здійснити дзвінок без відео, виберіть контакт, а потім натисніть кнопку • "Голосовий дзвінок" та ОК. Щоб вимкнути звук мікрофона на період здійснення дзвінка, натисніть • "Вимкнути звук". Щоб завершити голосовий дзвінок, натисніть кнопку "Закінчити розмову" та ОК.

З режиму голосового дзвінка можна перейти в режим відеодзвінка. Для цього натисніть **в "Увімкнути камеру"**.

Друг може додати Вас до голосового дзвінка за участю кількох осіб. Додати ще одну особу самостійно неможливо.

#### Камера та мікрофон

Оптимальна гучність звуку мікрофона встановлюється автоматично. Можна перевірити роботу камери із вбудованим мікрофоном. Натисніть клавішу = LIST, щоб перейти до панелі з меню, виберіть на ній пункт  $\clubsuit$  "Налаштування", а потім -"Перевірити камеру"

#### Здійснення дзвінків за номерами телефонів наземної лінії зв'язку чи мобільних телефонів

За допомогою Skype можна також телефонувати за номерами телефонів наземної лінії зв'язку та мобільних телефонів. Для цього потрібно поповнити Skype рахунок в програмі Skype на комп'ютері. Можна поповнити Skype рахунок або підписатися на послугу Skype.

#### Здійснення телефонного дзвінка

1. Виберіть на панелі з меню пункт  $\blacksquare$  "Дзвінки на телефони". Для переходу до панелі з меню можна натиснути клавішу = LIST.

2. Введіть номер телефону за допомогою клавіш пульта дистанційного керування або виберіть потрібні цифри на клавіатурі набору, що на екрані.

Щоб ввести + (плюс), натисніть клавішу • +. Щоб ввести \* (зірочка), натисніть клавішу • \*. Щоб ввести # (решітка), натисніть клавішу • #. 3. Ввівши номер, натисніть кнопку "Зателефонувати" та ОК, щоб подзвонити.

Щоб вимкнути звук мікрофона на період здійснення дзвінка, натисніть **Вимкнути звук"**.

Щоб завершити телефонний дзвінок, натисніть кнопку "Закінчити розмову" та ОК.

#### Список останніх телефонних дзвінків

Якщо Ви вже телефонувати за деякими номерами зі Skype, їх можна вибрати зі списку зліва на сторінці.

Щоб видалити вибраний номер телефону, натисніть "Очистити номер".

Щоб додати номер телефону до списку контактів, натисніть • "Дод. до контактів".

Щоб видалити всі номери телефонів, натисніть "Очистити все".

### $\frac{1}{2}$

Не призначено для здійснення екстрених викликів - Skype не є заміною традиційного телефону і не дає змогу здійснювати екстрені виклики.

### Відповідь на дзвінок

Коли Ви зайшли в Skype і дивитесь телевізор, на екрані З'ЯВЛЯЄТЬСЯ ПОВІДОМЛЕННЯ ПРО ВХІДНИЙ ДЗВІНОК.

Повідомляється про те, хто дзвонить, і дзвінок можна прийняти чи відхилити.

Щоб прийняти дзвінок, натисніть на повідомленні кнопку "Відповісти", а потім натисніть ОК.

Щоб відхилити дзвінок, натисніть кнопку "Відхилити" та OK.

Також на екрані з'являться нові запити контактів.

#### Skype в режимі перегляду відео на прокат і паузи в телепрограмі

Якщо під час перегляду відео, взятого на прокат у станції телемовлення або відеомагазині, чи в режимі паузи в телепрограмі прийняти дзвінок Skype, відтворення відео або паузу буде перервано.

Щоб відновити перегляд відео, взятого на прокат, потрібно повернутися до відеомагазину чи станції телемовлення. Деякі відеомагазини та станції телемовлення не передбачають відновлення відтворення відео. Програму, збережу в режимі паузи в телепрограмі, буде видалено.

#### Skype в режимі запису

Під час запису програми на під'єднаний жорсткий диск USB телевізор повідомить Вас про те, хто телефонував. Під час запису прийняти дзвінок у Skype неможливо. Після запису можна легко відповісти на дзвінок зі сторінки  $\Theta$  "Останні".

#### Сповіщення про контакти

Крім сповіщення про дзвінки, можна отримувати сповіщення про появу друзів у мережі чи вихід із неї. Вимкнути функцію сповіщення про контакти можна на сторінці « "Налаштування".

### Останні дзвінки

На сторінці <sup>Ф</sup> "Останні" можна переглянути останні події y Skype.

Остання подія у Ѕкуре відображається першою. Подається інформація про контакт, час події і тип події - відеодзвінок чи телефонний дзвінок.

Так само, як і на сторінці "Контакти", можна здійснити відеодзвінок, голосовий дзвінок чи телефонний дзвінок.

#### **Історія**

Відображення подій у Skype в цьому списку історії залежить від кількості контактів із друзями та інтенсивності використання Skype.

Крім того, остання історія видаляється у разі входу за допомогою іншого облікового запису Ѕкуре на цьому телевізорі.

### Голосова пошта

Якщо Вам телефонують у Skype, а Ви не можете відповісти, абонент може залишити Вам повідомлення у голосовій пошті Skype.

Щоб залишити повідомлення у голосовій пошті друга, потрібно налаштувати голосову пошту в програмі Skype на комп'ютері.

Якщо Ви не налаштували голосової пошти, а друг, який Вам телефонував, налаштував, він може залишити Вам повідомлення.

На сторінці •• "Голосова пошта" можна відтворювати повідомлення голосової пошти. Якщо у меню біля піктограми голосової пошти відображається номер, це означає, що Вам залишили нове повідомлення ( $\bullet$  1).

#### Відтворення повідомлення голосової пошти

Щоб відтворити повідомлення голосової пошти, виберіть у меню піктограму голосової пошти •• , а потім виберіть зі списку нове повідомлення і натисніть ОК. Відтворювати нове повідомлення можна безліч разів. Однак, після виходу зі сторінки • "Голосова пошта" усі відтворені повідомлення голосової пошти буде видалено зі списку.

Так само, як і на сторінці "Контакти", можна здійснити відеодзвінок, голосовий дзвінок чи телефонний дзвінок.

### 6.5 Баланс Skype рахунку

У програмі Skype можна поповнити Skype рахунок або підписатися на послугу Skype. Маючи кошти на Skype рахунку чи підписавшись на послугу Skype, можна телефонувати за номерами телефонів наземної лінії зв'язку або мобільних телефонів через телевізор.

#### Поповнення Ѕкуре рахунку

Щоб поповнити Skype рахунок або підписатися на послугу Skype, увійдіть у програму Skype на комп'ютері. Кошти на Skype рахунку стануть доступними після входу в програму Ѕкуре на телевізорі.

Баланс рахунку чи інформація про підписку відображаються на кожній сторінці, з якої можна здійснювати телефонні дзвінки.

#### Повідомлення про недостатню кількість коштів на Ѕкуре рахунку

Якщо у Вас надто мало коштів на рахунку для здійснення дзвінка, з'являється відповідне повідомлення.

### 6.6 Налаштування Ѕкуре

### Автоматичний вхід

поставити чи зняти позначку.

Можна налаштувати автоматичний вхід у Skype після увімкнення телевізора. Вводити Ѕкуре логін чи пароль не потрібно.

Щоб відкрити сторінку "Налаштування", перейдіть у меню і виберіть пункт • "Налаштування". Виберіть пункт "Автоматичний вхід" і натисніть ОК, щоб

#### Сповіщення про контакти

Можна отримувати або заблокувати надходження сповіщень про статус у мережі Ваших друзів, коли Ви дивитесь телевізор.

Щоб відкрити сторінку "Налаштування", перейдіть у меню і виберіть пункт \* "Налаштування". Виберіть пункт "Сповіщення про контакти" та натисніть ОК, щоб поставити чи зняти позначку.

### Статус у мережі

Можна змінити статус у мережі.

Шоб відкрити сторінку "Налаштування", перейдіть у меню і виберіть пункт \* "Налаштування". Виберіть пункт "Статус у мережі", а потім виберіть потрібний статус у мережі для його відображення на сторінках друзів і натисніть ОК.

### Гучність мелодії дзвінка

Можна налаштувати гучність мелодії дзвінка в Skype.

Щоб відкрити сторінку "Налаштування", перейдіть у меню і виберіть пункт « "Налаштування".

Виберіть пункт "Гучність мелодії" і налаштуйте гучність за допомогою стрілок вгору та вниз.

### Перевірка роботи камери

Можна перевірити, чи камера та мікрофон Skype працюють. Крім того, можна масштабувати зображення і формувати кадр для відображення на екрані друга.

Шоб відкрити сторінку "Налаштування", перейдіть у меню і виберіть пункт « "Налаштування".

Виберіть пункт "Перевірити камеру". На екрані камери має з'явитися зображення, і під час розмови мікрофон повинен передавати Ваш голос.

#### Масштабування зображення і формування кадру

1. Натисніть • "Зменшити" або • "Збільшити".

2. Виконавши масштабування зображення, кадр можна змісти вгору, вниз, вліво або вправо. Для зміщення використовуйте стрілки на пульті дистанційного керування. 3. Потім натисніть **в Ветановити масштаб"**.

Гучність звуку мікрофона налаштовується автоматично.

### Зміна паролю

Можна змінити поточний пароль Skype та ввести новий пароль.

1. Щоб відкрити сторінку "Налаштування", перейдіть у меню і виберіть пункт \* "Налаштування".

- 2. Виберіть пункт "Змінити пароль".
- 3. Щоб ввести поточний пароль, виберіть текстове поле "Поточний пароль".
- 4. Щоб ввести новий пароль, виберіть текстове поле "Новий пароль".
- 5. Виберіть текстове поле "Повторити новий пароль" і знову введіть новий пароль.
- 6. Щоб підтвердити новий пароль, натисніть ОК.

### 67 Вихід

Щоб відкрити сторінку "Налаштування", перейдіть у меню і виберіть пункт « "Налаштування". Щоб вийти зі Ѕкуре на телевізорі, виберіть пункт "Вихід".

### $6.8$ Умови використання

Прочитайте Умови використання Skype на веб-сайті www.skype.com/go/tou

Також прочитайте Положення про конфіденційність на вебсайті www.skype.com/privacy

# $\overline{7}$ Ігри

### $71$ Як грати в гру

Під'єднавши до телевізора ігрову консоль, можна грати в ігри.

#### Запуск гри

Увімкніть ігрову консоль та натисніть клавішу  $\bigcap$ , а потім виберіть піктограму, встановлену для ігрової консолі (наприклад. "Гра" чи "Програвач"), і натисніть ОК для відображення гри.

#### Оптимальне налаштування для гри

Перед тим як грати в ігри, які вимагають швидкості і точності, на телевізорі потрібно встановити оптимальне налаштування для гри.

Якщо ігрову консоль додано до меню "Джерело" (список типів підключення) як тип пристрою "Гра", на телевізорі автоматично встановлюється оптимальне налаштування для ігрової консолі.

Якшо для типу ігрової консолі вибрано значення "Програвач", і здебільшого вона використовується як програвач дисків, залиште тип пристрою зі значенням "Програвач".

Щоб вибрати на телевізорі оптимальне налаштування вручну, виконайте подані нижче кроки.

1. Натисніть <del>П</del>, виберіть **Ф** "Налаштування", після чого натисніть **ОК**.

2. Виберіть пункт "Параметри ТВ" > "Зображення" > "Гра чи комп'ютер" і натисніть ОК.

3. Виберіть пункт "Гра" і натисніть ОК.

4. Щоб закрити меню, натисніть  $\blacktriangle$  (у разі потреби кілька разів). Після завершення гри для параметра "Гра чи комп'ютер" слід знову вибрати значення "Вимк.".

Для отримання інформації про під'єднання ігрової консолі до телевізора в меню "Довідка" натисніть **в "Список"** і знайдіть пункт "Ігрова консоль, під'єднання".

# $\overline{7.2}$

# Ігри за участю двох гравців

Якщо Ви граєте в гру для кількох учасників із розділеними екранами, ці екрани можна відображати в повноекранному форматі. Кожен гравець бачить лише свою частину гри в повноекранному режимі. Для відображення обох екранів телевізор використовує 3D-технологію.

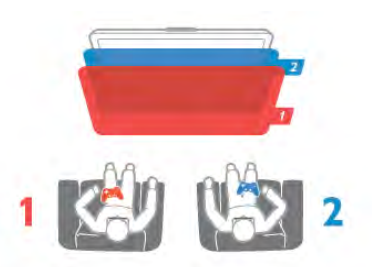

#### Що потрібно?

Щоб грати в гру для двох учасників на цьому телевізорі, потрібно мати 2 пари активних 3D-окулярів - Philips РТА507 або РТА517 (продаються окремо). Крім того, ігрову консоль потрібно під'єднати за допомогою з'єднання HDMI.

#### Як розпочати гру за участю двох гравців

1. Натисніть клавішу **ID SOURCE**, виберіть ігрову консоль та натисніть **ОК**.

2. Розпочніть відтворення гри на ігровій консолі та виберіть режим для кількох гравців або двох гравців. Виберіть режим для перегляду розділеного екрана.

3. На телевізорі натисніть клавішу **III OPTIONS**, виберіть пункти Б "Зображення і звук" та "Гра для двох учасників", після чого натисніть ОК\*.

4. Виберіть формат для відображення гри з розділенням екрана, "Поруч" або "Вгорі / внизу", після чого натисніть ОК. Телевізор відображатиме 2 екрани як повні екрани. Щоб бачити 2 різні екрани, одягніть 3D-окуляри. Щоб за допомогою окулярів можна було бачити екран

гравця 1 або гравця 2, натискайте на окулярах кнопку "Player  $1/2$ ".

#### Вхід і вихід із режиму розділеного екрана

Для доступу до меню гри або результатів гри з режиму розділеного екрана для двох гравців можна переходити до режиму комбінованого екрана. Після цього можна повернутися назад.

Для цього натискайте кнопку ОК на пульті дистанційного керування телевізора.

#### Зупинка гри для двох учасників

Щоб вийти з режиму розділеного екрана для двох гравців, натисніть клавішу Півиберіть іншу дію.

\* Якщо параметр "Гра для двох учасників" недоступний у меню, натисніть та пульті дистанційного керування клавішу 3D і виберіть пункт "2D", після чого натисніть ОК.

# $\mathsf{R}$ Технічні характеристики телевізора

### $\overline{81}$ Збереження довкілля

### Економія енергії

До параметрів економії енергії належать параметри телевізора, які сприяють збереженню довкілля.

Щоб відкрити "Еконалаштування", під час телеперегляду натисніть клавішу • Діючі параметри позначено за  $A$ ONOMOLOKO  $I$ .

Щоб закрити, знову натисніть .

#### Економія енергії

Це розумне налаштування зображення визначає параметри зображення із підсвіткою Ambilight, які є найбезпечнішими для довкілля. Для увімкнення налаштування виберіть параметр Економія енергії у пункті Екопараметри і натисніть **ОК**.

Щоб вимкнути функцію енергозбереження, виберіть інше розумне налаштування зображення.

#### Екран вимк.

Якщо Ви лише слухаєте музику, можна вимкнути екран телевізора для економії електроенергії. Виберіть пункт "Екран вимк." і натисніть ОК. Щоб знову увімкнути екран, натисніть будь-яку клавішу на пульті дистанційного керування.

#### Сенсор світла

Для економії електроенергії вбудований сенсор зовнішнього підсвічування знижує рівень яскравості екрана телевізора відповідно до оточуючого освітлення. Вбудований сенсор світла здійснює автоматичне налаштування зображення разом із функцією Ambilight відповідно до умов освітлення у приміщенні. Щоб увімкнути сенсор світла, виберіть пункт "Сенсор світла" та натисніть ОК. Щоб вимкнути цю функцію, натисніть ОК ще раз.

#### Таймер вимкнення

Якщо протягом 4 годин не натиснути жодної клавіші на пульті дистанційного керування чи протягом 10 хвилин телевізор не отримає жодного сигналу, він вимкнеться автоматично для економії електроенергії. Виберіть пункт "Таймер вимкнення".

Якщо Ви використовуєте телевізор як монітор або для телеперегляду використовуєте цифровий приймач (телеприставку - STB) і не користуєтесь пультом дистанційного керування телевізора, вимикайте функцію автоматичного вимкнення.

Крім цих еконалаштувань, телевізор пропонує безпечні для навколишнього середовища налаштування, які стосуються споживання електроенергії.

#### Низький рівень споживання енергії в режимі очікування

Провідна у своєму класі та вдосконалена схема живлення знижує споживання енергії телевізора до найнижчого рівня, не перешкоджаючи функціональності телевізора у режимі очікування.

#### Керування споживанням енергії

Вдосконалена система розподілу ресурсів цього телевізора забезпечує найефективніше споживання електроенергії. Можна перевірити, як користувацькі параметри телевізора, рівень яскравості поточного зображення на екрані та ЗОВНІШНЄ ОСВІТЛЕННЯ ВИЗНАЧАЮТЬ ВІДПОВІДНЕ СПОЖИВАННЯ енергії.

Щоб перевірити відповідне споживання електроенергії, натисніть  $\bigoplus$  > "Налаштування" > "Перегляд демонстраційних роликів" > "Active control" і натисніть ОК. Для перевірки відповідних значень виберіть окреме налаштування.

#### Європейське маркування енергоспоживання

Європейське маркування енергоспоживання повідомляє про клас енергозберігання цього виробу. Що насиченіший зелений колір класу енергозберігання цього виробу, то менше енерпі він споживає.

Маркування повідомляє про клас енергозберігання, середнє значення споживання енергії цим виробом під час використання і середнє річне значення споживання енергії. Знайти значення споживання енергії для цього виробу можна також на веб-сайті Philips для своєї країни www.philips.com/TV

### Завершення терміну експлуатації

#### Утилізація старого виробу і батарей

Виріб виготовлено з високоякісних матеріалів і компонентів. які можна переробити і використовувати повторно.

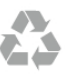

Позначення у вигляді перекресленого контейнера для сміття на виробі означає, що на цей виріб поширюється дія Директиви Ради Європи 2002/96/ЕС.

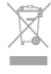

Дізнайтеся про місцеву систему розділеного збору електричних та електронних пристроїв.

Дійте згідно з місцевими законами і не утилізуйте старі вироби разом зі звичайними побутовими відходами. Належна утилізація старого пристрою допоможе запобігти негативному впливу на навколишнє середовище та здоров'я людей.

Виріб містить батареї, які відповідають Європейським Директивам 2006/66/ЕС і які не можна утилізувати зі звичайними побутовими відходами.

Дізнайтеся про місцеві правила розділеного збору батарей, адже їх належна утилізація допоможе запобігти негативному впливу на навколишнє середовище та здоров'я людей.

# $82$ Потужність

Технічні характеристики виробів може бути змінено без попередження. Детальніше про технічні характеристики цього виробу читайте на веб-сайті www.philips.com/support

#### Потужність

- Потужність, що споживається від електромережі: 220-240 В змінного струму +/-10%
- Температура зовнішнього середовища: від 5 °С до 35 °С
- Споживання енергії в режимі очікування: < 0.15 Вт
- Енергозберігаючі функції: сенсор світла, екорежим,

вимикання зображення (для радіо), таймер автоматичного вимкнення, меню екопараметрів.

#### Клас маркування енергоспоживання

- $-$  40PFL8007:  $K$ Aac A
- $-46$ PFL8007: клас $A+$
- $-55$ PFL8007: KAac A+

Номінальна потужність, вказана в табличці виробу, - це його потужність під час звичайного використання (IEC 62087 Ed.2). Максимальна потужність, вказана в дужках, використовується із міркувань безпеки (IEC 60065 Ed. 7.2).

### 8.3 Прийом

- Вхід антени: 75 Ом, коаксіальний (IEC75)
- Діапазони приймача: Hyperband, S-Channel, UHF, VHF

• DVB: DVB-T (наземне, антена) COFDM 2K/8K; DVB-T2: лише для таких типів телевізорів, як "... T/12"; DVB-C (кабельне) QAM

- Відтворення аналогового відео: NTSC, SECAM, PAL
- Відтворення цифрового відео: MPEG2 SD/HD (ISO/IEC
- 13818-2), MPEG4 SD/HD (ISO/IEC 14496-10)
- Відтворення цифрового аудіо (ISO/IEC 13818-3)

### • Дивіться вибрані країни у табличці з даними телевізора

### $84$ Дисплей

### Тип

- Тип дисплея: світлодіодний Full HD
- Розмір екрана по діагоналі:
- 40PFL8007: 102 см/40 дюймів
- 46PFL8007: 117 см/46 дюймів
- 55PFL8007: 140 см/55 дюймів
- Роздільна здатність панелі: 1920х1080р

• 3D: технологія 3D Мах зі значенням чіткості 700, повноекранний режим гри для двох учасників, функції налаштування глибини 3D і перетворення 2D у 3D

- Формат кадру:  $16.9$
- Яскравість:  $\overline{450}$  кд/м2
- Максимальний коефіцієнт яскравості: 65%
- Динамічна контрастність екрана: 500 000 : 1
- Технологія покращення зображення: Pixel Precise HD, Perfect Motion Rate (PMR) 800 Fu, Micro dimming

### Роздільна здатність дисплея

#### Відеоформати

Роздільна здатність - частота оновлення

- $-480i 60$   $\Gamma$ u
- $480p 60 \; \text{Fu}$
- $\cdot$  576i 50 Гц
- $-576p 50r$
- $720p 50$   $\Gamma$ u, 60  $\Gamma$ u
- 1080і 50 Гц, 60 Гц
- 1080р 24 Гц, 25 Гц, 30 Гц
- 1080p 50  $\Gamma$ ц, 60  $\Gamma$ ц

#### Комп'ютерні формати

Роздільна здатність (зокрема)

- $640 \times 480p 60 \text{ Fu}$
- 800  $\times$  600p 60  $\Gamma$ ц
- 1024  $\times$  768p 60 Гц
- $1280 \times 768p 60 \text{ Fu}$
- 
- 1920  $\times$  1080i 60 Гц
- 1920  $\times$  1080p 60 Гц

### 8.5 Звук

• Вихідна потужність (RMS): 40 Вт (2x20 Вт) @30%THD

• Технологія покращення звуку: функція автоматичного регулювання гучності. Clear Sound, Incredible Surround

• Тип гучномовців: підставка Soundstage

•  $1360 \times 765p - 60 \; \text{Fu}$ •  $1360 \times 768p - 60 \text{ Fu}$ •  $1280 \times 1024p - 60 \text{ Fu}$ 

### 86 Мультимедіа

#### З'єднання

- $\cdot$  USB 2.0
- Ethemet LAN RI-45

• Wi-Fi 802.11b/g/n (вбудовано)

#### Файлові системи для USB, які підтримуються

• FAT 16, FAT 32, NTFS

#### Формати відтворення

• Контейнери: 3GP, AVCHD, AVI, DivX®, MPEG-PS, MPEG-TS, MPEG-4, Matroska (MKV), Quicktime (MOV), Windows Media (ASF/WMV/WMA)

• Відеокодеки: DivX®, MPEG-1, MPEG-2, MPEG-4 Part 2, MPEG-4 Part 10 AVC (H264), VC-1, WMV9

• Аудіокодеки: ААС, HE-AAC (v1/v2), AMR-NB, Dolby Digital, Dolby Digital Plus, MPEG-1/2/2.5 Layer I/II/III (BKAIO4aE MP3), WMA (v2-v9,2), WMA Pro (v9/v10)

- Субтитри:
- формати SAMI, SubRip (SRT), SubViewer, DivX®;

- кодування символів - UTF-8, центральноєвропейське та східноєвропейське (Windows-1250), кириличне (Windows-1251), грецьке (Windows-1253), західноєвропейське (Windows-1252).

- Кодеки зображення: JPEG
- Обмеження:

- Максимальна підтримувана загальна швидкість передачі даних для мультимедійного файлу становить 30 Мбіт/сек. - Максимальна підтримувана швидкість передачі відеоданих

для мультимедійного файлу становить 20 Мбіт/сек. - MPEG-4 AVC (Н.264) підтримується до профілю High Profile @ L4.1.

- VC-1 підтримується до профілю Advanced Profile @ L3.

#### **DivX®**

Для отримання детальнішої інформації у меню "Довідка" натисніть **• "Список"** і знайдіть пункт "DivX® VOD".

#### Програмне забезпечення медіасервера, сумісного з SimplyShare (DMS), яю підтримується

- KOMNIOTED Microsoft Windows XP, Vista чи Windows 7
- PacketVideo Twonky Media
- PacketVideo TwonkyManager
- Microsoft Windows Media Player
- $\bullet$  Mac OS  $\times$
- PacketVideo TwonkyServer
- PacketVideo TwonkyManager
- Мобільні пристрої
- Philips MyRemote iOS, Android

- Сумісність і продуктивність можуть відрізнятися залежно від можливостей мобільного пристрою та програмного забезпечення, яке використовується.

#### Нормативні акти ESD

Цей пристрій відповідає критеріям ефективності А для ESD. Якшо пристрій не відновлюється у режимі SimplyShare через електростатичний розряд, необхідне втручання користувача.

### 87 Під'єднання

#### Задня панель телевізора

- SCART (адаптер у комплекті): аудіо Л/П, вхід CVBS, RGB
- YPbPr: Y Pb Pr (адаптер у комплекті), аудіо Л/П
- VGA (D-sub 15), аудіовхід (стерео міні-роз'єм 3,5 мм)
- Аудіовхід (DVI-HDMI/VGA) (стерео міні-роз'єм 3,5 мм)
- 3 входи HDMI з ARC (3D)
- $\bullet$  USB • Локальна мережа LAN –  $(R$ ]45)

#### Бічна панель телевізора

- 2 входи HDMI з ARC (3D)
- 2 роз'єми USB
- Аудіовихід Л/П синхронізація дисплея (оптичний)
- Гніздо Common interface (CI+/CAM)
- Навушники (стерео міні-роз'єм 3,5 мм)

# 8.8

# Розміри і вага

#### 40PFL8007

Ширина: 910 мм Висота: 524 мм Глибина: 31 мм Вага  $±11$  кг ... з підставкою Висота: 590 мм Глибина: 206 мм Вага  $±14$  кг

#### 46PFL8007

Ширина: 1042 мм Висота: 599 мм Глибина: 31 мм Вага  $±14$  кг ... з підставкою Висота: 665 мм Глибина: 206 мм Вага:  $±17$  кг

#### 55PFL8007

Ширина: 1235 мм Висота: 706 мм Глибина: 31 мм Вага:  $±17$  кг ... з підставкою Висота: 772 мм Глибина: 241 мм Вага: +21 кг

UM<sub>V</sub> 3104 327 0071.5 - 120926

# $\overline{9}$ Програмне забезпечення телевізора

### $\overline{9.1}$

# Версія програмного забезпечення

Шоб переглянути поточну версію програмного забезпечення телевізора, натисніть клавішу  $\bigcirc$ , виберіть пункт • "Налаштування", після чого натисніть ОК. Виберіть пункт "Параметри прогр. забезп." та натисніть OK.

Виберіть пункт "Інформація про поточне ПЗ" і подивіться "Версія: . . .".

### $\overline{92}$ Оновленням програмного забезпечення

### Оновлення програмного забезпечення через Інтернет

Якщо телевізор підключено до Інтернету, Ви можете отримати повідомлення від ТР Vision щодо оновлення програмного забезпечення телевізора. Для цього потрібне високошвидкісне (широкосмугове) підключення до Інтернету.

У разі отримання такого повідомлення радимо провести оновлення. Виберіть пункт Онов. зараз. Виконайте вказівки на екрані.

Оновлення також можна відшукати самостійно. Щоб здійснити пошук оновлення, натисніть П, виберіть Жи "Налаштування", після чого натисніть ОК. Виберіть пункт "Оновлення програмного забезпечення" і натисніть ОК. Виконайте вказівки на екрані.

Після оновлення телевізор автоматично вимкнеться і знов увімкнеться. Зачекайте, поки телевізор увімкнеться - не використовуйте вимикач  $\bigcirc$  на телевізорі.

### Оновлення програмного забезпечення через USB-пристрій

Може виникнути необхідність оновити програмне забезпечення телевізора. Для цього потрібний комп'ютер із високошвидкісним підключенням до Інтернету і USBпристрій для завантаження програмного забезпечення на телевізор. Вільний об'єм на USB-пристрої повинен становити не менше 256 Мб. Слід обов'язково вимкнути захист від запису.

#### 1. Запуск оновлення на телевізорі

Щоб почати оновлення програмного забезпечення, натисніть <del>А</del>, виберіть **Ф. "Налаштування"**, після чого натисніть **ОК**.

Виберіть пункт "Оновлення програмного забезпечення" > "USB" і натисніть OK.

#### 2. Ідентифікація телевізора

Вставте накопичувач USB в роз'єм збоку на телевізорі, виберіть пункт Пуск і натисніть ОК. Файл-ідентифікатор буде записано на накопичувачі USB.

#### 3. Завантаження програмного забезпечення телевізора

Вставте USB-пристрій в комп'ютер. На пристрої знайдіть файл update.htm і двічі клацніть його. Клацніть на пункт "Надіслати код". У разі наявності нового програмного забезпечення завантажте файл .zip. Після завантаження розархівуйте файл і скопіюйте файл autorun.upg на USBпристрій. Не поміщайте цей файл у папку.

#### 4. Оновлення програмного забезпечення телевізора

Вставте пристрій пам'яті USB у телевізор ще раз. Оновлення розпочнеться автоматично. Телевізор вимкнеться на 10 секунд, а потім знову увімкнеться. Зачекайте.

 $He...$ 

- використовувати пульт дистанційного керування
- виймати USB-пристрій із телевізора

Якщо під час оновлення виникає збій в електропостачанні, не виймайте пристрій пам'яті USB з телевізора. Після відновлення електропостачання телевізор продовжить ОНОВЛЕННЯ.

Після завершення оновлення на екрані з'явиться повідомлення "Operation successful" (Операцію успішно виконано). Вийміть USB-пристрій і на пульті дистанційного керування натисніть клавішу  $\bigcirc$ .

#### $He \ldots$

• натискати **U** двічі

• використовувати перемикач  $\bigcirc$  на телевізорі Телевізор автоматично вимкнеться (на 10 секунд), а потім знову увімкнеться. Зачекайте.

Програмне забезпечення телевізора оновлено. Телевізором можна знову користуватися.

Щоб попередити випадкове оновлення програмного забезпечення телевізора, видаліть файл autorun.upg із накопичувача USB.

### $\overline{93}$ Програмне забезпечення з відкритим кодом

У цьому телевізорі встановлено програмне забезпечення з відкритим кодом. Компанія TP Vision Netherlands B.V. пропонує на замовлення повну копію відповідного вихідного коду пакету програм із відкритим кодом і захистом авторських прав для цього виробу, що дозволяється відповідними ліцензіями.

Ця пропозиція дійсна впродовж трьох років з дати придбання виробу для будь-якого одержувача цієї інформації. Для отримання вихідного коду звертайтеся за електронною адресою open.source@philips.com Якщо Ви не бажаєте використовувати електронну пошту або не отримали жодного підтвердження впродовж тижня після надсилання листа на цю електронну адресу, то напишіть звичайного листа англійською мовою за адресою..

### Open Source Team

TP Vision Netherlands B.V. High Tech Campus 5 5656 AE Eindhoven The Netherlands (Нідерланди)

### $\frac{9.4}{9.4}$ Ліцензія на відкриту програму

# $10$ Підтримка

### $10<sub>1</sub>$ Реєстрація

Зареєструйте свій телевізор і користуйтеся низкою переваг, серед яких повна підтримка (включаючи завантаження), доступ до інформації про нові вироби, ексклюзивні пропозиції та знижки, можливість вигравати призи і, навіть, участь у спеціальних опитуваннях щодо новинок компанії.

Відвідайте веб-сайт www.philips.com/welcome

#### $102$

# Використання довідки і функції пошуку

Цей телевізор пропонує екранну довідку. Знайти потрібну інформацію можна в списку тем, або читаючи довідку як посібник із розділами.

#### Відкривання довідки

Щоб відкрити головне меню, натисніть клавішу П. Виберіть пункт 2 "Довідка" та натисніть ОК.

Щоб переглянути теми за алфавітом, виберіть на панелі з меню вкладку  $\equiv$  "Список"

Щоб читати довідку як посібник, виберіть на панелі з меню **ПУНКТ ДА "Посібник"**.

Перед тим як виконувати вказівки довідки, її потрібно закрити.

Шоб закрити довідку, натисніть клавішу э або П.

На більшості налаштувань і параметрів у меню можна натиснути • (блакитна клавіша) і прочитати про них. У разі доступності інформації про налаштування або параметр можна знову натиснути • (блакитна клавіша), щоб відкрити відповідну сторінку в довідці.

Для деяких дій (наприклад, телетексту) кольорові клавіші мають спеціальні функції і не дозволяють відкрити довідку.

#### Довідка на планшетному комп'ютері, смартфоні чи комп'ютері

Довідку можна завантажити у форматі PDF і читати її на смартфоні, планшетному комп'ютері чи комп'ютері. Щоб полегшити виконання вказівок, потрібну сторінку довідки можна надрукувати через комп'ютер. Завантажити довідку (посібник користувача) можна з вебсайту www.philips.com/support

### $10.3$ Довідка в Інтернеті

Щоб усунути проблеми, які виникають під час використання телевізора Philips, можна звернутися до центру технічної підтримки в Інтернеті. Можна вибрати потрібну мову і номер моделі виробу.

Відвідайте веб-сайт www.philips.com/support.

На сайті підтримки можна знайти номер телефону Центру обслуговування клієнтів Philips у Вашій країні та відповіді на запитання, що часто задаються. У деяких країнах можна поспілкуватися з одним із представників компанії та поставити запитання безпосередньо чи надіслати електронною поштою.

Можна завантажити нову версію програмного забезпечення телевізора або посібник користувача для прочитання на комп'ютері. Можна також надіслати електронною поштою питання, яке Вас цікавить, а в деяких країнах можна навіть поспілкуватися в режимі онлайн з одним із представників компанії.

### $\overline{104}$ Обслуговування клієнтів

Для отримання технічної підтримки зателефонуйте до Центру обслуговування клієнтів у своїй країні. Номер телефону подано в друкованій документації, що постачається з телевізором.

Можна також відвідати веб-сайт www.philips.com/support.

#### Номер моделі телевізора і серійний номер

Можливо, потрібно буде повідомити номер моделі телевізора і серійний номер. Шукайте ці номери на етикетці упакування або на наклейці на задній панелі або внизу телевізора.

# $11$ Авторські права та ліцензії

# $11.1$ **HDMI**

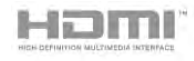

#### HDMI®

Терміни HDMI та HDMI High-Definition Multimedia Interface. а також логотип HDMI є товарними знаками або зареєстрованими товарними знаками HDMI Licensing LLC у США та інших країнах.

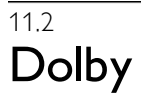

**TTI DOLBY** DIGITAL PLUS **PHLSE** 

#### **Dolbv®**

Виготовлено згідно з ліцензією Dolby Laboratories. Dolby та символ двох літер D є товарними знаками компанії Dolby Laboratories.

### $11.3$ Skype

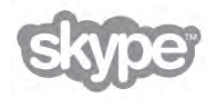

Skype™ є товарним знаком компанії Skype™ Limited або її дочірніх компаній.

### $11.4$ **DivX**

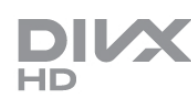

ПРО ВІДЕО DIVX: DivX® - це цифровий відеоформат, створений DivX, LLC, дочірньою компанією корпорації Rovi Corporation. Цей пристрій DivX Certified® офіційно сертифіковано для відтворення відео DivX. Відвідайте вебсайт divx.com, щоб переглянути докладніші відомості та завантажити засоби для конвертування файлів у формат DivX.

### ПРО СЛУЖБУ DIVX VIDEO-ON-DEMAND: Цей

сертифікований пристрій DivX Certified® необхідно зареєструвати, щоб отримати доступ до вмісту, придбаного через службу DivX Video-on-Demand (VOD). Щоб отримати реєстраційний код, перейдіть до розділу DivX VOD у меню налаштування пристрою. Відвідайте вебсайт vod.divx.com, щоб отримати докладнішу інформацію про реєстрацію.

### $11.5$ Microsoft

#### **Windows Media**

Windows Media є зареєстрованою торговою маркою або торговою маркою корпорації Майкрософт у Сполучених Штатах та/або інших країнах.

#### Microsoft PlayReady

Власники вмісту використовують технологію доступу до вмісту Microsoft PlayReady™ для захисту своєї інтелектуальної власності, включаючи вміст, який охороняється авторським правом.

Цей пристрій використовує технологію PlayReady для доступу до вмісту, захищеного технологією PlayReady та/або WMDRM. Якщо пристрій не зможе належним чином дотримуватися обмежень щодо використання вмісту, власники вмісту можуть вимагати в корпорації Майкрософт скасування можливості пристрою використовувати вміст, захищений технологією PlayReady. Скасування не повинно вплинути на незахищений вміст або вміст, захищений іншими технологіям доступу до вмісту. Власники вмісту можуть вимагати у Вас оновлення PlayReady для доступу до їхнього вмісту. Якщо оновлення буде відхилено, Ви не отримаєте доступу до вмісту, що потребує оновлення.

### 11.6 Інші товарні знаки

Усі інші зареєстровані та незареєстровані товарні знаки є власністю їх відповідних власників.
# Алфавітний покажчик

# ્ર

3D, оптимальний перегляд 47<br>3D, перетворення 2D у 3D 47 3D, попередження про шкоду для здоров'я 47 3D, чищення окулярів 47 3D-окуляри РТА507, використання 45 3D-окуляри РТА508, використання 46 3D-окуляри, тип 45

## A

Ambilight, вимкнення ТВ 42 Ambilight, встановлення 41 Ambilight, встановлення телевізора 6 Ambilight, динаміка 41 Ambilight, налаштування 42 Ambilight, режим 42 Ambilight, увімкнення чи вимкнення 41

САМ - Модуль умовного доступу 12 САМ, встановлення 12  $Cl+ 12$ 

## D

DivX® VOD 52 DMR - цифровий медіарендерер 9  $DVB$  31 DVB, параметри 31 DVI, під'єднання 10

#### E

EasyLink 11 EasyLink, з'єднання 10 EasyLink, параметри 12 ESD 68

#### $H$

HbbTV 34 НDCP, захист авторських прав 10

#### P

Perfect Pixel HD Engine 38 Pixel Plus link 12

#### S

Skype 60 Skype, історія 63 Skype, автоматичний вхід 64 Skype, блокування контакту 62 Skype, відеодзвінок 62 Skype, відповідь на дзвінки 63 Skype, вимкнення звуку 62 Skype, вихід 64 Skype, BXiA 60 Skype, голосова пошта 63 Skype, голосовий дзвінок 62 Skype, здійснення телефонних дзвінків 62 Skype, зміна паролю 64 Skype, контакти 61

Skype, мелодія дзвінка 64 Skype, новий обліковий запис 60 Skype, перевірка роботи камери 64 Skype, подія 63 Skype, рахунок 63 Skype, сповіщення 64 Skype, статус у мережі 61 Smart TV, PIN-код 48 Smart TV, початкова сторінка 49 Smart TV, реєстрація 48

#### U

USB-клавіатура 16 USB-миша 17

 $\vee$ VESA 6

#### W

Wi-Fi smart screen, панель інструментів 59 Wi-Fi smart screen, панель каналів 58 Wi-Fi smart screen, перегляд телепрограм 58 WPS - Wi-Fi Protected Setup 8 WPS, PIN-код 8 WWW. 49

 $\epsilon$ 

Європейське маркування енергоспоживання 66

#### Ĭ.

Ігрова консоль, під'єднання 15 Інтерактивне телебачення 34 Інтернет 49 Інтернет-пам'ять, очищення 9 Інфрачервоний сенсор 25

#### $\overline{A}$

Автоматичне зміщення субтитрів 12 Автоматичне оновлення каналів 29 Аудіовихід - оптичний 11 Аудіокоментар 43

## Б

Баланс 40 Батьківський контроль 29 Блокування каналу 29

# <sub>R</sub>

Відео на прокат 50 Відеомагазин 50 Відеофайли, відтворення 52 Відстань від глядача до екрана 6 Вади слуху 43 Вибраний аудіоформат 40 Вимкнення екрана, перемикання 52 Вказівник, використання 25 Вказівник, про нього 25 Встановлення вручну 32

# $\Gamma$

Гамма 39 Гніздо Common Interface 12 Гніздо для кабелю живлення 7 Годинник 38 Годинник телевізора 38 Головне меню 48 Грачи комп'ютер, гра 65

Гра чи комп'ютер, комп'ютер 19 Гра, відтворення 65 Гра, два учасники 65 Гучність мікшування 43  $\overline{1}$  учність навушників 40 Гучномовці / навушники 43

# $\Delta$

Довідка, використання 71 Довідка, на планшетному комп'ютері 71 Догляд за екраном 21 Додатки, блокування 49 Додатки, відгуки 49 Додатки, галерея 50 Додатки, пошук 49 Додатки, рекомендовані 49 Додаток MyRemote, Control (Керування) 58 Додаток MyRemote, JointSpace 55  $\Delta$ одаток MyRemote, SimplyShare 57 Додаток MyRemote, TV guide (Телегід) 57 Додаток MyRemote, Wi-Fi smart screen 58 Додаток MyRemote, версії 55 Додаток MyRemote, завантаження 56 Додаток MyRemote, меню 57 "Додаток MyRemote, мережа 55

# $E$

Економія енергії 66 Екопараметри 66

# $*$

Жорсткий диск USB, інформація 15 Жорсткий диск USB, встановлення 16

# \$

З'єднання HDMI, поради 10 З'єднання SCART, поради 10 З'єднання VGA, поради 11 З'єднання ҮРЬРг, поради 10 Завершення терміну експлуатації 66 Заводські налаштування 30 Запис 54 Записи, головне меню 54 Затримка переходу в режим очікування 22 Заходи безпеки 20 Звукові ефекти 43

# %

Калібрування ISF, зображення 40 Калібрування ISF® 40 Канал, вибраний 28 Канал, зміна послідовності 28 Канал, перейменування 28 Канал, перемикання 26 Канали, оновлення 29 Канали, перевстановлення 30 Клавіатура пульта дистанційного керування 23 Клавіатура, під'єднання 16 Код блокування від дітей 29 Konip Ambilight 42 Колір стіни 42 Копіювання списку каналів 30 Копіювання списку каналів, завантаження 30 Копіювання списку каналів, копіювання 30 Краї екрана 39 Крок частот 32

# M<sub>1</sub>

Магазин 40 Маршрутизатор мережі 8 Меню Джерело 36 Мережа, DHCP 8 Мережа, бездротова 7 Мережа, дротова 9 Мережа, пароль 8 Мережа, статична IP-адреса 8 Мережева технічна підтримка 71 Мережеве ім'я телевізора 9 Мережеве телебачення 51 Миша, під'єднання 17 Мова аудіосупроводу 37 Мова оригіналу 37 Мова, меню 38 Мовлення 43 Моно/Стерео 40 Музичні файли, відтворення 52

# $H$

Нагадування, програма 35 Настінне кріплення 6

# $\Box$

Під'єднання антени 7 Під'єднання антени, поради 10 Підставка для телевізора, гучномовці 6 Піктограма пристрою 36 Параметри звуку 40 Параметри зображення 38 Параметри мережі 9  $\overline{\text{Параметри, на' канал'}}$  27 Перевстановлення налаштувань телевізора 30 Перегляд телепрограм 26 Повідомлення про оновлення каналу 29 Попередньо визначена швидкість передачі 31 Посібник із під'єднання 9 Потокове відео 50 Програмне забезпечення з відкритим кодом 70 Програмне забезпечення медіасервера 9 Програмне забезпечення, оновлення через USB 69 Програмне забезпечення, оновлення через Інтернет 69 Програмне забезпечення, поточна версія 69 Пульт дистанційного керування, Azerty 24 Пульт дистанційного керування, батареї 26 Пульт дистанційного керування, з'єднання у пару 25 Пульт дистанційного керування, клавіші 23

# P

Радіоканал 27 Режим Active Control 20 Режим очікування 22 Режим символу вікових обмежень 31 Режим частоти мережі 32 Розміщення ТВ 41 Розслаблююче світло 42

# $\overline{C}$

Сенсор світла 66  $C$ игнал клавіш 43 Символ вікових обмежень 31 Синхронізація аудіо- та відеосигналів 14 Синхронізація звуку та відео 14 Система домашнього кінотеатру, багатоканальний звук 14 Система домашнього кінотеатру, регулювання гучності 15 Списки каналів 27 Список каналів, нові 30 Список програм 35 Споживання енергії 66 Стан 27 Стиль звуку 40 Стиль зображення 39 Субтитри 37 Субтитри, запис 54 Субтитри, ТВ пауза 53

# $\mathsf{T}$

Таймер вимкнення 38, 66 Телебачення на вимогу 51 Телегід 35 Телегід, дані 35 Телетекст 33 Телетекст, Т.О.Р., огляд 34 Телетекст, налаштування 34 Телетекст, параметри 34 Телетекст, призупинення гортання сторінок 34 Телетекст, розділення екрана 34 Типи підключення, список 36

#### $\mathbf{y}$

Увімкнення і вимкнення 22 Універсальний доступ 42

#### $\Phi$

Флеш-накопичувач USB, під'єднання 17 Формати відтворення 68 Фотоапарат, під'єднання 17 Фотографій, показ слайдів 51

#### Ц

Цифровий текст 34

#### Ч

Частота мережі 32 Чорні смуги 33

#### Ш

Швидке налаштування зображення 19 Швидкий початок 22 Шукати частоту 32

#### Я

Якість прийому 32

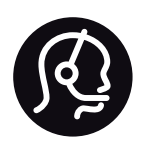

# Contact information

Argentina 0800 444 7749 Buenos Aires 0810 444 7787

België / Belgique  $070$  700 035 (0.15 $\varepsilon$ /min.)

Bosna i Hercegovina 033 941 251 (Lokalni poziv)

**Brazil** 0800 701 0245 Sao Paulo 2938 0245

**Бълария** 02 4916 273 (Национален номер)

Česká republika 228880895 (Místní tarif)

Danmark 3525 8314

Deutchland 0180 501 04 69 (0,14€/Min.)

Ελλάδα 2111983028 (Εθνική κλήση)

España 902 88 10 83 (0,10 $\in$  + 0,08 $\in$ /min.)

 $F<sub>st</sub>onia$ 6683061 (Kohalikud kõned)

France 01 57 32 40 50 (local)

Hrvatska 01 777 66 01 (Lokalni poziv)

**Italia** 0245 28 70 14 (chiamata nazionale)

Ireland 0818 210 140 (national call)

Northern Ireland 0844 338 04 88 (5p/min BT landline)

Казакстан 8 10 800 2000 00 04 (free)

l atvia 6616 3263 (Vietējais tarifs)

Lithuania 8 5 214 0293 (Vietinais tarifais)

Luxembourg / Luxemburg 2487 1100 (Nationale Ruf / appel national)

Magyarország 06 1 700 8151 (Belföldi hívás)

Nederland 0900 202 08 71 (0,10€/min.)

Norge  $22971914$ 

Österreich 0820 40 11 33 (0,145€/Min.)

Polska 22 397 15 04 (Połączenie lokalne)

Portugal 707 78 02 25 (0,12€/min. - Móvel  $0,30 \in \text{/min.}$ 

Romānä 031 6300042 (Tarif local)

Россия 8-800-22 00004 (бесплатно)

Suisse / Schweiz / Svizzera 0848 000 291 (0,081 CHF/Min.)

Србија 011 321 6840 (Lokalni poziv)

Slovakia 2 332 154 93 (Vnútroštátny hovor)

Slovenija 1 888 83 12 (Lokalni klic)

Suomi 09 88 62 50 40

Sverige 08 5792 9096 (lokalsamtal)

ประเทศไทย (Thailand) 02 652 7650

Türkiye 444 8445

United Kingdom 0844 338 04 88 (5p/min BT landline)

Україна 0-800-500-480 (безкоштовно)

www.philips.com/support

Non-contractual images / Images non contractuelles / Außervertragliche Bilder

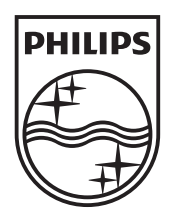

Specifications are subject to change without notice. Philips and the Philips' shield emblem are registered trademarks of Koninklijke Philips Electronics N.V. and are used under license from Koninklijke Philips Electronics N.V. All registered and unregistered trademarks are property of their respective owners. 2012 © TP Vision Netherlands B.V. All rights reserved.

www.philips.com